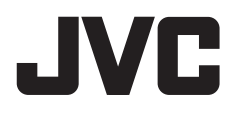

## **MONITOR CON RICEVITORE ISTRUZIONI PER L'USO**

JVCKENWOOD Corporation

## **KW-M785DBW**

**Questo manuale d'uso descrive i modelli sopra indicati. La loro disponibilità e le loro funzioni possono differire secondo il paese e l'area di vendita.** B5A-4052-15 (EN)

ITALIANO

**Per usare l'apparecchio correttamente si raccomanda di leggere a fondo il presente manuale. È particolarmente importante la lettura delle sezioni AVVERTENZE e ATTENZIONE. Si prega inoltre di conservare il manuale a portata di mano per ogni evenienza futura.**

## **AVVERTENZE**

#### **Per prevenire danni e incidenti**

- NON installare alcuna unità e NON collegare alcun cavo in luoghi dove:
	- potrebbero ostacolare l'uso del volante e della leva del cambio.
	- potrebbero ostacolare il funzionamento di dispositivi dei sicurezza, ad esempio gli airbag.
	- potrebbero compromettere la visibilità.
- Evitare di alzare eccessivamente il volume, poiché in tal caso NON si possono udire i rumori esterni rendendo così pericolosa la guida.
- Durante la guida NON si deve intervenire sull'unità. Qualora fosse necessario usarla durante la guida si raccomanda innanzi tutto di prestare particolare attenzione alla strada.
- In caso di operazioni complesse si raccomanda di fermare la vettura.
- Il conducente non deve guardare il monitor mentre è alla guida.

## **A ATTENZIONE**

#### **Cura dell'apparecchio**

• In caso di parcheggio prolungato della vettura in zone particolarmente calde o fredde, prima di accendere l'unità attendere che la temperatura all'interno dell'auto si stabilizzi.

#### **Cura del monitor**

- Il display dell'unità è stato realizzato con la massima precisione; ciò nonostante alcuni pixel potrebbero non essere attivi. Questo fenomeno, che è inevitabile, non è considerato un difetto.
- Il monitor non deve essere esposto alla luce solare diretta.
- Non usare il pannello tattile con la punta di una penna a sfera o di altro strumento appuntito. Toccare i tasti del pannello direttamente con il dito (non utilizzare guanti).
- Quando la temperatura è molto bassa oppure molto alta...
	- All'interno dell'apparecchio hanno luogo trasformazioni a livello chimico che potrebbero causare malfunzionamenti.
- È possibile che le immagini non siano nitide o che si muovano lentamente. In tali condizioni ambientali le immagini potrebbero non essere più sincronizzate con il suono e la loro qualità potrebbe quindi risultare notevolmente ridotta.

#### **Avvertenza sulla regolazione del volume**

• I dispositivi digitali emettono un rumore di fondo inferiore a quello di altre sorgenti. Per evitare di danneggiare i diffusori con l'aumento improvviso del livello di uscita, prima di riprodurre tali sorgenti digitali si raccomanda pertanto di ridurre il volume.

## **Note sul GPS**

Quando si accende l'unità per la prima volta, è necessario attendere che il sistema acquisisca i segnali GPS dai satelliti. Questo processo potrebbe impiegare diversi minuti. Per un'acquisizione più rapida, assicurarsi che il veicolo sia all'esterno in un'area aperta, lontano da edifici e alberi alti. Una volta che il sistema acquisisce i segnali GPS, l'unità li acquisirà rapidamente ogni volta che la si accende.

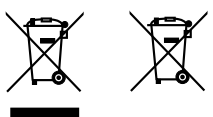

**Informazioni sull'eliminazione dei prodotti elettrici ed elettronici e delle batterie (per i paesi che adottano la raccolta differenziata dei rifiuti)**

I prodotti e le batterie che recano questo simbolo (bidone della spazzatura barrato con una croce) non devono essere eliminati come rifiuti solidi urbani. I prodotti elettrici ed elettronici nonché le batterie devono essere eliminati in appositi centri attrezzati anche per il maneggio dei prodotti da essi derivati. Per informazioni dettagliate sui centri di riciclaggio più vicini si suggerisce di chiedere al proprio rivenditore. Se eseguiti correttamente, l'eliminazione e il riciclaggio di questi prodotti aiutano a conservare le risorse e a prevenire gli effetti nocivi sulla salute e l'ambiente.

## **Dichiarazione di conformità alla Direttiva RE 2014/53/UE Dichiarazione di conformit. relativa alla direttiva RoHS 2011/65/EU**

**Produttore:**

JVCKENWOOD Corporation 3-12, Moriya-cho, Kanagawa-ku, Yokohama-shi, Kanagawa, 221-0022, JAPAN

**Rappresentante UE:** JVCKENWOOD Europe B.V. Rendementsweg 20 B-9, 3641 SL Mijdrecht, THE NETHERLANDS

#### **English**

Hereby, JVCKENWOOD declares that the radio equipment "KW-M785DBW" is in compliance with Directive 2014/53/EU. The full text of the EU declaration of conformity is available at the following internet address: https://www.jvc.net/euukdoc/

#### **Français**

Par la présente, JVCKENWOOD déclare que l'équipement radio « KW-M785DBW » est conforme à la directive 2014/53/UE. L'intégralité de la déclaration de conformité UE est disponible à l'adresse Internet suivante : https://www.jvc.net/euukdoc/

#### **Deutsch**

Hiermit erklärt JVCKENWOOD, dass das Funkgerät "KW-M785DBW" der Richtlinie 2014/53/EU entspricht. Der volle Text der EU-Konformitätserklärung steht unter der folgenden Internetadresse zur Verfügung: https://www.jvc.net/euukdoc/

#### **Nederlands**

Hierbij verklaart JVCKENWOOD dat de radioapparatuur "KW-M785DBW" in overeenstemming is met Richtlijn 2014/53/EU. De volledige tekst van de EU-verklaring van

overeenstemming is te vinden op het volgende internetadres: https://www.jvc.net/euukdoc/

#### **Italiano**

Con la presente, JVCKENWOOD dichiara che l΄apparecchio radio "KW-M785DBW" è conforme alla Direttiva 2014/53/UE. Il testo integrale della dichiarazione di conformità UE è disponibile al seguente indirizzo internet: https://www.jvc.net/euukdoc/

#### **Español**

Por la presente, JVCKENWOOD declara que el equipo de radio "KW-M785DBW" cumple la Directiva 2014/53/ EU.

El texto completo de la declaración de conformidad con la UE está disponible en la siguiente dirección de internet:

https://www.jvc.net/euukdoc/

#### **Português**

Deste modo, a JVCKENWOOD declara que o equipamento de rádio "KW-M785DBW" está em conformidade com a Diretiva 2014/53/UE. O texto integral da declaração de conformidade da UE está disponível no seguinte endereço de internet: https://www.jvc.net/euukdoc/

#### **Polska**

Niniejszym, JVCKENWOOD deklaruje, że sprzęt radiowy "KW-M785DBW" jest zgodny z dyrektywą 2014/53/UE. Pełny tekst deklaracji zgodności EU jest dostępny pod adresem:

https://www.jvc.net/euukdoc/

## **Český**

Společnost JVCKENWOOD tímto prohlašuje, že rádiové zařízení "KW-M785DBW" splňuje podmínky směrnice 2014/53/EU. Plný text EU prohlášení o shodě je dostupný na následující internetové adrese: https://www.jvc.net/euukdoc/

#### **Magyar**

JVCKENWOOD ezennel kijelenti, hogy a "KW-M785DBW" rádióberendezés megfelel a 2014/53/ EU irányelvnek. Az EU konformitási nyilatkozat teljes szövege az alábbi weboldalon érhető el: https://www.jvc.net/euukdoc/

#### **Svenska**

Härmed försäkrar JVCKENWOOD att radioutrustningen "KW-M785DBW" är i enlighet med direktiv 2014/53/EU. Den fullständiga texten av EU-försäkran om överensstämmelse finns på följande Internetadress: https://www.jvc.net/euukdoc/

#### **Suomi**

JVCKENWOOD julistaa täten, että radiolaite "KW-M785DBW" on direktiivin 2014/53/EU mukainen. EU-vaatimustenmukaisuusvakuutusvaatimus löytyy kokonaisuudessaan seuraavasta internet-osoitteesta: https://www.jvc.net/euukdoc/

#### **Slovensko**

S tem JVCKENWOOD izjavlja, da je radijska oprema » KW-M785DBW « v skladu z Direktivo 2014/53/EU. Celotno besedilo direktive EU o skladnosti je dostopno na tem spletnem naslovu: https://www.jvc.net/euukdoc/

#### **Slovensky**

Spoločnosť JVCKENWOOD týmto vyhlasuje, že rádiové zariadenie "KW-M785DBW" vyhovuje smernici 2014/53/ EÚ.

Celý text EÚ vyhlásenia o zhode nájdete na nasledovnej internetovej adrese: https://www.jvc.net/euukdoc/

#### **Dansk**

Herved erklærer JVCKENWOOD, at radioudstyret "KW-M785DBW" er i overensstemmelse med Direktiv 2014/53/EU. EU-overensstemmelseserklæringens fulde ordlyd er

tilgængelig på følgende internetadresse: https://www.jvc.net/euukdoc/

#### **Ελληνικά**

Με το παρόν, η JVCKENWOOD δηλώνει ότι ο ραδιοεξοπλισμός «KW-M785DBW» συμμορφώνεται με την Οδηγία 2014/53/ΕΕ. Το πλήρες κείμενο της δήλωσης συμμόρφωσης της ΕΕ είναι διαθέσιμο στην ακόλουθη διεύθυνση στο διαδίκτυο: https://www.jvc.net/euukdoc/

#### **Eesti**

Käesolevaga JVCKENWOOD kinnitab, et "KW-M785DBW" raadiovarustus on vastavuses direktiiviga 2014/53/EL. ELi vastavusdeklaratsiooni terviktekst on kättesaadav järgmisel internetiaadressil: https://www.jvc.net/euukdoc/

#### **Latviešu**

JVCKENWOOD ar šo deklarē, ka radio aparatūra "KW-M785DBW" atbilst direktīvas 2014/53/ES prasībām. Pilns ES atbilstības deklarācijas teksts ir pieejams šādā tīmekļa adresē: https://www.jvc.net/euukdoc/

#### **Lietuviškai**

Šiuo JVCKENWOOD pažymi, kad radijo įranga "KW-M785DBW" atitinka 2014/53/EB direktyvos reikalavimus. Visą EB direktyvos atitikties deklaracijos tekstą galite

rasti šiuo internetiniu adresu:

https://www.jvc.net/euukdoc/

#### **Malti**

B'dan, JVCKENWOOD jiddikjara li t-tagħmir tar-radju "KW-M785DBW" huwa konformi mad-Direttiva 2014/53/UE. It-test kollu tad-dikjarazzjoni ta' konformità huwa disponibbli fl-indirizz intranet li ġej: https://www.jvc.net/euukdoc/

#### **HRVATSKI / SRPSKI JEZIK**

JVCKENWOOD ovim izjavljuje da je radio oprema "KW-M785DBW" u skladu s Direktivom 2014/53/EU. Cjeloviti tekst deklaracije Europske unije o usklađenosti dostupan je na sljedećoj internet adresi: https://www.jvc.net/euukdoc/

#### **ROMÂNĂ**

Prin prezenta, JVCKENWOOD declară că echipamentul radio "KW-M785DBW" este în conformitate cu Directiva 2014/53/UE.

Textul integral al declarației de conformitate UE este disponibil la urmatoarea adresă de internet: https://www.jvc.net/euukdoc/

#### **БЪЛГАРСКИ**

С настоящото JVCKENWOOD декларира, че радиооборудването на "KW-M785DBW" е в съответствие с Директива 2014/53/ЕС. Пълният текст на ЕС декларацията за съответствие е достъпен на следния интернет адрес: https://www.jvc.net/euukdoc/

#### **Turkish**

Burada, JVCKENWOOD "KW-M785DBW" radyo ekipmanının 2014/53/AB Direktifine uygun olduğunu bildirir.

AB uyumluluk deklarasyonunun tam metni aşağıdaki internet adresinde mevcuttur.

https://www.jvc.net/euukdoc/

#### **Русский**

JVCKENWOOD настоящим заявляет, что радиооборудование «KW-M785DBW» соответствует Директиве 2014/53/EU.

Полный текст декларации соответствия ЕС доступен по следующему адресу в сети Интернет: https://www.jvc.net/euukdoc/

#### **Українська**

Таким чином, компанія JVCKENWOOD заявляє, що радіообладнання «KW-M785DBW» відповідає Директиві 2014/53/EU.

Повний текст декларації про відповідність ЄС можна знайти в Інтернеті за такою адресою: https://www.jvc.net/euukdoc/

## **Note sul manuale**

Le immagini e le visualizzazioni riportate in questo manuale sono solo esempi per rendere più comprensibili le spiegazioni. Esse potrebbero pertanto differire da quelle dell'apparecchio effettivamente acquistato.

Questo manuale illustra prevalentemente l'uso dell'apparecchio attraverso i tasti del pannello del monitor e tasti del pannello a sfioramento. Per istruzioni sull'uso del telecomando, vedere pagina 47.

**< >** indica le schermate, i menu, le operazioni e le impostazioni variabili che appaiono sul pannello a sfioramento.

**[ ]** indica i tasti e i nomi sorgente sul pannello a sfioramento.

Lingua delle indicazioni: a scopo illustrativo si fa uso di indicazioni in lingua inglese. È tuttavia possibile selezionare la lingua di visualizzazione desiderata dal menu **<Settings>** (pagina 43).

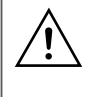

Questo simbolo sul prodotto indica l'esistenza di importanti istruzioni per l'uso e la manutenzione contenute nel presente manuale.

Assicurarsi di leggere attentamente le istruzioni contenute nel presente manuale.

## **Indice**

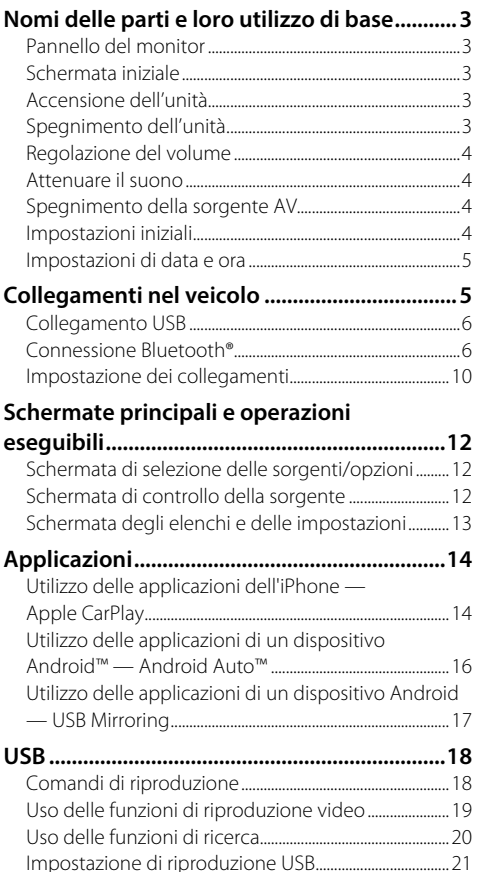

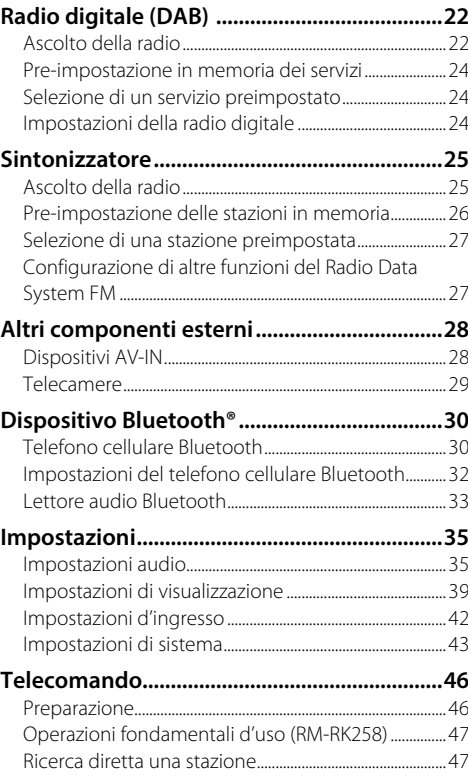

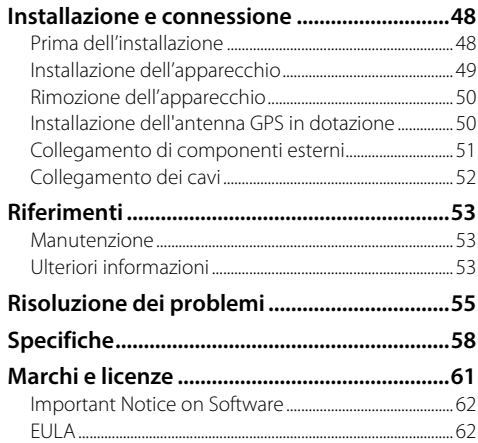

## **Nomi delle parti e loro utilizzo di base omi loro utilizzo**

## **Pannello del monitor**

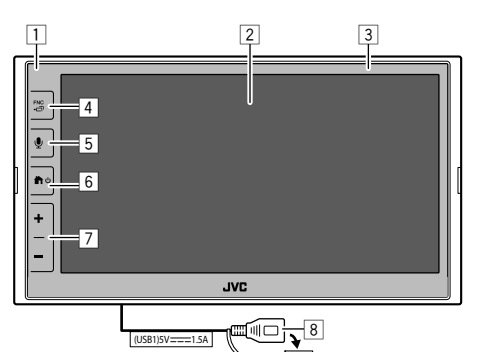

1 Sensore telecomando

- 2 Schermo (pannello a sfioramento)
- 3 Pannello del monitor
- 4 Tasto **FNC -**
	- **FNC** (Premere): fa apparire il menu delle funzioni (pagina 13)
	- $\Box$  (Tenere premuto): consente di passare dalla schermata della sorgente di riproduzione alle altre.
	- Quando le applicazioni Apple CarPlay o Android Auto sono collegate, consente di passare alla schermata attuale della sorgente di riproduzione di sottofondo e viceversa.
	- Quando non è collegato alcun dispositivo per le applicazioni Apple CarPlay o Android Auto, consente di passare alla schermata attuale della sorgente di riproduzione di sottofondo e all'altra schermata relativa alle impostazioni, alla schermata iniziale o alla schermata di selezione della sorgente e viceversa.
- **5 U** Tasto (Premere): consente di attivare il riconoscimento vocale.
	- Quando non è collegato alcun dispositivo per le applicazioni Apple CarPlay, Android Auto, e un telefono Bluetooth è connesso, premendo e tenendo premuto questo tasto viene visualizzata la finestra di dialogo di attesa per l'accoppiamento Bluetooth (pagina 7).

## $\overline{6}$  Tasto  $\overline{m}/\overline{O}$

- $\bigcirc$  (Premere): consente di accendere l'unità.
- $\cdot$   $\circ$  (Tenere premuto): consente di spegnere l'unità.
- **T** (Premere): consente di visualizzare la schermata iniziale (vedere quanto segue) quando l'unità è accesa.
- 7 Tasti di regolazione del volume **+**/**–**
- 8 Terminale USB dal pannello posteriore

I tasti sul monitor si illuminano e cambiano periodicamente colore con l'unità accesa.

• Per istruzioni sul cambio del colore, vedere pagina 40.

## **Schermata iniziale**

- La schermata iniziale è personalizzabile (pagine da 40 a 41)
- Per aprire la schermata iniziale da altre schermate, premere il tasto  $\bigcap$  /  $\bigcup$ .

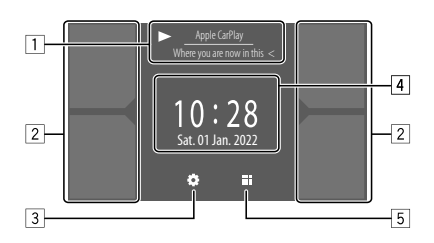

I tasti sullo schermo permettono di effettuare le seguenti operazioni:

- $\overline{11}$  Informazioni sulla sorgente di riproduzione attualmente selezionata. Visualizza la schermata di controllo della sorgente attualmente selezionata.
	- Se il testo appare solo parzialmente, toccare **[ < ]**  consente di scorrere.
- 2 Seleziona la sorgente di riproduzione.
	- Per istruzioni sul cambio di sorgente, vedere pagina 41.
- 3 Visualizza la schermata **<Settings>**.
- 4 Visualizza l'ora dell'orologio e/o la schermata di copertina.
	- Per istruzioni sul cambio delle informazioni, vedere pagina 41.
	- Quando si tocca l'indicazione dell'ora dell'orologio, è possibile passare alla schermata **<Clock>**, vedere pagina 5.
- 5 Visualizza tutte le sorgenti e le opzioni di riproduzione selezionabili.

## **Accensione dell'unità**

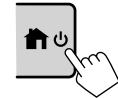

• Quando si accende l'unità per la prima volta, è necessario attendere che il sistema acquisisca i segnali GPS dai satelliti. Questo processo potrebbe impiegare diversi minuti.

## **Spegnimento dell'unità**

#### **Sul monitor:**

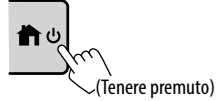

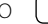

#### **Sulla schermata:**

**1 Visualizzare la schermata di selezione delle sorgenti/opzioni.**

Nella schermata iniziale:

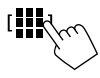

## **2 Spegnere l'unità.**

Nella schermata di selezione delle sorgenti/opzioni  $(na)$ cina 12)

[Power Off

## **Regolazione del volume**

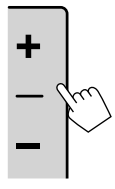

Il volume è regolabile da 00 a 40 toccando **+** per aumentarlo e **–** per ridurlo.

• Quando il livello del volume è inferiore a 15, tenendo premuto **+** il volume aumenta continuamente sino al livello 15.

## **Attenuare il suono**

Sullo schermo di controllo della sorgente:

 $[$   $($   $($   $)$  $)$ 

#### **Per annullare l'attenuazione:**

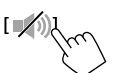

## **Spegnimento della sorgente AV**

**1 Visualizzare la schermata di selezione delle sorgenti/opzioni.**

Nella schermata iniziale:

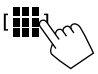

#### **2 Spegnere la sorgente AV.** Nella schermata di selezione delle sorgenti/opzioni (pagina 12):

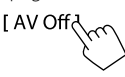

• È anche possibile utilizzare il menu pop-up delle funzioni (pagina 13).

## **Impostazioni iniziali**

Quando si accende l'unità per la prima volta, oppure quando la si inizializza, appare la schermata **<Initial Settings>**.

## **Effettuare le impostazioni iniziali.**

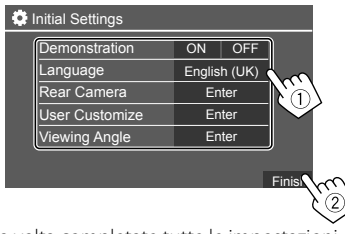

Una volta completate tutte le impostazioni appare la schermata iniziale.

#### **<Demonstration>** (pagina 41)

- **ON** (Impostazione iniziale): attiva la funzione dimostrativa.
- **OFF**: disattiva la funzione dimostrativa.

#### **<Language>** (pagina 43)

Seleziona la lingua da usare per le visualizzazioni sullo schermo.

- **English** (Inglese americano)**/English (UK)** (Impostazione iniziale)**/Español/Français/Deutsch/ Italiano/Nederlands/Русский/Português/ / Ελληνικά/Polski/Čeština/Magyar**
- **GUI Language**: **Local** (la lingua selezionata qui sopra)(Impostazione iniziale)/**English**: consente di selezionare la lingua da usare per la visualizzazione dei tasti operativi e delle voci di menu.

#### **<Rear Camera>** (pagina 42)

Permette di configurare le impostazioni di visualizzazione delle immagini provenienti dalla telecamera di visione posteriore collegata.

**<User Customize>** (pagina 40) Permette di modificare l'aspetto del display.

#### **<Viewing Angle>** (pagina 42)

Permette di selezionare l'angolo di visione del display per renderlo maggiormente visibile al conducente.

• **Under 0°** (Impostazione iniziale)**/5°/10°/15°/20°**

## **Impostazioni di data e ora**

È possibile regolare la data e l'ora nel modo seguente utilizzando la schermata **<System>**.

## **1 Visualizzare la schermata iniziale.**

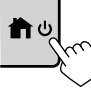

**2 Visualizzare la schermata <Settings>.** Nella schermata iniziale:

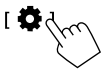

**3 Visualizzare la schermata <System> (**1**), quindi accedere alla schermata di impostazione voce che si desidera modificare** (2).

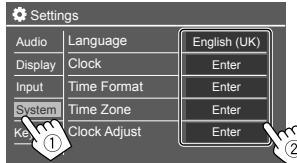

Per esempio, quando si seleziona **<Clock>**

## **4 Impostare o regolare la data e l'ora.**

#### **<Clock> \***

Per selezionare il metodo di regolazione della data e dell'ora.

- **GPS-SYNC** (Impostazione iniziale): consente di sincronizzare l'ora dell'orologio con il GPS.
- **Manual**: consente di impostare l'ora manualmente utilizzando **<Clock Adjust>**. Vedere la sezione che segue.

#### **<Time Format>**

Selezionare il formato di visualizzazione dell'ora.

• **12-Hour**/**24-Hour** (Impostazione iniziale)

#### **<Time Zone>**

Selezionare il fuso orario della propria zona di residenza.

• **London, Dublin** (Impostazione iniziale)**/ Amsterdam, Berlin**, ecc.

#### **<Clock Adjust>**

Toccare **[**J**]/[**K**]** (1) per regolare la data (anno/ mese/giorno) e l'ora/minuti. Toccare **[SET]** (2) per terminare l'impostazione dell'ora.

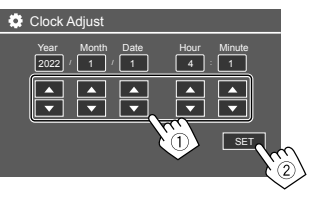

#### **<Daylight Saving Time>**

(Non utilizzato quando l'ora viene impostata manualmente)

Attivare questa funzione selezionando l'ora aggiuntiva per l'ora legale (se disponibile nella propria area di residenza).

• **OFF** (Impostazione iniziale)/**30min**/**1Hr**

\* La schermata <Clock> è altresì visualizzabile toccando l'ora se appare nella schermata iniziale.

# **Nome delle parti e loro utilizzo di base ome controllegamenti nel veicolo one delle parti e loro utilizzo di base**

Per utilizzare lo smartphone vivavoce e le app dello smartphone (Apple CarPlay, Android Auto e USB MIrroring), sono necessari i seguenti collegamenti.

- **Per Apple CarPlay cablata** (pagina 14), collegare l'iPhone tramite USB.
- **Per Apple CarPlay wireless** (pagina 14), collegare l'iPhone tramite Bluetooth (la connessione Wi-Fi viene eseguita automaticamente).
- **Per Android Auto** (pagina 16):
	- Il dispositivo Android dotato di versione 6.0 o successiva può essere utilizzato con USB (in questo caso, la connessione tramite Bluetooth viene eseguita automaticamente, ma il Wi-Fi non è disponibile).
	- Per utilizzare Android Auto wireless con questa unità, collegare il dispositivo Android tramite Bluetooth (la connessione Wi-Fi viene eseguita automaticamente).
	- È necessario un dispositivo Android compatibile (vedere quanto segue) con un piano dati attivo.
	- Un dispositivo Android dotato di versione Android 11 o successiva e una connessione Wi-Fi da 5 GHz (soggetti alle normative locali\*); o
	- Un dispositivo di marchio Google o Samsung dotato di versione Android 10; oppure
	- Un Samsung Galaxy S8, Galaxy S8+ o Note 8, dotato di Android 9
	- Per ulteriori informazioni, consultare <g.co/androidauto/requirements>.
- \* Fare riferimento alle normative locali della propriaarea di residenza.

## **Collegamenti nel veicolo ollegamenti**

- **Per USB Mirroring** (pagina 17) collegare il dispositivo Android sia tramite USB sia Bluetooth.
- **Per il telefono vivavoce** (pagina 30) **e il lettore audio Bluetooth** (pagina 33), collegare il dispositivo tramite Bluetooth®.
- Per la connessione del dispositivo AV-IN e il suo utilizzo, vedere le pagine 28 e 51.

## **Collegamento USB**

Collegare lo smartphone (iPhone o dispositivo Android) per utilizzare le app sullo schermo di questa unità.

• È possibile inoltre collegare un'unità di archiviazione di massa USB, come una memoria USB, un riproduttore audio digitale, ecc. all'unità. Ma non è possibile collegare un PC, un HDD portatile e un hub USB.

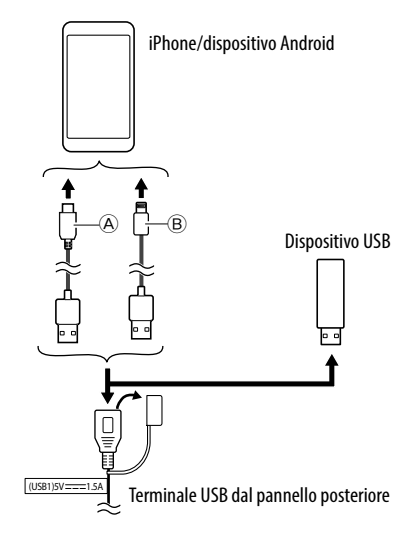

A Per collegare il dispositivo Android, utilizzare il cavo USB (disponibile in commercio)

B Per collegare un iPhone, utilizzare il cavo USB per iPhone KS-U62 (accessorio opzionale)

## **Connessione Bluetooth®**

#### **Informazioni sull'uso dei dispositivi Bluetooth**

Bluetooth è il nome di una tecnologia di radiocomunicazione ravvicinata senza filo ideata per dispositivi mobili quali, per esempio, i telefoni cellulari (smartphone), i PC portatili e altri dispositivi. I dispositivi Bluetooth possono comunicare tra loro senza alcun cavo di connessione.

• A seconda della versione Bluetooth del dispositivo, potrebbe non essere possibile connettere determinati dispositivi Bluetooth all'unità.

## **Accoppiamento di un dispositivo Bluetooth**

Quando si collega un dispositivo Bluetooth all'unità per la prima volta, registrare il dispositivo su quest'ultima (accoppiamento). Tale operazione di accoppiamento abilita la comunicazione tra le periferiche Bluetooth.

- Il metodo di accoppiamento dipende dalla versione della periferica Bluetooth da connettere.
- Periferiche Bluetooth 2.1:

 è possibile effettuare l'accoppiamento tra il dispositivo e l'unità utilizzando il profilo SSP (Secure Simple Pairing) che richiede una semplice conferma.

– Periferiche Bluetooth 2.0:

 sono accoppiabili previo inserimento del codice PIN sia nella periferica sia nell'apparecchio.

## **Collegamenti nel veicolo ollegamenti**

- Una volta stabilita la connessione, questa viene registrata nell'unità fino all'inizializzazione delle impostazioni Bluetooth (pagina 44) o dell'unità stessa (pagina 44). È possibile registrare sino a un massimo di 5 periferiche.
- Per utilizzare la funzione Bluetooth, è necessario attivare la funzione Bluetooth del dispositivo.

#### **Accoppiamento automatico**

Quando **<Auto Pairing>** è impostato su **[ON]**  (pagina 33), i dispositivi Bluetooth vengono accoppiati automaticamente.

• Per iPhone con Apple CarPlay e dispositivo Android con Android Auto: quando il dispositivo è collegato tramite USB, viene accoppiato automaticamente indipendentemente da questa impostazione.

#### **Connessioni Wi-Fi automatiche**

L'unità è dotata della funzione Wi-Fi.

Una volta che l'accoppiamento tramite Bluetooth o il collegamento tramite USB per Apple CarPlay o Android Auto dell'iPhone o del dispositivo Android è riuscito, il dispositivo viene collegato automaticamente tramite Wi-Fi. E, a partire dalla volta successiva, viene collegato automaticamente tramite Wi-Fi.

- Attivare le funzioni Bluetooth e Wi-Fi sull'iPhone o sul dispositivo Android.
- È necessario collegare l'antenna GPS per poter utilizzare Apple CarPlay wireless.

 **Accoppiamento di un dispositivo Bluetooth con il profilo SSP (per Bluetooth versione 2.1)**

 **1 Visualizzare la schermata iniziale.**

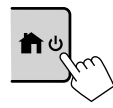

**2 Visualizzare la schermata <Device List>.** Dalla schermata iniziale (pagina 3), toccare quanto segue:

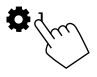

Quindi nella schermata **<Settings>** toccare: **[System]** → **<Connections SETUP> : [Enter]**

Nella schermata **<Connections SETUP>** toccare: **<Device List> : [Enter]**

- È anche possibile utilizzare il menu pop-up delle funzioni per visualizzare la schermata **<Device List>** (pagina 13).
- **3 Preparare l'unità per l'accoppiamento.** Nella schermata **<Device List>**:

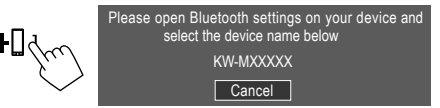

- **4 Dal dispositivo Bluetooth ricercare questa unità "KW-M785DBW".**
- **5 Confermare la richiesta sia dalla periferica sia dall'apparecchio.**

Sul dispositivo:

il metodo di conferma varia in base al dispositivo.

#### Dall'apparecchio:

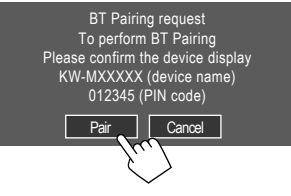

L'accoppiamento è completo.

**Per rifiutare la richiesta:** toccare **[Cancel]**.

- **6 Registrare l'utilizzo del dispositivo Bluetooth.**
	- Vedere "Registrazione dell'utilizzo dei dispositivi" a pagina 8.

#### **Una volta completato l'accoppiamento...**

#### • **Per iPhone compatibili con Apple CarPlay wireless**

Viene visualizzato un messaggio di conferma.

- Toccare **[Yes]** per visualizzare la schermata Apple CarPlay per il collegamento wireless.
- Toccare **[No]** per non utilizzare Apple CarPlay per il momento. Per utilizzare Apple CarPlay, selezionarlo nella schermata **<Device List>**.

#### • **Per i dispositivi Android compatibili con Android Auto**

Quando **[Android Auto]** (impostazione iniziale) è selezionato per l'impostazione **<Android Mode Select>** (pagina 11), Android Auto viene attivato automaticamente e il dispositivo Android viene registrato come dispositivo Android Auto.

– Se Apple CarPlay è attualmente attivo, potrebbe apparire un messaggio di avvertenza che chiede se Android Auto o Apple CarPlay deve essere utilizzato (a seconda della versione dell'iPhone).

 **Accoppiamento di una dispositivo Bluetooth con il codice PIN (Bluetooth versione 2.0)**

**1 Visualizzare la schermata iniziale.**

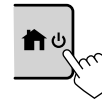

**2 Visualizzare la schermata <PIN Code Set>.** Dalla schermata iniziale (pagina 3), toccare quanto segue:

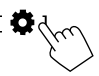

Quindi nella schermata **<Settings>** toccare: **[System]** → **<Connections SETUP> : [Enter]**

Nella schermata **<Connections SETUP>** toccare: **<PIN Code> : [Enter]**

**3 Immettere il codice PIN.**

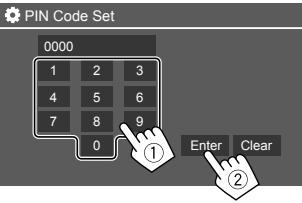

- Codice PIN iniziale: [0000]
- Se non è necessario modificare il codice PIN [0000], toccare semplicemente **[Enter]**.
- Per istruzioni sulla modifica del codice PIN, vedere pagina 11.

**4 Preparare l'unità per l'accoppiamento.** Nella schermata **<Device List>**:

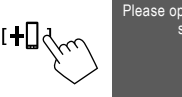

Please open Bluetooth settings on your device and select the device name below KW-MXXXXX Cancel

- **5 Dal dispositivo Bluetooth ricercare questa unità "KW-M785DBW".**
- **6 Dal dispositivo Bluetooth selezionare l'unità "KW-M785DBW".**

L'accoppiamento è completo.

- **7 Registrare l'utilizzo del dispositivo Bluetooth.**
	- Vedere la sezione "Registrazione dell'utilizzo dei dispositivi" che segue.

**Una volta completato l'accoppiamento,** vedere la colonna più a sinistra.

- **Per iPhone compatibile con Apple CarPlay wireless**
- **Per i dispositivi Android compatibili con Android Auto**

## **Registrazione dell'utilizzo dei dispositivi**

È possibile confermare e modificare l'utilizzo (profilo) dei dispositivi registrati nella schermata **<Device List>**.

• È inoltre possibile collegare/scollegare ed eliminare i dispositivi indesiderati nell'elenco dei dispositivi.

## **1 Visualizzare la schermata <Device List>.**

Dalla schermata iniziale (pagina 3), toccare quanto segue:

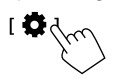

Quindi nella schermata **<Settings>** toccare: **[System]** → **<Connections SETUP> : [Enter]**

Nella schermata **<Connections SETUP>** toccare: **<Device List> : [Enter]**

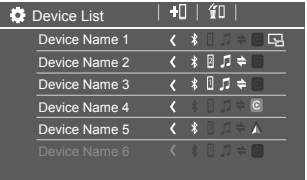

I dispositivi attualmente attivati (collegati) sono evidenziati nell'elenco.

- Sei dispositivi possono essere visualizzati nell'elenco; cinque dispositivi collegati tramite Bluetooth e uno tramite USB.
- È anche possibile utilizzare il menu pop-up delle funzioni per visualizzare la schermata **<Device List>** (pagina 13).
- Toccare **[ < ]** permette di scorrere il testo se quest'ultimo appare solo parzialmente.
- Per le operazioni della schermata elenco/ impostazione, vedere anche pagina 13.

## **2 Selezionare il dispositivo che si desidera utilizzare.**

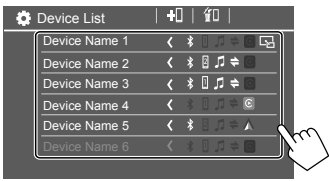

• Quando Apple CarPlay o Android Auto è attivato per il dispositivo selezionato, quest'ultimo verrà scollegato. Appare un messaggio di avvertenza. Toccare **[Yes]** per continuare.

### **3 Selezionare il profilo per il dispositivo selezionato.**

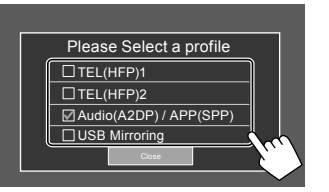

- **[TEL(HFP)1]/[TEL(HFP)2]**: per utilizzare il dispositivo come telefono vivavoce 1 e 2.
- **[Audio(A2DP)/APP(SPP)]**: per utilizzare il dispositivo come audio Bluetooth o app (Apple CarPlay/Android Auto).
- **[USB Mirroring]**: per utilizzare il dispositivo come USB Mirroring.

## **4 Toccare [Close] per terminare.**

La schermata **<Device List>** viene visualizzata nuovamente. L'unità ricerca il dispositivo per cui è stato appena impostato l'utilizzo (profilo) e lo attiva se è collegato.

## **Note sulle icone di profilo**

- I profili disponibili per i dispositivi elencati sono in bianco. Quando il profilo è attivo per i dispositivi, diventa blu. I dispositivi e i profili non disponibili sono in grigio.
- L'icona Bluetooth viene visualizzata solo quando il dispositivo è collegato tramite Bluetooth.
- Le icone di Apple CarPlay e Android Auto si illuminano quando sono attive.
- L'icona Mirroring viene visualizzata quando il dispositivo è selezionato come Mirroring nell'impostazione del profilo.

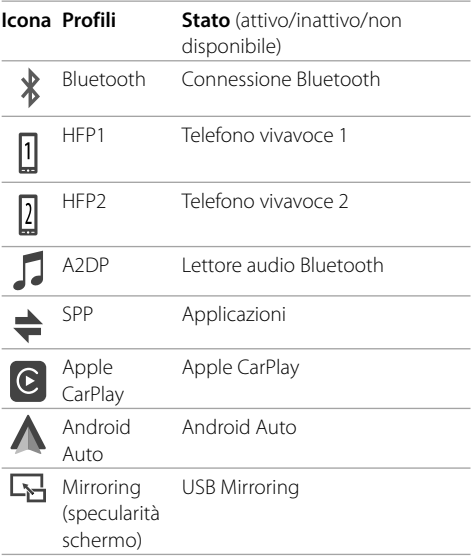

## **Aggiunta di dispositivi registrati**

 **1 Visualizzare la schermata <Device List>.** Dalla schermata iniziale (pagina 3), toccare quanto segue:

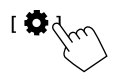

Quindi nella schermata **<Settings>** toccare: **[System]** → **<Connections SETUP> : [Enter]**

Nella schermata **<Connections SETUP>** toccare: **<Device List> : [Enter]**

## **2 Attivare registrazione.**

Nella schermata **<Device List>**:

⊺ H I

- **3 Seguire la procedura precedentemente spiegata.**
	- Accoppiamento di un dispositivo Bluetooth con il profilo SSP (per Bluetooth versione 2.1), vedere pagina 7.
	- Accoppiamento di un dispositivo Bluetooth con un codice PIN (per Bluetooth versione 2.0), vedere pagina 8.

## **Eliminazione di dispositivi registrati**

 **1 Visualizzare la schermata <Device List>.** Dalla schermata iniziale (pagina 3), toccare quanto segue:

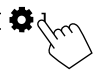

Quindi nella schermata **<Settings>** toccare: **[System]** → **<Connections SETUP> : [Enter]**

Nella schermata **<Connections SETUP>** toccare: **<Device List> : [Enter]**

#### **2 Visualizzare la schermata <Device Remove>.**

Nella schermata **<Device List>**:

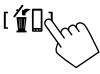

### **3 Selezionare il dispositivo che si desidera eliminare.**

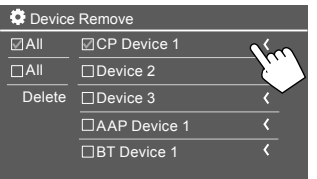

- Per selezionare tutti i dispositivi, toccare [7] All.
- Per deselezionare tutti i dispositivi, toccare **[**  $\Box$  **AIII**.
- **4 Toccare [Delete].**

Appare un messaggio di avvertenza. Toccare **[Yes]**  per eliminare.

## **Impostazione dei collegamenti**

È possibile modificare varie impostazioni per i dispositivi collegati.

#### **1 Visualizzare la schermata <Connections SETUP>.**

Dalla schermata iniziale (pagina 3), toccare quanto segue:

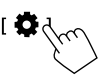

#### Quindi nella schermata **<Settings>** toccare: **[System]** → **<Connections SETUP> : [Enter]**

Nella schermata **<Connections SETUP>**, è possibile modificare e confermare le seguenti impostazioni di elementi.

• Per le operazioni della schermata elenco/ impostazione, vedere anche pagina 13.

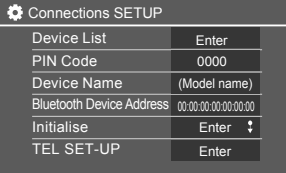

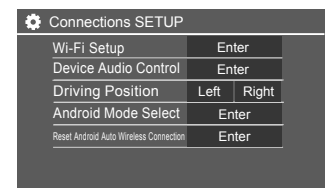

#### **<Device List>**

Vengono elencati i dispositivi collegati per Apple CarPlay, Android Auto, USB Mirroring, il telefono Bluetooth e l'audio Bluetooth. È possibile controllare i loro nomi e il loro stato nell'elenco (pagina 9).

#### **<PIN Code>**

- Per modificare il codice PIN, immettere un nuovo codice PIN e toccare **[Enter]** per terminare.
- Per correggere l'immissione del codice PIN, toccare e tenere premuto **[Clear]** e immettere nuovamente un nuovo codice PIN.
- Questa impostazione è disponibile solo quando non è collegato un iPhone con Apple CarPlay.

#### **<Device Name>**

Visualizza il nome dispositivo dell'unità così come appare sul dispositivo Bluetooth —

## **KW-M785DBW**.

#### **<Bluetooth Device Address>**

Visualizza l'indirizzo del dispositivo Bluetooth dell'unità.

#### **<Initialise>**

Inizializzare le impostazioni Bluetooth (pagina 44).

#### **<TEL SET-UP>**

Vedere il passaggio 2 a pagina 33.

• Questa impostazione è disponibile solo quando non è collegato un iPhone con Apple CarPlay.

#### **<Wi-Fi Setup>**

Visualizza il nome del dispositivo, l'indirizzo del dispositivo e la password dell'unità.

#### **<Device Audio Control>**

Saltare al passo 2.

#### **<Driving Position>**

Imposta la posizione del sedile del conducente dell'auto — **[LEFT]** (impostazione iniziale) o **[RIGHT]**.

Questa impostazione cambia la posizione della barra laterale/tasto delle schermate Apple CarPlay/ Android Auto in base alla posizione del sedile del conducente.

• Questa impostazione è disponibile solo quando iPhone con Apple CarPlay e dispositivo Android con Android Auto non sono collegati.

#### **<Android Mode Select>**

Seleziona l'utilizzo del dispositivo Android per le applicazioni — o **[Android Auto]** (impostazione iniziale) (pagina 16) o **[Mirroring for Android]** (pagina 17).

• Questa impostazione è disponibile solo quando la sorgente AV è disattivata senza dispositivo collegato tramite USB.

#### **<Reset Android Auto Wireless Connection>**

Ripristinare il collegamento wireless Android Auto quando si desidera modificare la password per il collegamento wireless manualmente. Il sistema dell'unità viene riavviato dopo aver toccato **[Yes]**.

## **2 Toccare [Enter] per visualizzare la schermata dell'elemento selezionato.**

Nella schermata **<Device Audio Control>**:

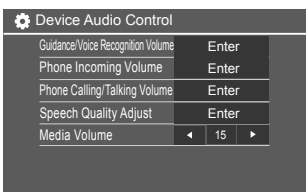

- **<Guidance/Voice Recognition Volume>** può essere impostato separatamente per **<Apple CarPlay>** e **<Android Auto>** all'interno dell'intervallo compreso tra 00 e 40 (impostazione iniziale: 19).
- **<Phone Incoming Volume>**, **<Phone Calling/ Talking Volume>** può essere impostato separatamente per **<Apple CarPlay>** e **<Android Auto/Bluetooth>** all'interno dell'intervallo compreso tra 00 e 40 (impostazione iniziale: 15).
- **<Speech Quality Adjust>: <Microphone Level>** può essere impostato all'interno dell'intervallo compreso tra –10 e +10 (impostazione iniziale: –4).

#### **<Echo Cancel Level>**, **<Noise Reduction**

**Level>** può essere impostato all'interno dell'intervallo compreso tra –5 e +5 (impostazione iniziale: 0).

**• <Media Volume>** può essere impostato all'interno dell'intervallo compreso tra 00 e 40 (impostazione iniziale: 15).

# **Schermate principali e operazioni eseguibili chermate**

In qualsiasi momento è possibile visualizzare o cambiare schermata per visualizzare le informazioni, modificare la sorgente di riproduzione, modificare le impostazioni, ecc.

## **Schermata di selezione delle sorgenti/ opzioni**

Toccare **[ ]** nella schermata iniziale per visualizzare la schermata di selezione delle sorgenti/opzioni.

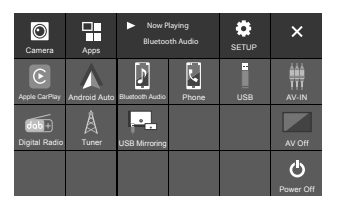

I tasti sullo schermo permettono di effettuare le seguenti operazioni:

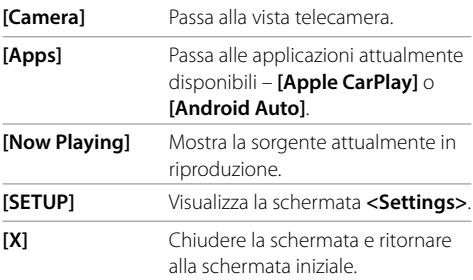

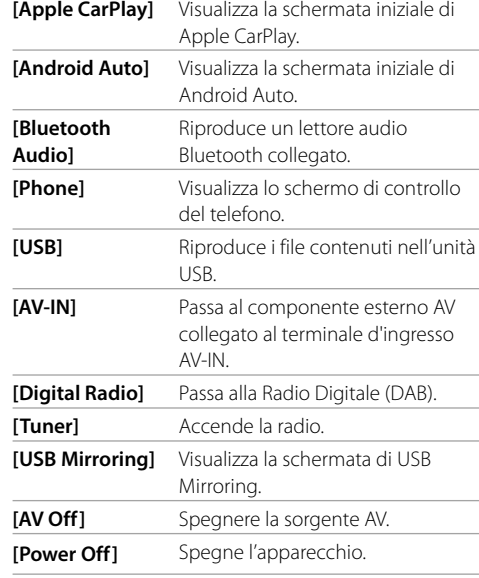

#### **Per ritornare alla schermata iniziale**

Premere il tasto  $\bigoplus$  /  $\bigcup$  sul pannello del monitor oppure toccare **[X]**.

## **Schermata di controllo della sorgente**

È possibile gestire la sorgente di riproduzione utilizzando la schermata di controllo della sorgente.

• I tasti di comando e le informazioni visualizzate variano per ciascuna sorgente. Qui vengono illustrati i tasti di comando comuni. Per ulteriori informazioni sugli altri tasti di comando, vedere le rispettive pagine di ciascuna sezione relativa alla sorgente.

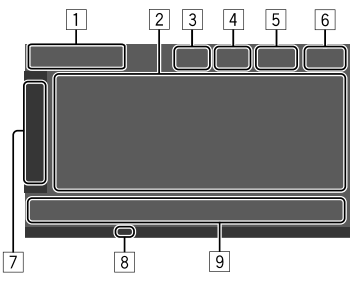

- 1 Icona e nome della sorgente di riproduzione attualmente selezionata
	- Toccare **[ > ]** per visualizzare le icone delle sorgenti nella schermata iniziale. Quindi toccare **[ < ]** per nascondere le altre icone.
- 2 Area delle informazioni sui contenuti
	- Toccare **[ < ]** per scorrere il testo se quest'ultimo appare solo parzialmente.
	- Toccare **[ < ]** per allargare la finestra e visualizzare informazioni più dettagliate. Quindi toccare **[ > ]**  per chiudere la finestra.
- 3 Indicatore della schermata di controllo del telefono
	- Toccare per visualizzare la schermata di controllo del telefono (pagina 31).

## **Schermate principali e operazioni eseguibili chermate**

- 4 Tasto di attenuazione del suono (pagina 4)
- 5 L'indicatore TEL viene visualizzato quando è collegato un telefono vivavoce.
- $6$  Ora
- 7 Scheda della finestra di comando
	- Toccare **[ > ]** per allargare la finestra di comando e visualizzare più tasti operativi oltre a quelli mostrati nell'area dei tasti di comando (9). Quindi toccare **[ < ]** per chiudere la finestra.
- 8 Indicatore TI (pagine 23 e 26)
- 9 Area dei tasti di comando

## **Uso del controllo gestuale**

La riproduzione può essere altresì controllata compiendo sul pannello tattile alcuni movimenti con il dito (questa capacità non è disponibile con alcune sorgenti).

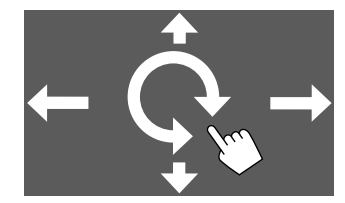

- **Scorrimento del dito in alto/in basso:**  consente di selezionare una cartella.
- **Scorrimento del dito a sinistra/destra:** consente di selezionare un file.
- **Movimento del dito in senso orario/antiorario:** consente di aumentare/ridurre il volume.

## **Uso del menu pop-up delle funzioni**

È possibile accedere facilmente alle funzioni utilizzate di frequente.

**1 Visualizzare il menu pop-up delle funzioni.**

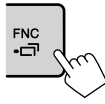

#### **2 Toccare uno dei seguenti elementi che si desidera utilizzare.**

- **[ ]** Visualizza la schermata **<Device List>** (pagina 9). **[**  $\Box$  **1** • (Toccare) Apre la schermata. • (Tenere premuto) Spegne lo schermo. **[ ]\*** Visualizza la schermata **<Settings>** (pagina 35). **[ ]\*** Visualizza la schermata **<User Customize>**, dove è possibile modificare la schermata dello sfondo (pagina 40). **[ ]\*** Visualizza la schermata **<Screen Adjustment>** (pagina 42). **[ ]\*** Mostra la vista ripresa dalla telecamera collegata (pagina 29).
- \* È possibile modificare gli ultimi quattro elementi da visualizzare nel menu pop-up delle funzioni. Per maggiori informazioni, vedere la sezione <Key Customize> a pagina 45.

#### **Per chiudere il menu pop-up delle funzioni**

**Premere <b>FNC-** sul pannello del monitor o toccare lo schermo in qualsiasi punto al di fuori del menu pop-up delle funzioni.

## **Schermata degli elenchi e delle impostazioni**

Di seguito sono elencati i tasti di comando comuni che appaiono nella schermata degli elenchi e delle impostazioni.

- Benché l'aspetto o la posizione dei tasti di comando possa variare, tasti simili effettuano le medesime operazioni.
- I tasti effettivamente disponibili cambiano secondo la schermata d'impostazione. Cioè, non appaiono necessariamente tutti in qualsiasi schermata.

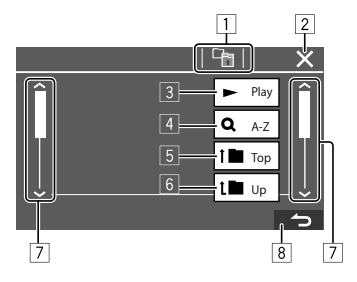

## **Schermate principali e operazioni eseguibili chermate**

I tasti sullo schermo permettono di effettuare le seguenti operazioni:

- 11 Ritornare al livello superiore.\*1
- 2 Termina l'impostazione e chiude la schermata corrente.
- 3 Riproduce tutti i file della cartella che contiene quello attualmente selezionato.\*2
- 4 (Non visualizzato per l'elenco cartelle) Accede alla ricerca alfabetica per elencare gli elementi in ordine alfabetico. \*2

Quando viene visualizzato un tastierino, seguire la procedura riportata di seguito.

- 1 Toccare la prima lettera del nome da cercare.
	- Per eseguire la ricerca tramite un numero, toccare **[1,2,3...]**.
	- Per eseguire la ricerca tramite un simbolo, toccare **[#]**.
- 2 Selezionare l'elemento desiderato nell'elenco dei risultati di ricerca.
- 5 Ritorna alla cartella principale.\*2
- 6 Ritornare al livello superiore.\*2
- 7 Salta alla pagina successiva per visualizzare ulteriori elementi disponibili.
- 8 Ritorna alla schermata precedente.
- \*1 Solo per audio Bluetooth
- \*2 Solo per USB

## **Applicazioni pplicazioni**

È possibile utilizzare le applicazioni installate sull'iPhone e sul dispositivo Android utilizzando "Apple CarPlay", "Android Auto" e "USB Mirroring".

- **Per iPhone**: è possibile utilizzare **Apple CarPlay** (vedere quanto segue).
- **Per dispositivo Android**: è possibile utilizzare **Android Auto** (pagina 16) e **USB Mirroring** (pagina 17).

#### **Preparazione:**

Assicurarsi che il microfono sia collegato (pagina 52).

## **Utilizzo delle applicazioni dell'iPhone — Apple CarPlay**

#### **Note su Apple CarPlay**

Apple CarPlay è un modo più intelligente e sicuro di usare l'iPhone in auto. Durante la guida Apple CarPlay mostra infatti sullo schermo dell'unità ciò che si desidera eseguire tramite l'iPhone. Ad esempio le informazioni di navigazione, effettuare chiamate, ricevere e inviare messaggi e ascoltare musica dall'iPhone stesso. Per facilitarne ulteriormente l'uso permette inoltre di usare Siri, il controllo vocale.

• Per informazioni più dettagliate sull'applicazione Apple CarPlay, visitare il sito <https://apple.com/ios/carplay/>.

#### **Modelli di iPhone compatibili**

L'applicazione Apple CarPlay è utilizzabile con i seguenti modelli di iPhone. iPhone 6S, 6S Plus, 7, 7 Plus, 8, 8 Plus, X, XS, XS Max, XR, 11, 11 Pro, 11 Pro Max, SE (1ª/2ª generazione), 12, 12 mini, 12 Pro, 12 Pro Max, 13, 13 mini, 13 Pro, 13 Pro Max

#### **Collegamento di un iPhone compatibile con Apple CarPlay**

Vedere le pagine da 5 a 10.

 Se due dispositivi iPhone compatibili con Apple CarPlay sono collegati in modalità wireless, il dispositivo riconosciuto per primo viene utilizzato per Apple CarPlay. Per utilizzare l'altro iPhone, selezionarlo nella schermata **<Device List>**.

## **Avvio di Apple CarPlay**

Una volta configurati l'impostazione e il collegamento wireless per la prima volta, la sorgente viene modificata automaticamente ed è possibile utilizzare le applicazioni dell'iPhone collegato.

- Sbloccare prima l'iPhone.
- Non è possibile utilizzare Apple CarPlay quando la funzione di registrazione schermo è abilitata sull'iPhone.

## **Per passare da una sorgente all'altra**

Toccare **[Apple CarPlay]** nella schermata di selezione delle sorgenti/opzioni (pagina 12).

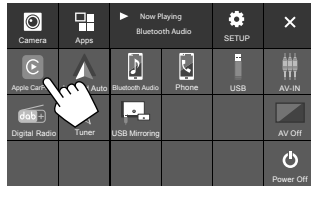

Viene visualizzata la schermata Apple CarPlay.

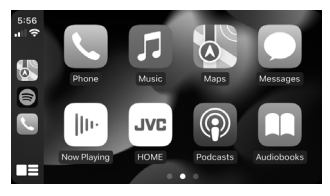

## **Funzionamento della schermata Apple CarPlay**

Questo apparecchio permette di usare le applicazioni dell'iPhone connesso.

Gli elementi visualizzati e la lingua usata nella schermata variano tra i dispositivi collegati.

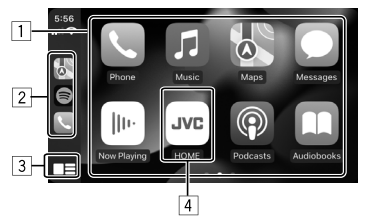

- 1 Tasti applicazione Avvia l'applicazione.
- 2 Tasti di scelta rapida
- $\overline{3}$  Tasto **[** $\overline{2}$ ]
	- (Toccare) Visualizza la schermata iniziale di Apple CarPlay.
	- (Tenere premuto) Attiva Siri.
- 4 Tasto **[HOME]**\*

Chiude la schermata Apple CarPlay e visualizza la schermata iniziale.

\* Questo aspetto delle icone potrebbe cambiare a seconda della versione di iOS.

## **Per chiudere la schermata Apple CarPlay**

Toccare **[HOME]** sulla schermata Apple CarPlay o premere il tasto  $\bigoplus$ / $\bigcirc$  sul pannello del monitor.

## **Utilizzo di Siri**

Quando è visualizzata la schermata Apple CarPlay è possibile attivare Siri.

#### **Sul monitor:**

- **1 Premere il tasto del pannello del monitor.**
- **2 Parlare con Siri attraverso il microfono.**

**Per disattivare Siri**, premere nuovamente il tasto.

**Nella schermata Apple CarPlay:**

- **1** Toccare a lungo  $[\blacksquare \blacksquare]$ .
- **2 Parlare con Siri attraverso il microfono.**
- **Per disattivare Siri**, toccare [**].**<br>**1.**

## **Commutazione della schermata Apple CarPlay e della schermata della sorgente di riproduzione attualmente selezionata**

È possibile commutare la schermata Apple CarPlay e la schermata della sorgente di riproduzione attualmente selezionata quando viene utilizzata l'applicazione di Apple CarPlay senza uscita audio.

## **Premere a lungo il tasto FNC-□ del pannello del monitor.**

- Ogni volta che si preme a lungo il tasto, la schermata cambia ciclicamente.
- È anche possibile utilizzare il menu pop-up delle funzioni (pagina 13).
- In alcuni casi non è possibile commutare la schermata, per esempio mentre viene visualizzata l'immagine ripresa dalla telecamera collegata o una finestra di messaggio.

## **Utilizzo delle applicazioni di un dispositivo Android™ — Android Auto™**

#### **Note sull'applicazione Android Auto**

Android Auto permette di utilizzare le funzioni comode per la guida presenti sul dispositivo Android. Per esempio, è possibile accedere facilmente a informazioni di guida a destinazione, effettuare chiamate, ascoltare musica e utilizzare comode funzioni a bordo del veicolo.

• Per informazioni dettagliate sull'applicazione Android Auto si prega di visitare i siti <https://www.android. com/auto/> e <https://support.google.com/ androidauto>.

#### **Dispositivi Android compatibili**

• Vedere pagina 5.

#### **Collegamento di un dispositivo Android compatibile con Android Auto**

Vedere le pagine da 5 a 10.

- Se due dispositivi Android compatibili con Android Auto sono collegati in modalità wireless, il dispositivo riconosciuto per primo viene utilizzato per Android Auto. Per utilizzare l'altro dispositivo Android, selezionarlo nella schermata **<Device List>**.
- Il telefono cellulare Bluetooth attualmente collegato viene scollegato quando il dispositivo Android con Android Auto è collegato tramite Bluetooth.

## **Avvio di Android Auto**

Selezionando **[Android Auto]** sullo schermo viene visualizzata la schermata Android Auto e si attiva l'utilizzo delle applicazioni del dispositivo Android collegato.

• Sbloccare preventivamente il dispositivo Android.

#### **Preparazione:**

Selezionare **[Android Auto]** per l'impostazione **<Android Mode Select>** (pagina 11).

#### **Per passare da una sorgente all'altra**

Toccare **[Android Auto]** nella schermata di selezione delle sorgenti/opzioni (pagina 12).

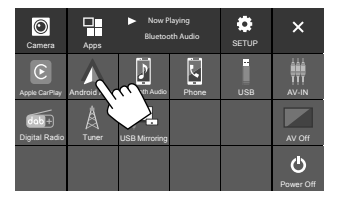

Viene visualizzata la schermata Android Auto.

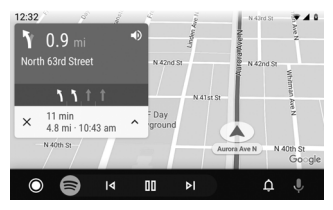

## **Tasti di comando sulla schermata Android Auto**

Da questa schermata è possibile gestire le applicazioni del dispositivo Android connesso. Gli elementi visualizzati nella schermata variano tra i modelli di dispositivo Android collegati.

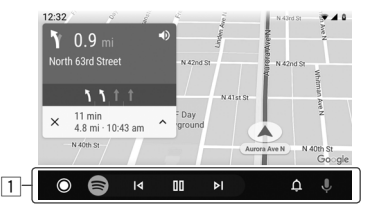

1 Tasti informazioni/applicazioni Avvia l'applicazione o visualizza le informazioni.

#### **Per chiudere la schermata Android Auto**

Premere il tasto  $\bigoplus$ / $\bigcup$  del pannello del monitor.

## **Utilizzo della guida vocale del dispositivo Android**

È possibile attivare la guida vocale del dispositivo Android mentre è visualizzata la schermata Android Auto.

## **1 Premere il tasto del pannello del monitor.**

La guida vocale è attivata.

**2 Parlare con il microfono per azionare il dispositivo Android.**

**Per annullare la quida vocale,** premere il tasto **.** Ogni volta che si preme il tasto, la guida vocale si attiva e si disattiva.

## **Commutazione della schermata Android Auto e della schermata della sorgente di riproduzione attualmente selezionata**

È possibile commutare la schermata Android Auto e la schermata della sorgente di riproduzione attualmente selezionata quando viene utilizzata l'applicazione di Android Auto senza uscita audio.

### **Premere a lungo il tasto FNC-□ del pannello del monitor.**

- Ogni volta che si preme a lungo il tasto, la schermata cambia ciclicamente.
- È anche possibile utilizzare il menu pop-up delle funzioni (pagina 13).
	- In alcuni casi non è possibile commutare la schermata, per esempio mentre viene visualizzata l'immagine ripresa dalla telecamera collegata o una finestra di messaggio.

## **Utilizzo delle applicazioni di un dispositivo Android — USB Mirroring**

#### **Questa funzione viene utilizzata solo con il dispositivo Android.**

Installando l'applicazione di JVC Mirroring OA sul dispositivo Android, la schermata del dispositivo Android viene visualizzata sul pannello monitor dell'unità ed è possibile utilizzare il dispositivo Android tramite il pannello a sfioramento dell'unità.

• Per informazioni più dettagliate su JVC Mirroring, visitare il sito

<https://www.jvc.net/cs/car/>.

#### **Dispositivi Android compatibili**

Dalla versione Android 7.0 in poi

#### **Installazione dell'applicazione di JVC Mirroring OA**

È possibile ottenere "Mirroring OA for JVC" in Google Play.

- Assicurarsi di installare la versione più recente nel dispositivo Android.
- La prima volta che si usa "Mirroring OA for JVC", appaiono i termini e le condizioni d'uso del servizio. Per usarla è necessario fornire il proprio consenso.

#### **Collegamento di un dispositivo Android con l'applicazione di JVC Mirroring OA installata**

Collegare un dispositivo Android con l'applicazione di JVC Mirroring OA installata sia tramite USB sia tramite collegamento Bluetooth (pagina 6).

## **Avvio di USB Mirroring**

#### **Preparazione:**

- Sbloccare preventivamente il dispositivo Android.
- Assicurarsi che l'applicazione di JVC Mirroring OA sia installata.
- Selezionare **[Mirroring for Android]** per l'impostazione **<Android Mode Select>** (pagina 11).

## **1 Collegare il dispositivo Android.**

- 1 Collegare il dispositivo tramite Bluetooth.
- Accoppiare il dispositivo e l'unità tramite Bluetooth.

Vedere "Accoppiamento di un dispositivo Bluetooth" a pagina 6.

- Selezionare **[USB Mirroring]** nell'impostazione del profilo della schermata **<Device List>** (pagina 9).
- 2 Quindi, collegare il dispositivo tramite USB.

Successivamente, seguire i seguenti passaggi da 2 a 4 nella schermata del dispositivo Android:

- **2 Toccare l'icona dell'applicazione di JVC Mirroring OA.**
- **3 Toccare [OK] per avviare l'applicazione di JVC Mirroring OA.**
- **4 Toccare [Start now] per catturare lo schermo del dispositivo Android sullo schermo dell'unità.**

## **Applicazioni pplicazioni**

## **5 Toccare [USB Mirroring].**

Nella schermata di selezione delle sorgenti/opzioni (pagina 12).

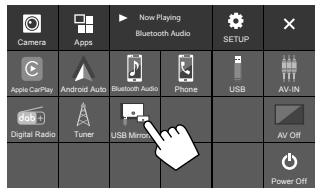

La schermata del dispositivo Android viene visualizzata sullo schermo del monitor dell'unità. È possibile accedere al dispositivo Android da questa unità.

#### **Per chiudere la schermata del dispositivo Android**

Premere il tasto  $\bigoplus$  /  $\bigcup$  del pannello del monitor.

## **USB**

### **Comandi di riproduzione**

## **Avvio della riproduzione USB**

L'apparecchio riproduce in continuazione tutti i file presenti nel dispositivo USB finché non si seleziona un'altra sorgente o si scollega il dispositivo USB.

#### • **Quando non è collegato alcun dispositivo USB: Collegare un dispositivo USB al terminale USB.**

La sorgente di riproduzione passa a **[USB]** e viene avviata la riproduzione.

#### • **Quando un dispositivo USB è già collegato: Selezionare [USB] come sorgente.**

Dalla schermata iniziale (pagina 3), toccare quanto segue:

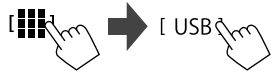

## **Informazioni sulla riproduzione e sull'uso dei tasti**

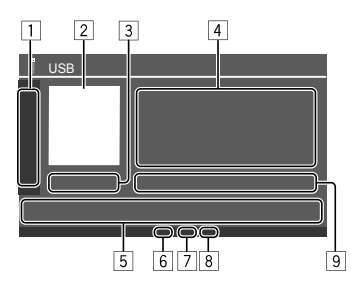

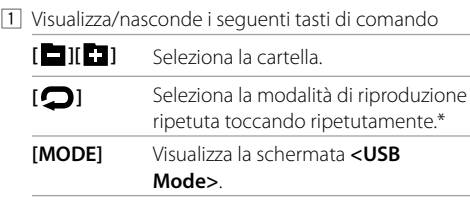

- 2 L'immagine di copertina (copertina) viene visualizzata se è presente
- 3 Durata della riproduzione/stato della riproduzione
- 4 Informazioni sul contenuto
	- Se il testo appare solo parzialmente, toccare **[ < ]**  consente di scorrere.
- 5 Tasti di comando

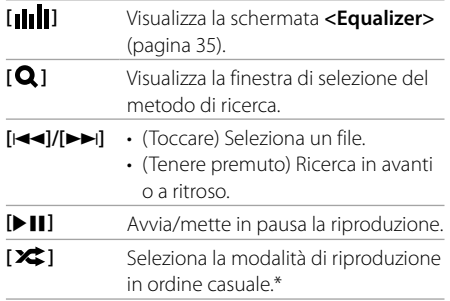

6 Indicatore modalità di ripetizione/casuale

7 Indicatore del tipo di file (MUSIC/MOVIE/PICTURE)

- 8 Indicatore playlist (PLIST): visualizzato quando è selezionato Category List/Link Search.
- 9 Informazioni sul file attualmente in riproduzione (tipo file/n. cartella/n. file)
- \* Non è possibile attivare contemporaneamente il modo di ripetizione di riproduzione e quello di riproduzione in ordine casuale.

## **Selezione del tipo di file da riprodurre**

È possibile specificare il tipo di file da riprodurre.

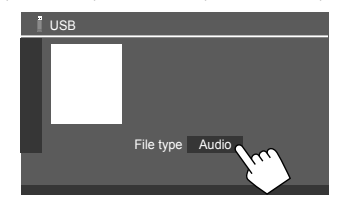

Selezionare il tipo di file nel seguente ordine:

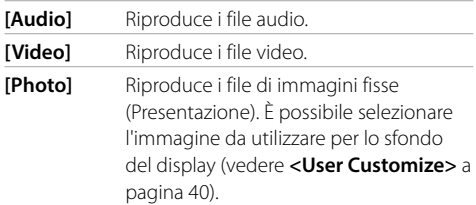

• Se l'USB non contiene file del tipo selezionato, viene visualizzato il messaggio "No File". In tal caso, selezionare il tipo di file corretto.

## **Uso delle funzioni di riproduzione video**

Durante la visione di un video, è possibile utilizzare le seguenti funzioni.

## **Uso dello schermo tattile**

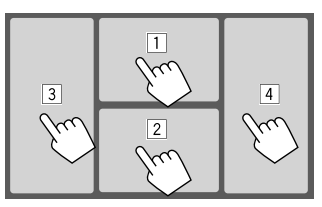

Toccando le aree numerate sopra indicate si possono effettuare le seguenti operazioni:

- 1 Visualizza il controllo del menu video.
- 2 Visualizza la schermata di controllo della sorgente video.
- 3 Salta al file precedente.
- 4 Salta al file successivo.

## **Controllo del menu video**

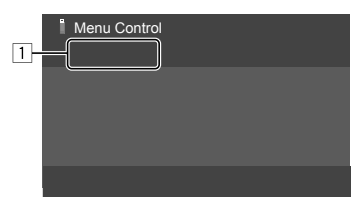

I tasti sullo schermo permettono di effettuare le seguenti operazioni:

## $\Box$

 **[ ]** Visualizza la schermata **<Aspect>** .

• Toccare **[ Aspect]** per selezionare il rapporto d'aspetto.

**<Full>**: per immagini originali 16:9

Segnale 4:3 Segnale 16:9

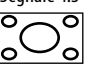

۰O

**<Normal>**: per immagini originali 4:3

Segnale 4:3 Segnale 16:9

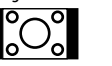

**<Auto>**: il rapporto d'aspetto viene selezionato automaticamente per corrispondere ai segnali in ingresso.

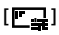

 **[ ]** Visualizza la schermata **<Screen Adjustment>**.

- 1 Toccare **[DIM ON]** o **[DIM OFF]** per attivare o disattivare l'oscuramento.
- 2 Toccare **[+]**/**[–]** per regolare le altre impostazioni.
- **<Contrast>**: regola il contrasto (da −10 a +10).
- **<Bright>**: regola la luminosità (da −15 a +15).
- **<Colour>**: regola il colore  $(da -10a +10)$ .
- **<Tint>**: regola la tinta (da −10 a +10).

### **Schermata di controllo della sorgente video**

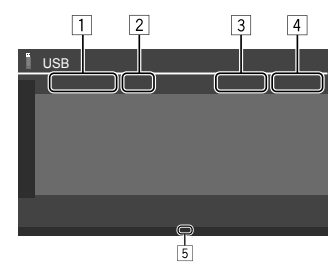

- $\Box$  Tipo di file
- 2 Stato della riproduzione
- 3 Cartella n. o file n. attualmente in riproduzione
- 4 Durata di riproduzione
- 5 Indicatore della modalità di riproduzione (ripetuta o casuale)

## **Uso delle funzioni di ricerca**

È possibile cercare i file da riprodurre.

#### **1 Visualizzare la schermata di selezione del metodo di ricerca.**

Sullo schermo di controllo della sorgente:

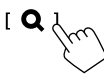

## **2 Selezionare il metodo di ricerca.**

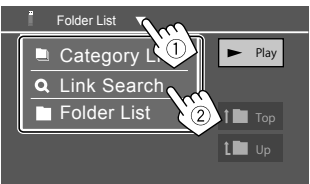

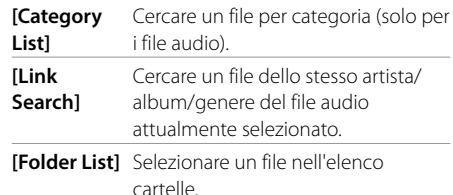

#### **3 Seguire la procedura seguente per <Category List>, <Link Search> e <Folder List>.**

• Per le operazioni della schermata elenco, vedere anche pagina 13.

## **<Category Search>**

Questa funzione viene utilizzata solo per i file audio.

• Per istruzioni sul cambio del tipo di file, vedere pagina 19.

## **1 Selezionare la categoria desiderata.**

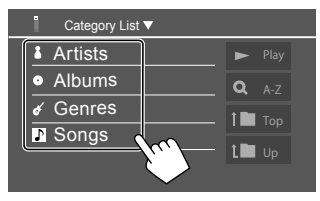

Viene visualizzato l'elenco della categoria selezionata.

## **2 Selezionare il file desiderato dall'elenco.**

## **<Link Search>**

Questa funzione viene utilizzata solo per i file audio.

• Per istruzioni sul cambio del tipo di file, vedere pagina 19.

## **1 Selezionare le informazioni relative ai tag.**

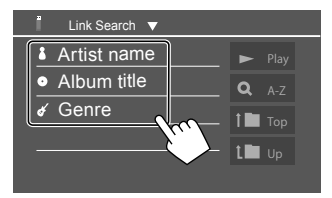

Viene visualizzato l'elenco dei contenuti comprendenti lo stesso tag con il file attualmente in riproduzione.

**2 Selezionare il file desiderato dall'elenco.**

## **<Folder List>**

**Selezionare la cartella e quindi l'elemento desiderato in essa contenuto.**

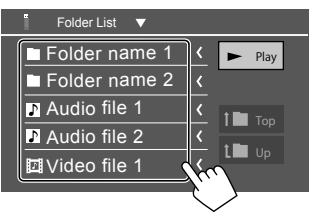

• Se il testo appare solo parzialmente, toccare **[ < ]**  consente di scorrere.

#### **Impostazione di riproduzione USB**

**1 Visualizzare la schermata <USB Mode>.** Sullo schermo di controllo della sorgente:

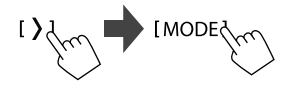

**2 Effettuare le impostazioni.**

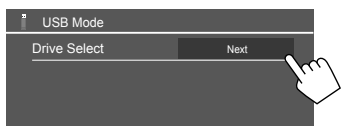

#### **<Drive Select>**

• **Next**: commuta tra la memoria interna e la sorgente di memoria del dispositivo collegato (per esempio un dispositivo di archiviazione di massa).

# **Radio digitale (DAB)**

DAB (Digital Audio Broadcasting) è uno dei sistemi di diffusione radiofonica digitale oggi disponibili. Offre perciò un suono di qualità audio digitale senza interferenze né distorsioni. Può inoltre trasmettere testi e dati.

Rispetto alle normali diffusioni FM, ove ciascun programma viene trasmesso su una specifica frequenza, la radio digitale combina più programmi (chiamati "servizi") per formare un gruppo, detto "ensemble".

La "componente primaria" (la diffusione radio principale) è a volte accompagnata da una "componente secondaria" contenente altri programmi o informazioni.

## **Ascolto della radio**

L'unità passa automaticamente alla scena di allarme DAB quando riceve un segnale di allarme dalla trasmissione DAB.

## **Selezionare [Digital Radio] come sorgente.**

Dalla schermata iniziale (pagina 3), toccare quanto segue:

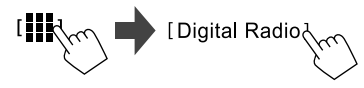

L'ultimo servizio selezionato viene sintonizzato e viene visualizzata la schermata di controllo della sorgente per il servizio.

## **Informazioni di riproduzione sulla schermata di controllo della sorgente**

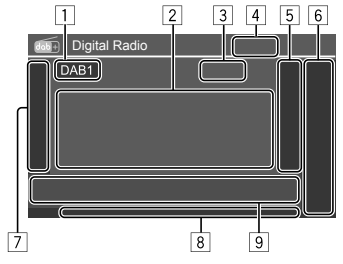

- 1 Seleziona la banda (DAB1/DAB2/DAB3)
- 2 Informazioni di testo
	- Se il testo appare solo parzialmente, toccare **[ < ]** consente di scorrere.
	- Toccare **[Now Playing]** per commutare le informazioni e i tasti tra **[Next program]**, **[Title]**, **[Artists]**, **[PTY]** e **[Audio Quality]**.
- 3 Numero del canale
- 4 Forza del segnale
- 5 Visualizza la finestra del servizio preimpostato (pagina 24)
- 6 **[P1] [P5]**
	- (Toccare) Seleziona un servizio preimpostato.
	- (Tenere premuto) Pre-imposta il servizio attualmente sintonizzato.

7 Visualizza o nasconde gli altri tasti di comando disponibili\*

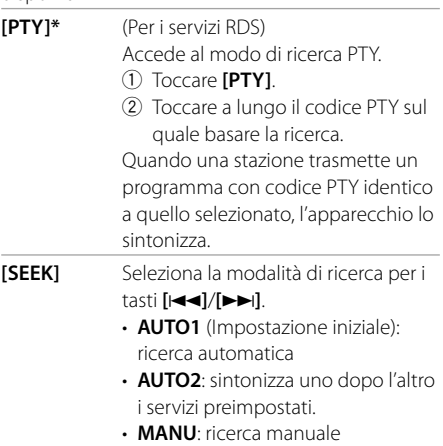

\* I messaggi di testo possono apparire soltanto in inglese, spagnolo, francese, tedesco, olandese o portoghese. Se in <Language> si seleziona una lingua diversa (pagina 4), l'apparecchio imposta la lingua automaticamente su [English].

## **Radio digitale (DAB)**

- 
- **[TI]** (Per i servizi RDS) Attiva la modalità di ricezione TI in standby.
	- Quando la funzione TI è attiva l'apparecchio è pronto a passare alla ricezione delle informazioni sul traffico. L'indicatore TI si accende di luce bianca.
	- Quando l'indicatore TI s'illumina di colore arancione occorre sintonizzare un altro servizio che trasmette i segnali Radio Data System.
	- L'apparecchio salva automaticamente il livello di volume regolato per la funzione informazioni sul traffico. L'apparecchio lo userà automaticamente la volta successiva che si passerà alla ricezione di tali informazioni.
	- La ricezione TI in standby può altresì essere attivata e disattivata dalla schermata di controllo della sorgente "Tuner" (pagina 26).
	- Per disattivare toccare nuovamente **[TI]**.
- **[MODE]** Permette di cambiare dalla schermata **<DAB Mode>** le impostazioni di ricezione DAB.
- 8 Indicatori
	- **TI**: s'illumina di colore bianco durante la ricezione delle informazioni sul traffico e diviene arancione quando la funzione di ricezione TI in standby è sospesa.
	- **DAB**: s'illumina durante la ricezione di una stazione DAB.
	- **DABMC**: s'illumina durante la ricezione di un multi-componente DAB.
	- **RDS**: si illumina in presenza di un servizio Radio Data System.
	- **AUTO1/AUTO2/MANU**: indicatore della modalità di ricerca
- 9 Tasti di comando

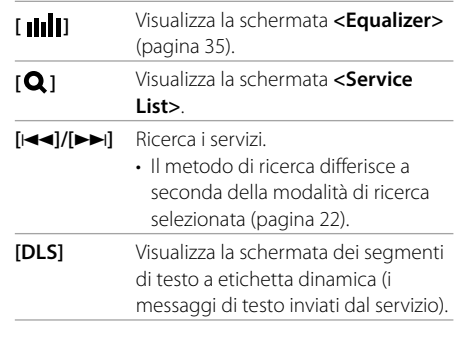

## **Selezione di un servizio dall'elenco**

È possibile ricevere le informazioni su un particolare servizio e selezionare quello da ascoltare.

## **1 Visualizzare la schermata <Service List>.**

Toccare così la schermata di controllo della sorgente:

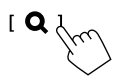

## **2 Selezionare un servizio dall'elenco.**

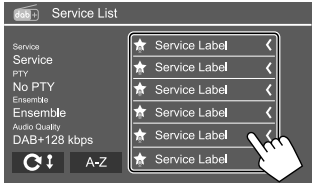

• Toccare **[A–Z]** per visualizzare la schermata **<A–Z Search>**. Selezionare quindi la lettera iniziale per avviare la ricerca.

 Per effettuare la ricerca con caratteri non alfabetici toccare innanzi tutto **[#]**.

• Toccare a lungo **[C<sup>t</sup>]** per aggiornare l'elenco dei servizi.

## **Pre-impostazione in memoria dei servizi**

Per ciascuna banda è possibile impostare 5 servizi.

**1 Selezionare la banda e sintonizzare il servizio da preimpostare.**

Toccare così la schermata di controllo della sorgente:

 $[DAB1] - [DAB3]$  $H = 1/(P)$ 

**2 Selezionare il numero di preimpostazione da salvare.**

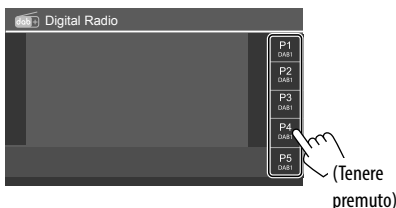

Il servizio selezionato al passo 1 viene salvato in memoria e assegnato al tasto **[P1]** – **[P5]** specificato.

## **Selezione di un servizio preimpostato**

**1 Selezionare la banda, quindi visualizzare la finestra del servizio preimpostato.** 

Toccare così la schermata di controllo della sorgente:

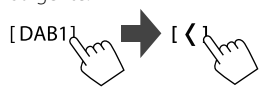

## **2 Selezionare un servizio preimpostato.**

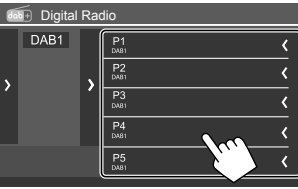

- Per visualizzare i dettagli dell'elemento, toccare **[ < ]**.
- I servizi preimpostati sono altresì selezionabili toccando i tasti **[P1]** – **[P5]**.

**Per nascondere la finestra:** toccare **[ > ]**.

## **Impostazioni della radio digitale**

**1 Visualizzare la schermata <DAB Mode>.** Toccare così la schermata di controllo della

sorgente:

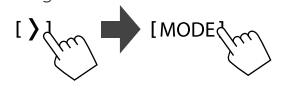

## **2 Effettuare le impostazioni.**

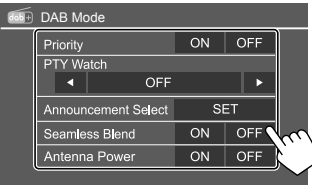

#### **<Priority>**

- **ON** (Impostazione iniziale): se durante la ricezione Radio Data System la radio digitale trasmette lo stesso servizio, l'apparecchio automaticamente vi si sintonizza. Se la qualità della ricezione del servizio trasmesso dalla radio digitale si riduce l'apparecchio ritorna automaticamente a sintonizzare il servizio Radio Data System.
- **OFF**: disattiva la funzione.

#### **<PTY Watch>**

Se con il gruppo attualmente in ricezione inizia un servizio del tipo di programma impostato, da qualsiasi sorgente vi si trovi l'apparecchio passa alla radio digitale per riceverlo.

• Selezionare il tipo di programma con **[** H **]** e **[** I **]**.

#### **<Announcement Select>**\*1

Se con il gruppo attualmente in ricezione inizia un servizio di annunci attivato, da qualsiasi sorgente vi si trovi l'apparecchio passa alla radio digitale per riceverlo.\*2

- **News flash/Transport flash/Warning/Service/ Area weather flash/Event announcement/ Special event/Programme Information/Sport report/Financial report**
	- Impostare su **[ON]** il tipo di annuncio desiderato:
- Selezionare **[All OFF]** per disabilitare tutti gli annunci.

#### **<Seamless Blend>**

- **ON** (Impostazione iniziale): impedisce l'interruzione audio al passaggio da radio digitale a radio analogica.
- **OFF**: disattiva la funzione.

#### **<Antenna Power>**

- **ON** (Impostazione iniziale): fornisce alimentazione all'antenna DAB.
- **OFF**: disattiva la funzione.

#### **<Related Service>**

- **ON**: quando la rete di servizi DAB attualmente selezionata non è disponibile ma l'apparecchio trova il relativo servizio, è possibile selezionarlo.
- **OFF** (Impostazione iniziale): disattiva la funzione.
- \*1 I messaggi di testo possono apparire qui soltanto in inglese, spagnolo, francese, tedesco, italiano, olandese o portoghese. Se in <Language> si seleziona una lingua diversa (pagina 4), l'apparecchio imposta la lingua automaticamente su [English].
- \*2 L'apparecchio salvaautomaticamente il livello di volume regolato durante la ricezione degli annunci. La prossima volta che reimposterà alla successivaattivazione.

## **Radio digitale (DAB) adio Sintonizzatore intonizzatore**

## **Ascolto della radio**

L'unità segnala un'emergenza durante la ricezione di un segnale di allarme dalla trasmissione FM.

## **Selezionare [Tuner] come sorgente.**

Dalla schermata iniziale (pagina 3), toccare quanto segue:

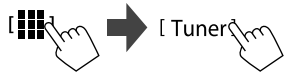

L'ultima stazione selezionata viene sintonizzata e viene visualizzata la schermata di controllo della sorgente per la stazione.

### **Informazioni di riproduzione sulla schermata di controllo della sorgente**

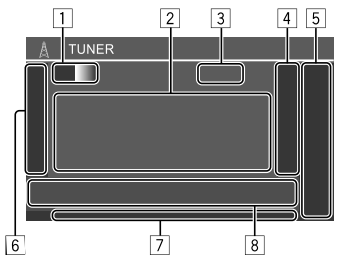

- 1 Seleziona la banda (AM/FM1/FM2/FM3)
	- Ogni volta che si tocca **[FM]**, la banda FM cambia nell'ordine di FM1, FM2 e FM3.
- 2 Informazioni di testo
	- Se il testo appare solo parzialmente, toccare **[ < ]**  consente di scorrere.
	- Toccando **[Radio Text]** si commuta tra **[Radio Text]**, **[Radio Text Plus]** e **[PTY]**.
- 3 Frequenza della stazione attualmente sintonizzata
- 4 Visualizza la finestra delle stazioni preselezionate (pagina 27)
	- Per nascondere la finestra, toccare **[ > ]**.
- 5 **[P1] [P5]**
	- (Toccare) Seleziona le stazione preselezionata.
	- (Tenere premuto) Pre-imposta la staziona attualmente sintonizzata.
- 6 Visualizza/nasconde i seguenti tasti di comando

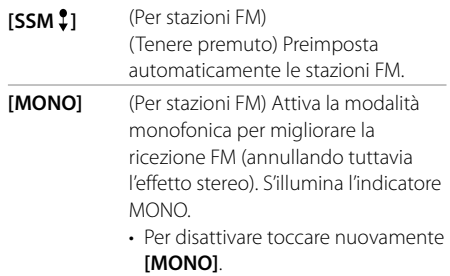

## **Sintonizzatore intonizzatore**

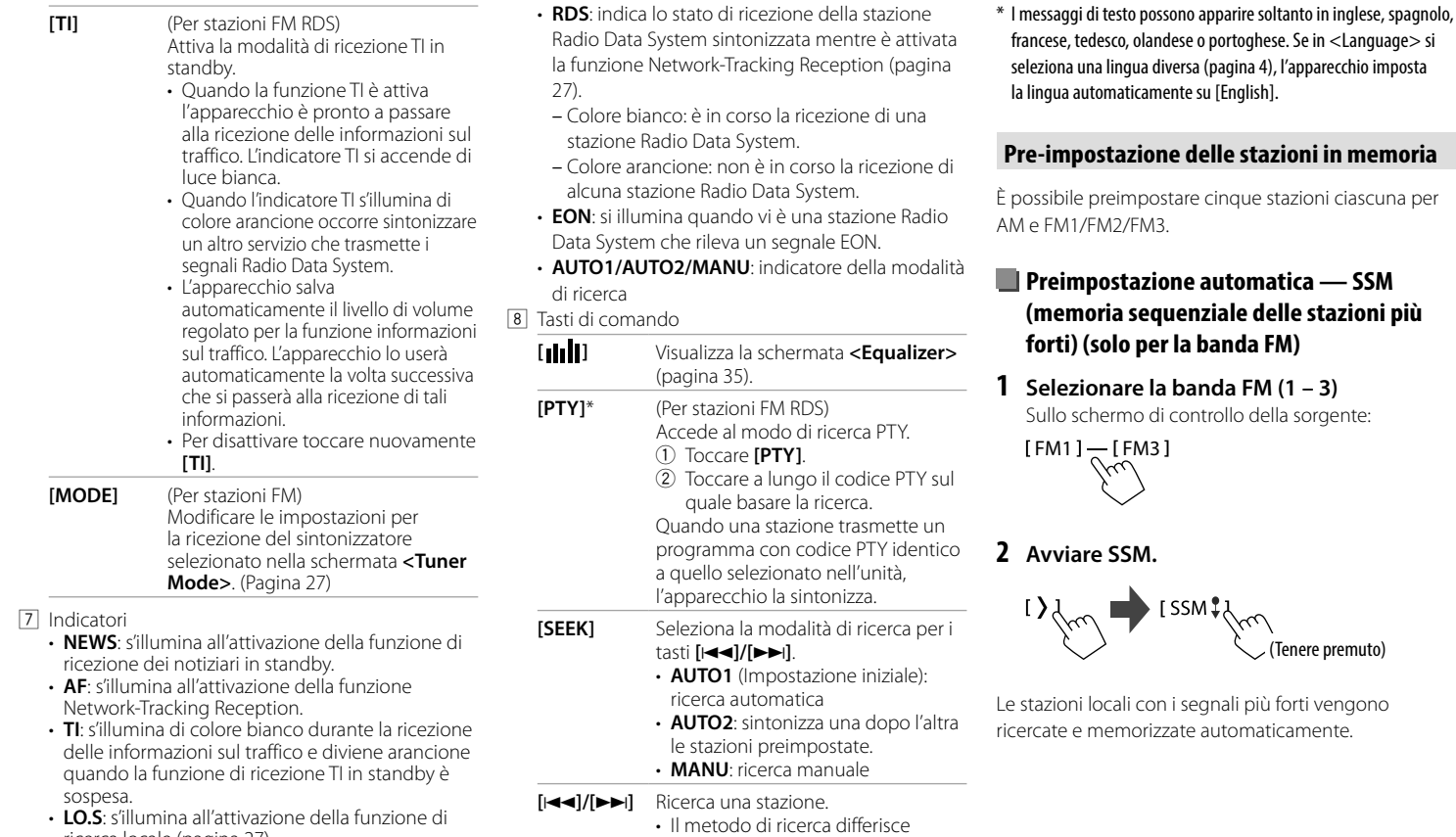

a seconda dell'impostazione selezionata per **[SEEK]** (vedere

sopra).

(Tenere premuto)

automaticamente.

- ricerca locale (pagina 27). • **ST**: s'illumina alla ricezione di una stazione stereo.
- **MONO**: s'illumina quando si forza la ricezione monofonica.

## **Sintonizzatore intonizzatore**

## **Impostazione predefinita manuale**

**1 Selezionare la banda esintonizzare la stazione da preimpostare.**

Sullo schermo di controllo della sorgente:

 $[AM]/[FM1] - [FM3]$   $[44]/[1]$ 

**2 Selezionare il numero di preimpostazione da salvare.**

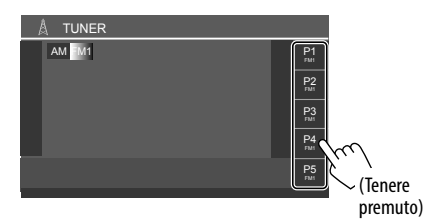

La stazione selezionata al passaggio 1 viene salvata in memoria e le viene assegnato un numero preimpostato da **[P1]** a **[P5]** specificato.

## **Selezione di una stazione preimpostata**

#### **1 Selezionare la banda desiderata, quindi visualizzare la finestra delle stazioni preimpostate.**

Sullo schermo di controllo della sorgente:

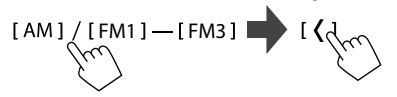

## **2 Selezionare la stazione preselezionata d'interesse.**

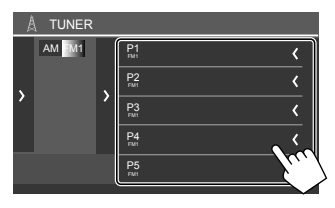

- Per visualizzare i dettagli dell'elemento, toccare **[ < ]**.
- I canali preimpostati sono altresì selezionabili toccando i tasti **[P1]** – **[P5]**.

**Per nascondere la finestra:** toccare **[ > ]**.

#### **Configurazione di altre funzioni del Radio Data System FM**

## **1 Visualizzare la schermata <Tuner Mode>.**

Toccare così la schermata di controllo della sorgente:

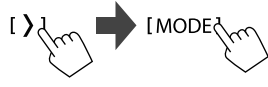

**2 Effettuare le impostazioni.**

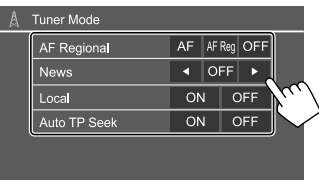

#### **<AF Regional>**

Quando si viaggia in un'area in cui la ricezione FM non è sufficientemente forte, l'unità si sintonizza automaticamente su un'altra stazione Radio Data System FM della stessa rete che trasmette lo stesso programma ma con segnali di intensità maggiore— Network-Tracking Reception. Selezionare la modalità di ricezione.

- **AF**: passa ad un'altra stazione. È possibile che il programma sia diverso da quello ricevuto attualmente. S'illumina l'indicatore AF.
- **AF Reg** (impostazione iniziale): passa a un'altra stazione che trasmette lo stesso programma. S'illumina l'indicatore AF.
- **OFF**: disattiva la funzione.

Network-Tracking Reception funziona solo durante la ricezione della stazione RDS FM (l'indicatore RDS si illumina).

#### **<News>\***

- Da **00min** a **90min**: attiva la ricezione "standby notiziari" selezionando l'intervallo di tempo di disabilitazione dell'interruzione. S'illumina l'indicatore NEWS.
- **OFF** (impostazione iniziale): disattiva la funzione.

#### **<Local>**

- **ON**: sintonizza solo le stazioni FM dal segnale sufficientemente forte. S'illumina l'indicatore LO.S.
- **OFF** (impostazione iniziale): disattiva la funzione.

#### **<Auto TP Seek>**

- **ON** (impostazione iniziale): ricerca automaticamente la stazione delle informazioni sul traffico dal segnale più forte qualora quello della stazione attualmente sintonizzata sia debole.
- **OFF**: disattiva la funzione.
- \* L'apparecchio salvaautomaticamente il livello di volume regolato per la funzione informazioni sul traffico. Reimpostandolo automaticamente quando si selezionerà nuovamente tale funzione.

## **Altri componenti esterni ltri**

## **Dispositivi AV-IN**

## **Collegamento di componenti esterni**

Vedere pagina 51.

## **Utilizzo del componente AV-IN**

#### **Preparazione:**

• Selezionare **[AV-IN]** per l'impostazione **<AV Input>** quando si collega il dispositivo AV esterno ai terminali AV-IN (pagina 43).

## **1 Selezionare [AV-IN] come sorgente.**

Dalla schermata iniziale (pagina 3), toccare quanto segue:

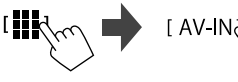

- Quando si seleziona **[Camera]** per l'impostazione **<AV Input>** (pagina 43), non è possibile selezionare **[AV-IN]**.
- **2 Accendere il componente collegato e avviare la riproduzione della sorgente.**

## **Controllo del menu video**

È possibile visualizzare il controllo del menu video mentre si guarda il video dai componenti esterni.

## **Toccare la parte superiore dello schermo.**

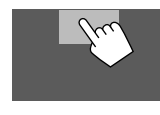

Appare la schermata **<Menu Control>** .

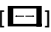

**[** $\Box$ ] Visualizza la schermata delle impostazioni **<Aspect>**.

> • Toccare **[ Aspect]** per selezionare il rapporto d'aspetto.

**<Full>**: per immagini originali 16:9

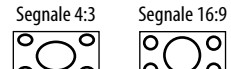

ΙO

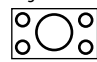

**<Normal>**: per immagini originali 4:3

Segnale 4:3 Segnale 16:9

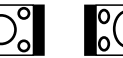

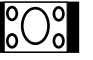

**[ ]** Visualizza la schermata **<Screen Adjustment>** (pagina 42).

## **Telecamere**

Installare le telecamere (da acquistare separatamente) nella posizione appropriata seguendo le istruzioni con esse fornite.

## **Collegamento della telecamera di visione posteriore**

Vedere pagina 51.

- Per usare la telecamera di visione posteriore è necessario collegare un cavo di retromarcia (REVERSE) (pagina 52).
- Quando si collega la telecamera di visione posteriore, impostare correttamente le impostazioni **<Rear Camera>** (pagina 42).

## **Collegamento di una telecamera ai terminali AV-IN**

Vedere pagina 51.

• Quando si collega la telecamera esterna ai terminali AV-IN, selezionare **[Camera]** per l'impostazione **<AV Input>** (pagina 43).

**Per la telecamera di visione posteriore:** la schermata

di visione posteriore viene visualizzata quando s'innesta la retromarcia (R) con **<Rear Camera Interruption>** impostato su **[ON]** (pagina 42).

• Sullo schermo appare un messaggio di avvertenza. Per annullare la visualizzazione del messaggio è sufficiente toccare lo schermo.

## **Visualizzazione della vista telecamera**

#### **1 Visualizzare la vista telecamera.**

Dalla schermata iniziale (pagina 3), toccare quanto segue:

# f Camera९

Viene visualizzata la schermata di visualizzazione della telecamera collegata.

## **2 Cambiare la vista telecamera.**

Toccare la parte superiore della schermata mostrata di seguito.

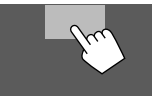

• Ogni volta che si tocca, la vista telecamera cambia in modo alternato da telecamera di visione posteriore a telecamera AV-IN.

#### **Per visualizzare gli ausili visivi al parcheggio**

(Solo per la telecamera di visione posteriore) Toccare l'area mostrata di seguito o impostare **<Parking Guidelines>** su **[ON]** (pagina 42).

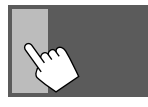

• Per nasconderli è sufficiente toccare nuovamente la stessa area.

#### **Per uscire dalla schermata di navigazione**

Premere il tasto  $\bigoplus$  /  $\bigcup$  sul pannello del monitor o toccare l'area mostrata di seguito.

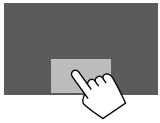

• Quando si disinnesta la retromarcia (R), anche lo schermo ritorna alla schermata della sorgente di riproduzione precedente.

# **Dispositivo Bluetooth® ispositivo**

È possibile utilizzare il telefono cellulare e il lettore audio portatile collegati tramite Bluetooth.

• Mentre si utilizza Apple CarPlay, Android Auto o USB Mirroring, impiegare le relative funzioni per i telefoni vivavoce e la riproduzione audio. (Il dispositivo Bluetooth attualmente collegato viene scollegato quando viene collegato un iPhone con Apple CarPlay o un dispositivo Android con Android Auto.)

#### **Note**

- Durante la guida non si deve dar luogo ad operazioni complesse quali, per esempio, la composizione di numeri telefonici e l'uso della rubrica telefonica. Qualora esse si rendano necessarie, arrestare il veicolo in un luogo sicuro.
- Per utilizzare la funzione Bluetooth, è necessario attivare la funzione Bluetooth del dispositivo.
- A seconda della versione Bluetooth del dispositivo, potrebbe non essere possibile connettere determinati dispositivi Bluetooth all'unità.
- Quando si collega un cellulare Bluetooth appaiono, una volta acquisiti, il livello di forza del segnale e quello di carica della batteria.
- Se il cellulare in uso è compatibile con il profilo PBAP (di accesso alla rubrica telefonica), non appena lo si connette sul pannello tattile appaiono.
	- La rubrica telefonica
- Le chiamate effettuate, ricevute e mancate: (sino a 100 chiamate complessive)
- All'apparecchio è possibile connettere sino a due telefoni cellulari Bluetooth e una periferica audio Bluetooth alla volta.

Tuttavia quando è selezionata la sorgente **[Bluetooth Audio]** è possibile connettere sino a cinque dispositivi audio Bluetooth e selezionarli a piacere.

## **Telefono cellulare Bluetooth**

Al sopraggiungere di una chiamata, l'apparecchio accede automaticamente a **[Phone]** e, al termine, ritorna alla sorgente precedente.

## **Al sopraggiungere di una chiamata...**

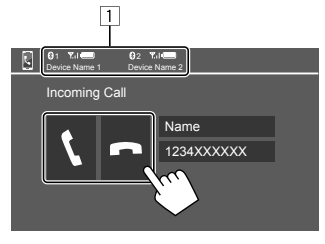

- 1 Informazioni sul dispositivo telefonico
	- Il telefono vivavoce 1 o 2 è evidenziato per indicare quale telefono squilla quando si riceve una chiamata.

I tasti sullo schermo permettono di effettuare le seguenti operazioni:

- **[ ]** Risponde alla chiamata.
- **[ ]** Rifiuta la chiamata.
- Se acquisite, sullo schermo appaiono le informazioni riguardanti la chiamata.
- Mentre lo schermo visualizza le immagini provenienti da qualsiasi telecamera, la funzione telefonica non è disponibile.

#### **Durante la conversazione...**

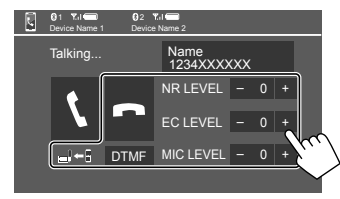

I tasti sullo schermo permettono di effettuare le seguenti operazioni:

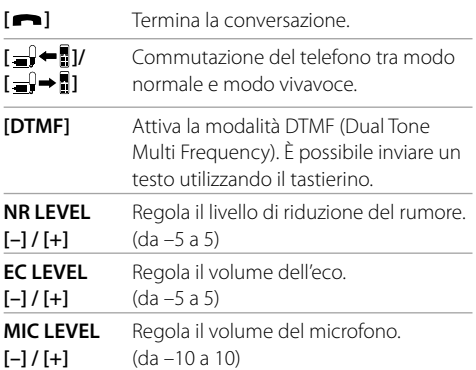

• Premere i tasti **+ / –** sul pannello del monitor per regolare il volume della chiamata o degli auricolari.

## **Esecuzione di una chiamata**

**1 Visualizzare la schermata di controllo del telefono.**

Dalla schermata iniziale (pagina 3), toccare quanto segue:

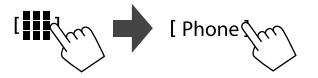

**2 Selezionare il telefono da utilizzare se sono collegati due telefoni cellulari.**

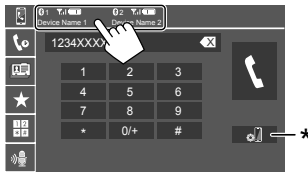

Il dispositivo attualmente attivo è evidenziato.

- \* Visualizza la schermata <Connections SETUP> (pagina 10).
- **3 Selezionare un metodo per effettuare una chiamata (**1 **–** 5**).**

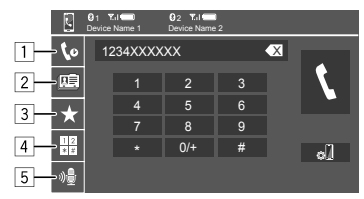

- 1 Dalla cronologia delle chiamate\* (mancate, ricevute ed effettuate)
- 2 Dalla rubrica telefonica\*
- 3 Dall'elenco delle stazioni predefinite (pagina 32)
- 4 Per l'inserimento diretto del numero
- 5 Per effettuare la composizione vocale
- \* Soltanto con i cellulari compatibili con il profilo PBAP (di accesso alla rubricatelefonica del telefono cellulare).
- **4 Selezionare il contatto (**1**) e chiamarlo**   $(2)$ .
	- **Quando l'elemento** 1**,** 2 **o** 3 **è selezionato al passaggio 3:**

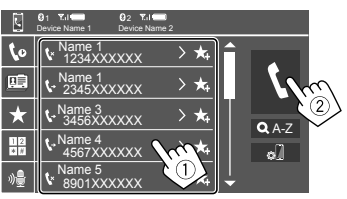

#### **Per eseguire la ricerca alfabetica nella rubrica telefonica**

- 1 Toccare **[ A-Z]**.
- 2 Dalla tastiera toccare la prima lettera del nome da cercare.

Per cercare i numeri, toccare **[1,2,3...]**.

3 Dall'elenco che appare selezionare il contatto desiderato.

#### Risultati della ricerca nella rubrica telefonica:

Impostazioni del telefono quali "ordinamento", "ordine di visualizzazione" o qualsiasi altra impostazione equivalente potrebbero determinare la visualizzazione di risultati di ricerca diversi (visualizzazione pagina).

#### **Per visualizzare altri eventuali numeri telefonici dello stesso contatto**

Per ogni contatto è possibile salvare sino a dieci numeri telefonici.

- 1 Toccare **[> ]**.
- 2 Dall'elenco che appare selezionare il contatto desiderato.

#### • **Se l'elemento** 4 **è selezionato al passaggio 3:**

### **Inserire il numero telefonico (**1**) ed effettuare la chiamata (**2**).**

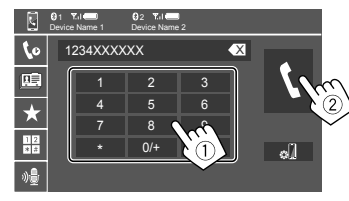

- Per inserire "+" toccare a lungo **[0/+]**.
- Per cancellare l'ultima cifra inserita toccare **[** X **]**.
- **Se l'elemento** 5 **è selezionato al passaggio 3:**

### **Pronunciare il nome della persona da chiamare.**

- Opzione disponibile soltanto quando il telefono cellulare connesso è provvisto della capacità di riconoscimento vocale.
- Se quel nome non viene trovato appare la schermata "Please speak into the microphone". Toccare **[Start]** e pronunciare nuovamente il nome.
- Per annullare composizione vocale toccare **[Cancel]**.

## **Preimpostazione dei numeri telefonici**

È possibile preimpostare sino a 5 numeri telefonici.

**1 Visualizzare la schermata di controllo del telefono.**

Dalla schermata iniziale (pagina 3), toccare quanto segue:

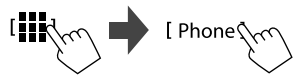

**2 Selezionare il telefono da utilizzare se sono collegati due telefoni cellulari.**

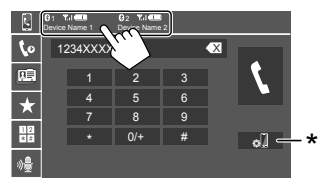

Il dispositivo attualmente attivo è evidenziato. \* Visualizza la schermata <Connections SETUP> (pagina **3 Selezionare la cronologia delle chiamate o la rubrica telefonica (**1**) e quindi selezionare un contatto (**2**) da preimpostare.**

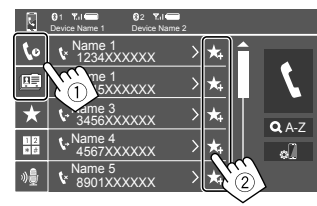

**4 Selezionare il numero di preimpostazione da salvare.**

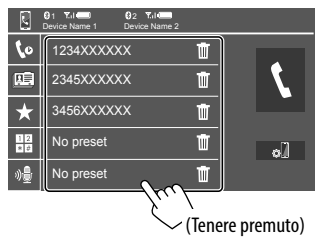

#### **Per cancellare un contatto dai numeri**

**pre-impostati:** toccare quel contatto e quindi **[ ]**.

## **Impostazioni del telefono cellulare Bluetooth**

 È possibile cambiare varie impostazioni per l'utilizzo dei dispositivi Bluetooth nella schermata **<TEL SET-UP>**.

**1 Visualizzare la schermata <TEL SET-UP>.**

Dalla schermata iniziale (pagina 3), toccare quanto segue:

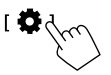

Quindi nella schermata **<Settings>** toccare: **[System]** → **<Connections SETUP> : [Enter]** → **<TEL SET-UP> : [Enter]**.

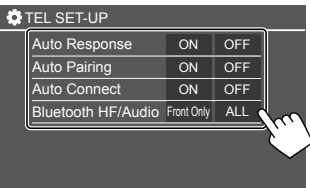

Nella schermata **<TEL SET-UP>** è possibile modificare e confermare i seguenti elementi.

10).

### **2 Effettuare le impostazioni.**

#### **<Auto Response>**

- **ON**: entro 5 secondi l'apparecchio risponde automaticamente alle chiamate in arrivo.
- **OFF** (Impostazione iniziale): l'unità non risponde automaticamente alle chiamate. È necessario rispondervi manualmente.

#### **<Auto Pairing>**

- **ON** (Impostazione iniziale): i dispositivi Bluetooth vengono accoppiati automaticamente.
- Per iPhone con Apple CarPlay e dispositivo Android con Android Auto: quando il dispositivo è collegato tramite USB, viene accoppiato automaticamente indipendentemente da questa impostazione.
- **OFF**: annulla (non disponibile).

#### **<Auto Connect>**

- **ON** (Impostazione iniziale): non appena si accende l'apparecchio stabilisce automaticamente una connessione con il dispositivo Bluetooth già registrato.
- **OFF**: annulla la funzione.

#### **<Bluetooth HF/Audio>**

Questa funzione permette di specificare i diffusori da usare con i telefoni Bluetooth e i lettori audio Bluetooth.

- **Front Only**: solo i diffusori anteriori.
- **All** (Impostazione iniziale): tutti i diffusori.

## **Lettore audio Bluetooth**

#### **Selezionare [Bluetooth Audio] come sorgente.**

Dalla schermata iniziale (pagina 3), toccare quanto segue:

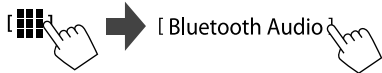

Viene visualizzata la schermata **<Bluetooth Audio>** .

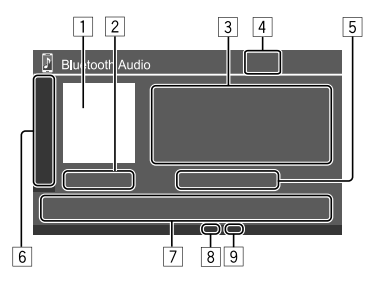

- 1 L'immagine di copertina (copertina) viene visualizzata se è presente
- 2 Durata della riproduzione/stato della riproduzione
- 3 Dati tag\* (titolo del file, nome dell'artista, titolo dell'album attualmente selezionato)
	- La pressione di **[ < ]** determina lo scorrimento del testo qualora appaia solo parzialmente.
- 4 Livello di forza del segnale e livello di carica della batteria (appare solo quando l'apparecchio li acquisisce.)
- 5 Nome dispositivo
	- Toccando il nome del dispositivo viene visualizzata la schermata **<JVC Streaming DJ>** (pagina 34).

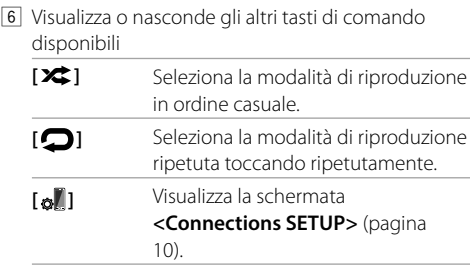

#### 7 Tasti di comando

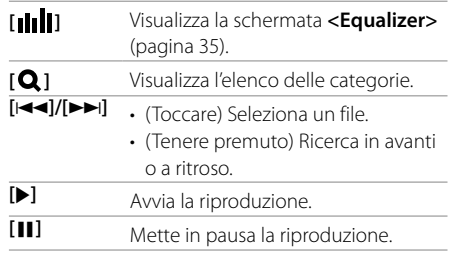

- 8 Indicatore della modalità di ripetizione
- 9 Indicatore della modalità casuale
- \* Disponibile soltanto con i dispositivi compatibili con il profilo AVRCP 1.3.

## **Selezione di un file audio dal menu**

## **1 Visualizzare il menu audio.**

Sullo schermo di controllo della sorgente:

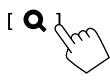

#### **2 Selezionare una categoria (**1**) e quindi l'elemento desiderato (**2**).**

• Per le operazioni della schermata elenco, vedere anche pagina 13.

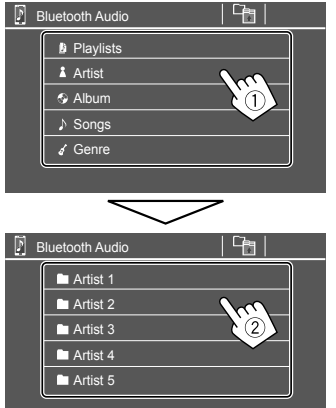

Selezionare un elemento in ciascun livello sino a raggiungere il file desiderato per selezionarlo.

## **THE JVC Streaming DJ**

È possibile collegare contemporaneamente fino a cinque dispositivi audio Bluetooth. Con grande facilità si potrà quindi selezionare quello d'interesse da cui riprodurre la musica.

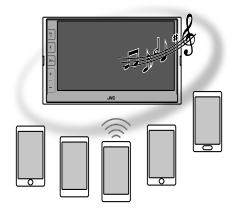

**1 Visualizzare l'elenco dei dispositivi per JVC Streaming DJ.**

Sullo schermo di controllo della sorgente:

[ (Nome dispositivo)

Viene visualizzato l'elenco dei dispositivi registrati.

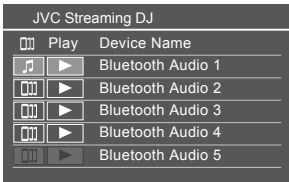

**2 Selezionare il dispositivo (**1**) e avviare la riproduzione (**2**).**

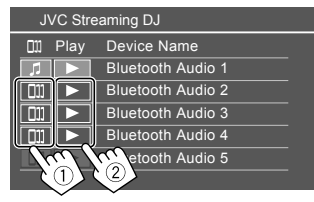

Il dispositivo selezionato avvia la riproduzione.

#### **Il significato delle icone e dei loro colori:**

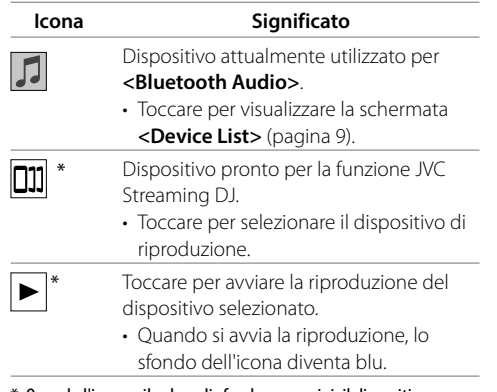

\* Quando l'icona e il colore di sfondo sono grigi, il dispositivo non è disponibile.

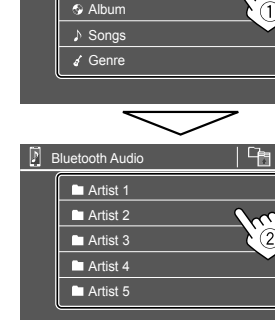

## **Impostazioni mpostazioni**

## **Impostazioni audio**

 **1 Visualizzare la schermata <Audio>.**

Dalla schermata iniziale (pagina 3), toccare quanto segue:

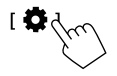

Quindi nella schermata **<Settings>** toccare:  $[Audio] ([1]) \rightarrow [Enter]$  per l'elemento da regolare  $(Q)$ ).

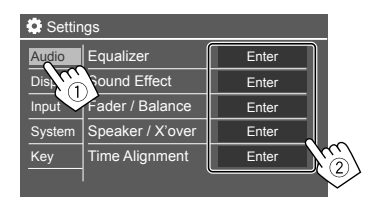

**2 Regolare l'elemento.**

Le impostazioni **<Audio>** non sono regolabili;

- Quando la sorgente AV è spenta.
- Mentre si sta usando un telefono Bluetooth (effettuazione o ricezione di una chiamata, nel corso della conversazione o durante la composizione vocale).
- Quando Apple CarPlay o Android Auto vengono utilizzati per le chiamate telefoniche.

## **<Equalizer>**

Le seguenti regolazioni per ciascuna sorgente vengono salvate in memoria sino alla regolazione successiva.

## **Selezione di un modo audio predefinito**

Selezionare la modalità sonora predefinita nella schermata **<Equalizer>** ((1)).

• **Pop/Hip Hop/R&B/Jazz/Classical/Hard Rock/ Flat** (Impostazione iniziale)/**Bass Boost/User1/ User2/User3/User4**

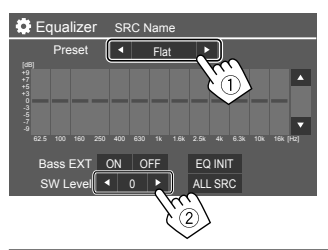

## **<SW Level>**

Regola il livello del subwoofer (2).

- Non regolabile quando nella schermata **<Speaker Select>** si è impostato il subwoofer su **<None>** (pagina 37).
- Da **–50** a **+10** (Impostazione iniziale: 0)

**Per applicare a tutte le sorgenti di riproduzione l'equalizzatore appena regolato,** toccare **[ALL SRC]** e quindi toccare **[OK]** per confermare.

## **Memorizzazione delle impostazioni audio personali**

- **1 Selezionare una delle modalità utente (User1 – User4) in cui memorizzare la regolazione.**
- **2 Selezionare una banda (**1**), regolarne il livello (**2**) e quindi regolare il suono (**3**).**

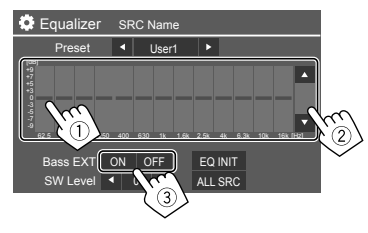

• Ripetere i passaggi  $\overline{1}$  e  $\overline{2}$  per regolare il livello di altre bande. Infine, regolare i seguenti elementi.

#### **<Bass EXT>**

Attiva o disattiva i bassi.

• **ON**/**OFF** (Impostazione iniziale)

## **Per annullare la regolazione,** toccare **[EQ INIT]**.

• Dopo aver chiuso la schermata di regolazione, la regolazione viene memorizzata.

## **<Sound Effect>**

Regola l'effetto audio.

#### **<Loudness>**

Regola il livello sonoro.

• **OFF** (Impostazione iniziale)/**Low**/**High**

## **<Bass Boost>**

Seleziona il livello di potenziamento dei bassi. **OFF** (Impostazione iniziale)/**Level 1**/**Level 2**/**Level 3**

## **<Volume Link EQ>**

Mediante aumento della larghezza di banda riduce il rumore prodotto dal veicolo durante la guida.

• **OFF** (Impostazione iniziale)/**ON**

#### **<Space Enhancement>**

Migliora virtualmente lo spazio sonoro utilizzando il sistema (DSP) (processore del segnale digitale) (a eccezione della radio digitale e del sintonizzatore). Richiede la selezione del livello di potenziamento.

• **OFF** (Impostazione iniziale)/**Small**/**Medium**/**Large**

## **<Digital Track Expander>**

Compensa la perdita del suono durante il processo di compressione audio (a eccezione dei segnali analogici).

• **OFF**/**ON** (Impostazione iniziale)

## **<Sound Response>**

Rende virtualmente più realistico il suono utilizzando il sistema DSP (processore del segnale digitale). Richiede la selezione del livello sonoro.

• **OFF** (Impostazione iniziale)/**Level 1**/**Level 2**/**Level 3**

#### **<Sound Lift>**

Sposta il centro del suono in una posizione più alta o più bassa. Richiede la selezione dell'altezza.

• **OFF** (Impostazione iniziale)/**Low**/**Middle**/**High**

## **<Fader/Balance>**

**Regolarlo toccando [▲]/[▼]/[◀]/[▶]** o trascinando  $\bigoplus$ 

## **<Fader>**

Quando **<X'over Network>** è impostato su

**[2 way]**, è possibile regolare il bilanciamento di uscita dell'altoparlante anteriore e posteriore.

• Da **F15** a **R15** (Impostazione iniziale: **0**)

## **<Balance>**

Regola il bilanciamento dei diffusori di destra e di sinistra.

• Da **L15** a **R15** (Impostazione iniziale: **0**)

## **Per annullare la regolazione:** toccare **[Center]**.

## **<Speaker/X'over>**

#### **Preparazione:**

Prima di regolare **<Speaker/X'over>** selezionare la rete di crossover più appropriata ai diffusori installati (a due o a tre vie).

## **1 Spegnere la sorgente AV.**

Dalla schermata iniziale (pagina 3), toccare quanto segue:

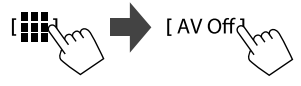

## **2 Visualizzare la schermata <X'over Network>.**

• Premere il tasto Volume – sul pannello del monitor e toccare contemporaneamente la parte superiore destra del pannello a sfioramento:

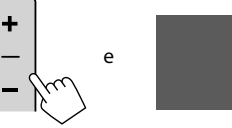

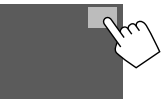

**3 Selezionare il modo di crossover di rete desiderato.**

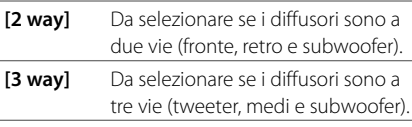

Appare un messaggio di conferma. Toccare **[Yes]**.

## **Impostazioni mpostazioni**

**Ora, è possibile regolare le impostazioni di <Speaker/X'over>.**

- **1 Visualizzare le schermate <Settings>** <sup>→</sup> **<Audio>** → **<Speaker/X'over> (pagina 35).**
- **2 Selezionare il tipo di veicolo (**1**), la posizione dei diffusori (**2**)\* e quindi visualizzare la schermata <Speaker Select> (**3**).**

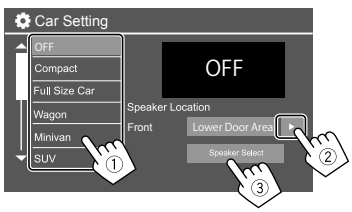

 $\leq$  <Speaker Location $>$  è disponibile solo se  $<$ X'over Network $>$ è impostato su [2 way].

<Speaker Location> per i diffusori posteriori è disponibile solo se i diffusori posteriori vengono selezionati per <Speaker Select>.

**3 Selezionare il tipo di diffusori (**1**) e il loro diametro (**2**) e visualizzare quindi la schermata <X'over> (**3**).**

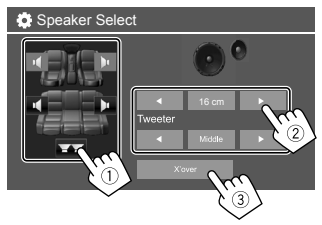

- I diffusori non collegati devono essere impostati su **[None]**.
- Durante l'impostazione dei diffusori anteriori, selezionare il diametro dei diffusori per **<Tweeter>**.

### **4 Selezionare la frequenza di crossover del diffusore selezionato.**

• I parametri regolabili dipendono dal tipo e dalla dimensione dei diffusori installati nonché dalle impostazioni di crossover.

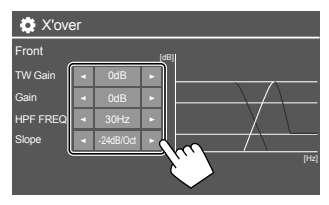

Es. durante la regolazione di **<X'over>** per i diffusori anteriori

#### **<Gain>/<TW Gain>**

Regola il volume d'uscita del relativo diffusore.

#### **<HPF FREQ>/<LPF FREQ>**

Regola la frequenza di crossover del relativo diffusore.

#### **<Slope>**

Regola la pendenza di crossover per il relativo diffusore.

#### **<Phase>**

Selezionare la fase del diffusore.

## **<Time Alignment>**

Questa impostazione migliora il campo sonoro dei sedili selezionati.

#### **<Position>**

È possibile selezionare **<Listening Position>** o **<Front Focus>** nella schermata. Non è possibile utilizzare entrambe le impostazioni contemporaneamente.

#### **<Listening Position>**

Questa impostazione viene utilizzata sia per il sistema di diffusori a 2 vie sia per il sistema di diffusori a 3 vie.

## **1 Specificare la posizione di ascolto preferita.**

- 1 Toccare **[Listening Position]**.
- 2 Selezionare la posizione d'ascolto **[All]**  (impostazione iniziale), **[Front L]**, **[Front R]** o **[Front All]**\*.
- 3 Toccare **[Adjust]**.

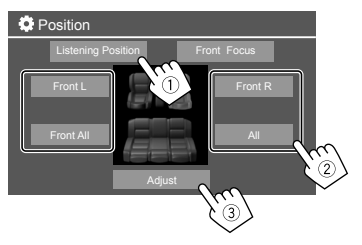

- \* [Front All] è selezionabile soltanto quando s'imposta <X'over Network> su [2 way].
- **2 Toccare [Distance] (**1**), quindi immettere la distanza tra la posizione di ascolto e ciascun diffusore (**2**).**

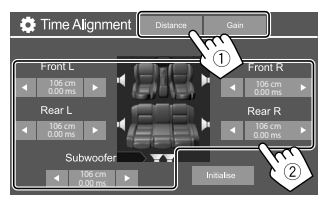

**3 Toccare [Gain] (**1**), e quindi regolare il livello sonoro per ciascun diffusore (**2**).**

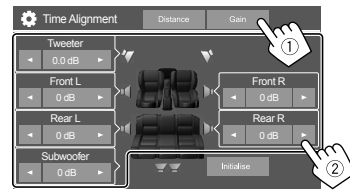

**Per inizializzare le impostazioni:** toccare **[Initialise]**.

#### **Definizione della regolazione del ritardo temporale**

Specificando la distanza di ogni diffusore dal centro della posizione d'ascolto, l'apparecchio calcola e imposta automaticamente il ritardo temporale.

Esempio: quando la posizione d'ascolto selezionata è **[Front All]**

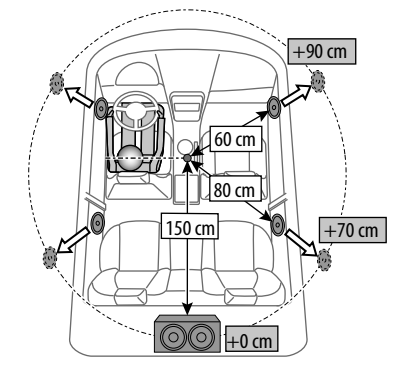

## **<Front Focus>**

Quando si seleziona il sistema di diffusori a 2 vie, è possibile utilizzare questa impostazione, consentendo di mettere a fuoco la localizzazione immaginaria del suono del sedile selezionato.

## **1 Selezionare la posizione di ascolto.**

- 1 Toccare **[Front Focus]**.
- 2 Selezionare da **[Front L]**, **[Front R]**, **[Front All (Priority L)]**, **[Front All (Priority R)]**, **[All (Priority L)]**, o **[All (Priority R)].**
	- "Priority" significa verso quali sedili (sinistro o destro) la localizzazione del suono tende a essere spostata.
- 3 Toccare **[Adjust]**.

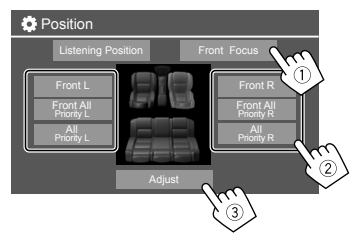

**2 Toccare [Distance] (**1**), quindi regolare i seguenti parametri (**2**).**

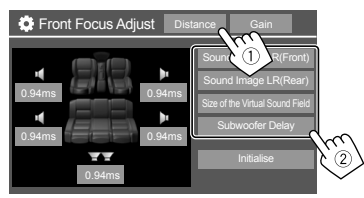

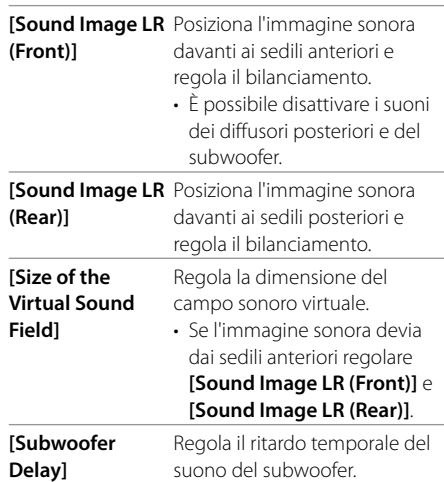

• Per chiudere e terminare l'impostazione dei parametri, toccare **[Close]**.

**3 Toccare [Gain] (**1**), e quindi regolare il livello sonoro per ciascun diffusore (**2**).**

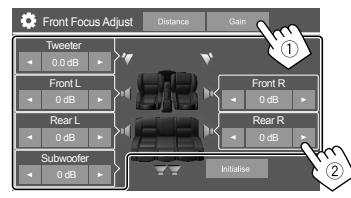

**Per inizializzare le impostazioni:** toccare **[Initialise]**.

### **<Volume Offset>**

Regola e memorizza il livello di auto-regolazione del volume per ciascuna sorgente. Il livello del volume aumenterà o diminuirà

automaticamente al cambio della sorgente.

• Da **–5** a **+5** (Impostazione iniziale: **0**)

#### **Impostazioni di visualizzazione**

 **1 Visualizzare la schermata <Display>.**

Dalla schermata iniziale (pagina 3), toccare quanto segue:

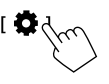

Quindi nella schermata **<Settings>** toccare: **[Display]** (1) → **[Enter]** per l'elemento regolato o l'impostazione appropriata per esso (2).

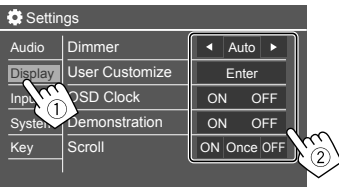

**2 Regolare l'elemento se sono necessari più passaggi.**

Vedere le relative spiegazioni che seguono.

## **<Dimmer>**

- **Auto** (Impostazione iniziale): attenua l'illuminazione dello schermo e dei tasti all'accensione delle luci del veicolo.
- **ON**: attiva l'oscuramento.
- **OFF**: disattiva l'oscuramento.

## **<User Customize>**

È possibile modificare i seguenti elementi.

- Lo sfondo del display, utilizzando il file di immagine fissa desiderato (JPEG/24 bit BMP/PNG)
- Colore di sfondo del display
- Il colore d'illuminazione dei tasti del pannello del monitor
- Modello display schermata iniziale

## 1 **Permette di cambiare l'immagine di sfondo**

Visualizzare la schermata di selezione dell'immagine di sfondo (1), selezionare l'impostazione di oscuramento desiderata ( $\Omega$ ) ( $\Box$ ): oscuramento attivato o [ $\blacktriangleright$ ]: oscuramento disattivato) e selezionare quindi l'immagine di sfondo (3).

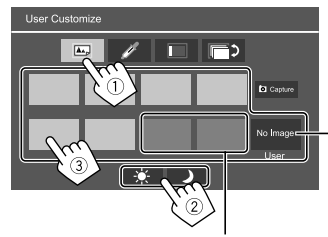

Quando uno di questi elementi è selezionato, è possibile cambiare il colore dello sfondo.

Per memorizzare la propria immagine in <User>, vedere pagina41.

#### 2 **Permette di cambiare il colore di sfondo**

Visualizzare la schermata di selezione del colore di sfondo (1), quindi selezionare il colore di sfondo  $(Q)$ ).

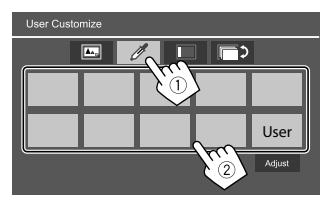

• Il colore può altresì essere impostato autonomamente. Toccare **[Adjust]** per visualizzare la schermata di regolazione del colore e selezionare quello desiderato.

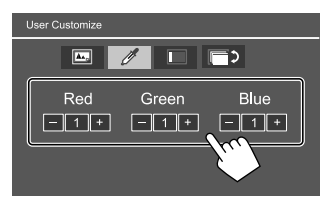

La regolazione rimane salvata in **[User]**.

#### 3 **Modificare il colore d'illuminazione dei tasti**

Visualizzare la schermata di selezione del colore di illuminazione (1), selezionare l'impostazione di oscuramento (2) ([ ]: oscuramento attivato o [ ]: oscuramento disattivato) e selezionare quindi il colore d'illuminazione (3).

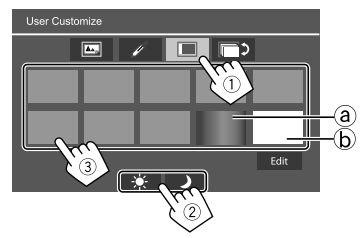

- Selezionando **[**a**]** (inizialmente selezionato), è possibile cambiare gradualmente il colore di illuminazione.
- Selezionando **[**b**]**, è possibile regolare autonomamente il colore.

Toccare **[Edit]** per visualizzare la schermata di regolazione del colore, selezionare l'impostazione di oscuramento (1) ([ ): oscuramento attivato o [ ]: oscuramento disattivato) e regolare quindi il colore  $(2)$ ).

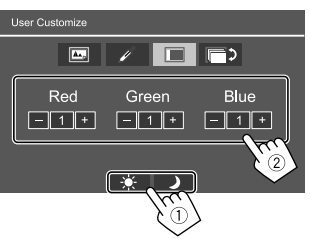

La regolazione rimane salvata in **[**b**]** (Area utente).

#### 4 **Cambiare il modello di display della schermata iniziale**

Visualizzare la schermata di selezione del modello di display della schermata iniziale (1), quindi selezionare il modello di display della schermata iniziale  $(2)$ ).

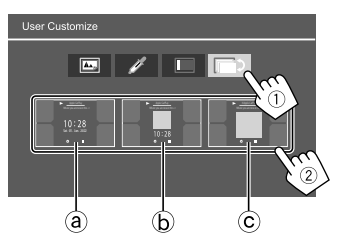

a Orologio grande

- b Copertina e orologio piccolo
- c Copertina e niente orologio

#### **Per salvare la propria composizione grafica come immagine di sfondo (per "**1 **Permette di cambiare l'immagine di sfondo")**

Quando si utilizza un file di immagine, assicurarsi che la risoluzione sia di 800 x 480 pixel.

- Non è possibile catturare contenuti e immagini coperti da diritti d'autore.
- I colori dell'immagine catturata potrebbero differire da quelli dell'immagine originale.

### **1 Durante la riproduzione della Presentazione, visualizzare la schermata <User Customize>.**

- $(1)$  Premere il tasto  $\bigoplus$  /( $\bigcup$  del pannello del monitor. Appare la schermata iniziale.
- $(2)$  Toccare  $[$ **d** $]$

La schermata **<Settings>** viene visualizzata.

3 Quindi, nella schermata **<Settings>**, toccare quanto segue:

**[Display]** → **<User Customize>: [Enter]**

**2 Visualizzare la schermata di selezione dell'immagine di sfondo (**1 **a pagina 40), quindi toccare [ Capture].**

L'immagine fissa corrente viene visualizzata sullo schermo.

**[ ]** Passa alla seguente immagine fissa.

### **3 Toccare [ Capture] per catturare l'immagine.**

Appare un messaggio di conferma. Toccare **[Yes]** per memorizzare l'immagine catturata in **[User]**. (L'immagine esistente viene così sostituita con quella nuova.)

- Per ritornare allo schermo precedente occorre toccare **[No]**.
- Per annullare la cattura toccare **[Cancel]**.

## **<OSD Clock>**

- **ON** (Impostazione iniziale): visualizza l'orologio quando lo schermo è spento, o durante la riproduzione di una sorgente video.
- **OFF**: annulla la funzione.

## **<Demonstration>**

- **ON** (Impostazione iniziale): attiva la funzione dimostrativa.
- **OFF**: disattiva la funzione dimostrativa.

## **<Scroll>**

- **ON**: fa scorrere in continuazione le informazioni visualizzate.
- **Once** (Impostazione iniziale): scorre una volta attraverso le informazioni visualizzate.
- **OFF**: annulla la funzione.

Toccando **[ < ]** si fa scorrere il testo indipendentemente da questa impostazione.

## **<Home Customize>**

Modifica la sorgente di riproduzione da visualizzare sulla schermata iniziale (pagina 3).

**1** Selezionare la sorgente da sostituire (1) **e selezionare quindi una nuova sorgente (**2**) da visualizzare nella schermata iniziale.**

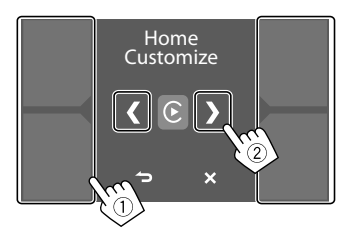

**2 Ripetere il passaggio 1 per sostituire le altre sorgenti di riproduzione.**

## **<Screen Adjustment>**

Regolare lo schermata.

Selezionare **[DIM ON]** (oscuramento attivato) o **[DIM OFF]** (oscuramento disattivato) e impostare quindi.

#### **<Contrast>**

Regola il contrasto.

• Da **–10** a **+10** (Impostazione iniziale: **0** per oscuramento attivato e disattivato)

## **<Bright>**

Regola la luminosità.

• Da **–15** a **+15** (Impostazione iniziale: **0** per oscuramento attivato e **+15** per oscuramento disattivato)

### **<Colour>**

Regola il colore.

• Da **–10** a **+10** (Impostazione iniziale: **0** per oscuramento attivato e disattivato)

#### **<Tint>**

Regola la tinta.

• Da **–10** a **+10** (Impostazione iniziale: **0** per oscuramento attivato e disattivato)

## **<Viewing Angle>**

Permette di selezionare l'angolo di visione del display per renderlo maggiormente visibile al conducente. • **Under 0°** (Impostazione iniziale)/**5°**/**10°**/**15°**/**20°**

## **Impostazioni d'ingresso**

 **1 Visualizzare la schermata <Input>.**

Dalla schermata iniziale (pagina 3), toccare quanto segue:

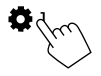

Quindi nella schermata **<Settings>** toccare: **[Input]** (1) → **[Enter]** per l'elemento regolato o l'impostazione appropriata per esso (2).

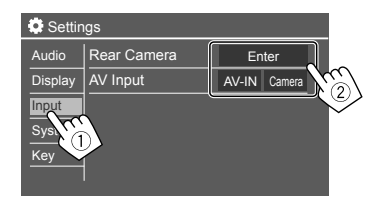

## **2 Regolare l'elemento se sono necessari più passaggi.**

Vedere le relative spiegazioni che seguono.

## **<Rear Camera>**

Permette di configurare la telecamera di visione posteriore.

#### **<Rear Camera Interruption>**

- **ON** (Impostazione iniziale): visualizza le immagini trasmesse dalla telecamera di visione posteriore quando s'innesta la retromarcia (R).
- Sullo schermo appare un messaggio di avvertenza. Per annullare la visualizzazione del messaggio è sufficiente toccare lo schermo.
- **OFF**: selezionare questa opzione quando non è collegata alcuna telecamera di visione posteriore.

### **<Parking Guidelines>**

- **ON** (Impostazione iniziale): visualizza gli ausili visivi alla manovra di parcheggio.
- **OFF**: nasconde gli ausili visivi.

#### **<Guidelines Setup>**

Gli ausili visivi alla manovra di parcheggio sono regolabili sulla base delle dimensioni del veicolo, dello spazio di parcheggio e di altri fattori ancora. Durante la regolazione si raccomanda d'innestare il freno a mano per evitare che il veicolo si muova.

## **Impostazioni mpostazioni**

Selezionare il simbolo (1) e regolare quindi la posizione del simbolo  $\bigoplus$  selezionato (2).

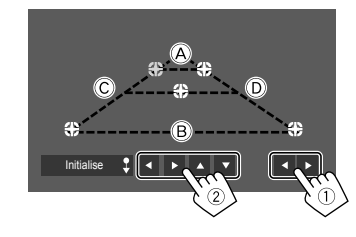

Accertarsi che  $\widehat{A}$  e  $\widehat{B}$  siano paralleli e orizzontali e che C e D siano di pari lunghezza.

• Per riportare tutti i segni nelle rispettive posizioni predefinite, toccare e tenere premuto per 2 secondi **[Initialise ]**.

#### **<Reverse with ATT>**

- **ON** (Impostazione iniziale): il suono viene attenuato quando viene innestata la retromarcia (R).
- **OFF**: non in uso.

## **<AV Input>**

Selezionare l'utilizzo del terminale di ingresso AV-IN (regolabile solo quando la sorgente AV è disattivata).

• **AV-IN** (Impostazione iniziale): selezionare questa opzione quando è collegato un dispositivo AV esterno.

Per guardare il dispositivo collegato, selezionare **[AV-IN]** nella schermata di selezione delle sorgenti/ opzioni.

• **Camera**: selezionare questa opzione per guardare la vista dalla telecamera collegata. Per guardare la vista telecamera, selezionare

**[Camera]** nella schermata di selezione delle sorgenti/opzioni.

## **Impostazioni di sistema**

 **1 Visualizzare la schermata <System>.** Dalla schermata iniziale (pagina 3), toccare quanto segue:

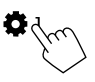

Quindi nella schermata **<Settings>** toccare: **[System]** (1) → **[Enter]** per l'elemento regolato o l'impostazione appropriata per esso (2).

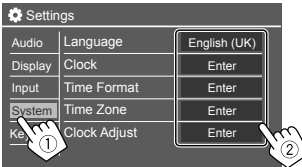

#### **2 Regolare l'elemento se sono necessari più passaggi.**

Vedere le relative spiegazioni che seguono.

## **<Language>**

Seleziona la lingua da usare per le visualizzazioni sullo schermo. Per istruzioni, vedere pagina 4.

Al termine della modifica apportata all'impostazione appare "Please switch ignition off". Spegnere e riaccendere l'interruttore di accensione per attivare la modifica.

## **<Clock>**

Impostare il metodo di regolazione di data e ora. Per istruzioni, vedere pagina 5.

## **<Time Format>**

Selezionare il formato di visualizzazione dell'ora scegliendo tra **[12-Hour]** o **[24-Hour]** (impostazione iniziale).

## **<Time Zone>**

Selezionare il fuso orario della propria zona di residenza. Per istruzioni, vedere pagina 5.

## **<Clock Adjust>**

Per regolare la data e l'ora manualmente. Per istruzioni, vedere pagina 5.

## **<Daylight Saving Time>**

(Non utilizzato quando l'ora viene impostata manualmente)

Attivare questa funzione selezionando l'ora aggiuntiva per l'ora legale (se disponibile nella propria area di residenza). Per istruzioni, vedere pagina 5.

## **<Connections SETUP>**

Specificare o confermare le informazioni relative ai dispositivi collegati.

#### **<Device List>**

Mostra l'elenco dei dispositivi collegati (registrati). Per istruzioni vedere pagina 9.

#### **<PIN Code>**

Mostra il codice PIN attuale per l'unità.

• Questa impostazione è disponibile solo quando non è collegato un iPhone con Apple CarPlay.

#### **<Device Name>**

Mostra il nome dispositivo dell'unità— **KW-M785DBW**.

#### **<Bluetooth Device Address>**

Visualizza l'indirizzo del dispositivo Bluetooth dell'unità.

#### **<Initialise>**

Toccare a lungo **[Enter]** per inizializzare tutte le impostazioni dei telefoni Bluetooth e dei lettori audio Bluetooth.

### **<TEL SET-UP>**

Configurare le impostazioni per utilizzare i telefoni cellulari Bluetooth. Per istruzioni, vedere pagina 32.

• Questa impostazione è disponibile solo quando non è collegato un iPhone con Apple CarPlay.

#### **<Wi-Fi Setup>**

Visualizza il nome del dispositivo, l'indirizzo del dispositivo e la password dell'unità.

#### **<Device Audio Control>**

Regolare i suoni del dispositivo. Per istruzioni, vedere pagina 11.

#### **<Driving Position>**

Impostare la posizione del sedile del conducente dell'auto – **[LEFT]** (impostazione iniziale) o **[RIGHT]**. Questa impostazione cambia la posizione della barra laterale/tasto delle schermate Apple CarPlay/Android Auto in base alla posizione del sedile del conducente.

• Questa impostazione è disponibile solo quando iPhone con Apple CarPlay e dispositivo Android con Android Auto non sono collegati.

#### **<Android Mode Select>**

Selezionare l'utilizzo di Android — scegliendo tra **[Android Auto]** (impostazione iniziale) o **[Mirroring for Android]**.

• Questa impostazione è disponibile solo quando la sorgente AV è disattivata senza dispositivo collegato tramite USB.

#### **<Reset Android Auto Wireless Connection>**

Ripristinare la password del collegamento wireless Android Auto. Per istruzioni, vedere pagina 11.

## **<Beep>**

Questa impostazione è disponibile solo quando è selezionato il sistema di diffusori a 2 vie (pagina 36).

- **ON** (Impostazione iniziale): attiva il tono udibile quando si toccano i tasti.
- **OFF**: disattiva il tono udibile quando si toccano i tasti.

## **<SET-UP Memory>**

Permette di salvare, richiamare o annullare le impostazioni configurate.

• Le impostazioni salvate rimangono in memoria anche dopo l'eventuale ripristino dell'apparecchio.

Toccare **[Yes]** per visualizzare la schermata d'impostazione e da questa selezionare una di queste funzioni:

- **Recall**: richiama le impostazioni salvate.
- **Memory**: salva le impostazioni attuali.
- **Clear**: annulla le impostazioni attualmente memorizzate e torna alle impostazioni di fabbrica (impostazioni iniziali).
- **Cancel**: annulla la funzione.

Appare un messaggio di conferma. Toccare **[Yes]**.

## **<Initialise>**

Inizializza tutte le impostazioni configurate. Toccare a lungo **[Enter]** per inizializzare le impostazioni.

• Dopo avere inizializzato le impostazioni, regolarle dalla schermata **<Initial Settings>**.

## **<Serial Number>**

Visualizza il numero di serie dell'apparecchio.

## **<Steering Remote Controller>**

Assegnare le funzioni ai tasti del telecomando sul volante.

- Questa funzione è disponibile soltanto quando il veicolo è provvisto di un telecomando da volante.
- Le funzioni sono registrabili e impostabili soltanto mentre il veicolo è parcheggiato.
- Se il telecomando da volante in uso non è compatibile con questo apparecchio potrebbe non essere possibile completare il ciclo di apprendimento e apparirebbe inoltre un messaggio d'errore.
- Per il collegamento, vedere pagina 51 per ulteriori informazioni.
- **1 Toccare [SET] per <Steering Remote Controller> per visualizzare la schermata delle impostazioni.**
- **2 Premere a lungo un tasto del telecomando da volante per registrarvi una funzione.**

#### **3 Selezionare una funzione per assegnarla al tasto selezionato.**

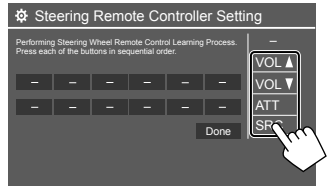

- **4 Ripetere i passaggi 2 e 3 per assegnare funzioni agli altri tasti.**
- **5 Toccare [Done] per completare la procedura.**
- L'apparecchio può registrare contemporaneamente le funzioni di tutti i tasti. Per questo è tuttavia necessario toccarli tutti uno alla volta e, al termine, toccare **[Done]** nella schermata **<Steering Remote Controller Setting>**. Dopo questa operazione l'apparecchio non potrà apprendere nuove funzioni.

#### **Per selezionare una nuova funzione:**

- 1 Toccare il tasto cui assegnare la nuova funzione nella schermata **<Steering Remote Controller Setting>**.
- 2 Dall'elenco delle funzioni, selezionare la nuova funzione da assegnare.
- 3 Toccare **[Done]** per completare la procedura.

#### **Per inizializzare l'impostazione:** toccare **[Initialise]** per **<Steering Remote Controller>**.

Appare un messaggio di conferma. Toccare **[Yes]**.

• Per annullare l'operazione d'inizializzazione, toccare **[No]**.

### **<System Information>**

Il sistema può essere aggiornato previo collegamento a un'unità USB contenente il file di aggiornamento.

• Il file di aggiornamento è scaricabile dalla pagina <https://www.jvc.net/cs/car/>.

Collegare all'apparecchio l'unità USB contenente il file di aggiornamento.

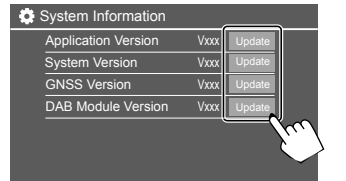

L'aggiornamento si avvia. L'operazione di aggiornamento potrebbe richiedere del tempo. Una volta conclusa con esito positivo, sullo schermo appare il messaggio "Update Completed. Please switch ignition off".

#### **<Application Version>**

Aggiorna la versione dell'applicazione di sistema.

#### **<System Version>**

Aggiorna il sistema.

#### **<GNSS Version>**

Aggiorna il firmware del Sistema satellitare globale di navigazione.

#### **<DAB Module Version>**

Aggiorna l'applicazione del modulo della radio digitale  $(DAR)$ 

- Durante l'aggiornamento non scollegare l'unità USB.
- Se l'aggiornamento non riesce, spegnere e riaccendere l'ineterruttore di accensione e quindi riprovare ad aggiornare.

## **<Open Source Licenses>**

Mostra le licenze Open Source.

## **<Key Customize>**

È possibile selezionare quattro elementi da visualizzare sul menu pop-up delle funzioni (pagina 13).

## **1 Selezionare l'elemento da sostituire.**

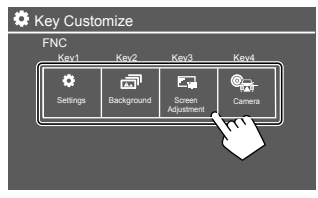

**2 Selezionare un elemento (**1**) che si desidera visualizzare e toccare quindi [ × ] (**2**) per impostare.**

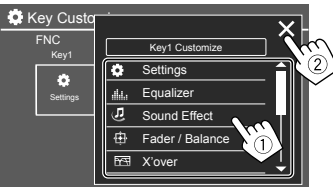

**3 Ripetere i passaggi 1 e 2 per sostituire gli altri elementi.**

# **Telecomando elecomando**

Per utilizzare il telecomando, acquistare un telecomando opzionale RM-RK258.

• Quando si utilizza il telecomando, fare riferimento anche al manuale di istruzioni fornito con il telecomando.

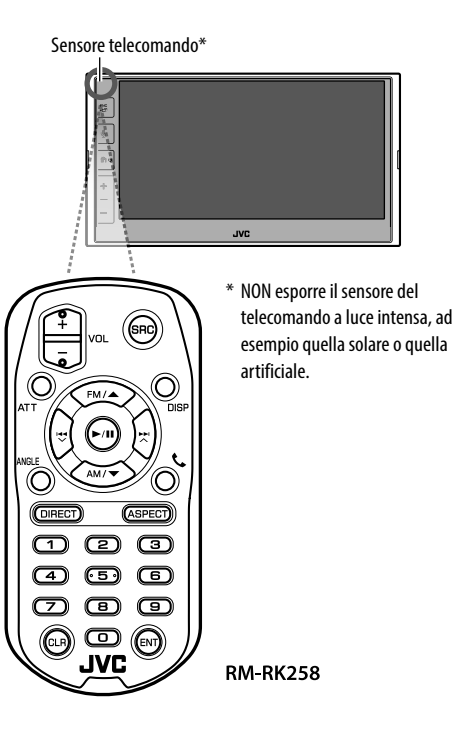

## **Preparazione**

### **Rimuovere la pellicola di protezione della batteria**

Per attivare la batteria estrarre dal telecomando la pellicola protettiva.

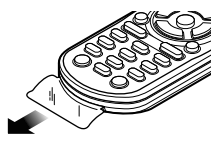

## **Sostituzione della batteria**

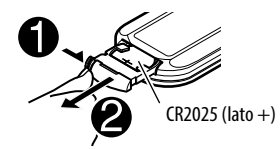

- Usare una comune batteria CR2025 disponibile in commercio.
- Inserire la batteria con le polarità + e correttamente orientate.
	- Se l'efficacia del telecomando si riduce si suggerisce di sostituire la batteria.

## **AVVERTENZE**

#### **Non ingerire la batteria, pericolo di ustione chimica.**

Il telecomando in dotazione con questo prodotto contiene una batteria a bottone.

Se la batteria a bottone viene ingerita, può causare gravi ustioni interne in appena 2 ore e può portare alla morte.

Tenere le batterie nuove e usate lontano dalla portata dei bambini.

Se il vano batteria non si chiude in modo sicuro, smettere di usare il prodotto e tenerlo lontano dalla portata dei bambini. Se si ritiene che le batterie possano essere state ingerite o collocate all'interno di qualsiasi parte del corpo, consultare immediatamente un medico.

## **A ATTENZIONE**

- Non lasciare il telecomando in un punto del veicolo soggetto a forte calore, per esempio sul cruscotto.
- Se la batteria viene sostituita con una di tipo errato, potrebbe esplodere e causare un incendio. Assicurarsi di effettuare la sostituzione utilizzando esclusivamente una batteria identica.
- Se la batteria viene lasciata in un luogo caratterizzato da un ambiente circostante soggetto a temperature estremamente elevate e/o a una pressione dell'aria eccessivamente bassa, sussiste il rischio di incendio, esplosione o perdita di liquidi o gas infiammabili. Il pacco batteria o le batterie non devono essere esposti a fonti di calore eccessivo, quali luce solare, fuoco o simili.
- Se la batteria viene smaltita gettandola nel fuoco o in un forno caldo, ricaricata, messa in corto, schiacciata meccanicamente o tagliata, sussiste il rischio di incendio, esplosione o perdita di liquidi o gas infiammabili.
- In caso di contatto del fluido con l'abbigliamento o con gli occhi si raccomanda di sciacquarli immediatamente con acqua e di rivolgersi quindi a un medico.

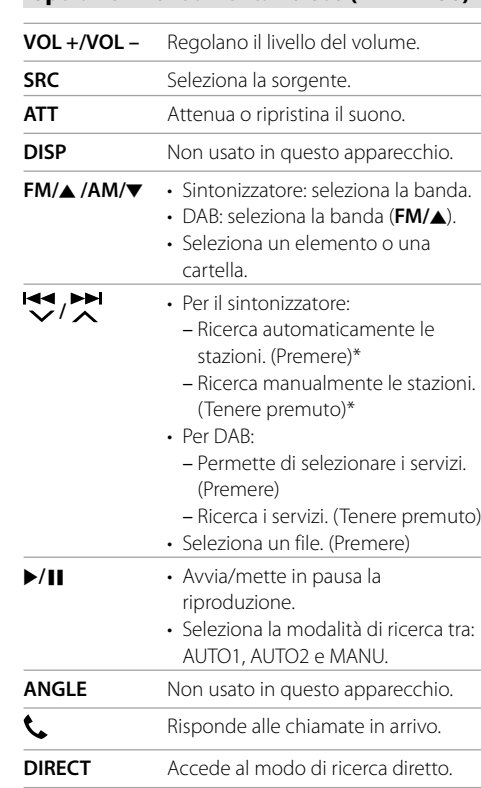

 **Operazioni fondamentali d'uso (RM-RK258)**

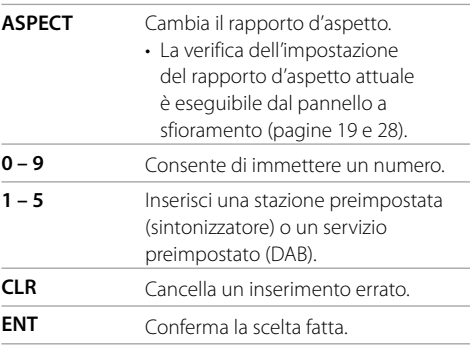

\* Il metodo di ricerca differisce secondo la modalità di ricerca selezionata.

### **Ricerca diretta una stazione**

Durante l'ascolto della radio, agendo direttamente sui tasti numerici è possibile cercare una stazione.

- **1 Premere DIRECT per accedere alla modalità di ricerca.**
- **2 Con i tasti numerici selezionare la frequenza della stazione desiderata.**
	- Per cancellare un inserimento eseguito erroneamente premere **CLR**.
- **3 Premere ENT per confermare.**

**Per annullare il modo di ricerca:** premere **DIRECT**.

## **Installazione e connessione nstallazione**

Questa sezione è destinata all'installatore professionale.

Per motivi di sicurezza, affidare il cablaggio e il montaggio ai professionisti. Consultare il rivenditore di accessori audio per auto.

## **AVVERTENZE**

- NON collegare il cavo rosso del circuito di accensione né quello giallo della batteria al telaio del veicolo, cioè a massa, pena il rischio di corto circuito ed eventualmente d'incendio.
- NON bypassare il fusibile durante il collegamento del cavo rosso del circuito di accensione e di quello giallo della batteria. L'alimentazione elettrica deve infatti sempre fluire attraverso il fusibile stesso.
- Tali cavi rosso e giallo devono essere collegati alla sorgente di alimentazione attraverso la scatola dei fusibili.

## **A** ATTENZIONE

- Installare l'apparecchio nella console del veicolo.
- Non toccarne le parti metalliche durante o subito dopo l'uso. Infatti si scaldano molto, soprattutto il dissipatore di calore.

## **Prima dell'installazione**

## **Precauzioni durante l'installazione e i collegamenti**

- L'installazione e il collegamento elettrico dell'apparecchio richiedono perizia ed esperienza. Per ragioni di sicurezza si raccomanda pertanto di affidarli a un installatore qualificato.
- Installare l'apparecchio con un'inclinazione non superiore a 30 gradi.
- L'apparecchio deve essere collegato a massa sul negativo da 12 V CC.
- Non installare l'apparecchio in un punto esposto direttamente al sole oppure molto caldo o umido. Evitare altresì i punti molto polverosi o potenzialmente colpiti da spruzzi d'acqua.
- Per l'installazione usare esclusivamente le viti fornite in dotazione all'apparecchio. L'uso di viti diverse potrebbe infatti causarne il danneggiamento.
- Dopo avere installato l'apparecchio verificare che ogni dispositivo del veicolo, in particolare le luci dei freni, le luci di direzione e i tergicristallo, funzionino correttamente.
- Durante l'installazione dell'apparecchio fare attenzione a non premere con un oggetto duro la superficie del pannello. In caso contrario si potrebbe graffiare o danneggiare sino a non funzionare correttamente.
- Se all'apparecchio non giunge alimentazione (appare il messaggio "Miswiring DC Offset Error" o "Warning DC Offset Error") può significare che vi è un corto circuito nei cavi dei diffusori, oppure toccano il telaio metallico del veicolo con conseguente attivazione della funzione di protezione. In tal caso occorre controllarne attentamente il collegamento.
- Allontanare tutti i cavi dalle parti metalliche che dissipano calore.
- Se il blocco della chiave di accensione del veicolo non è provvisto della posizione ACC (accessori), i cavi di accensione devono essere collegati a una sorgente elettrica erogabile e interrompibile con la chiave stessa. Se li si collega a una sorgente elettrica a tensione costante, ad esempio la batteria del veicolo, se ne causa la scarica.
- Se il fusibile si brucia occorre innanzi tutto verificare che non vi siano cavi che, toccandosi, diano luogo a un corto circuito; lo si deve quindi sostituire con uno d'identiche caratteristiche elettriche.
- Le estremità dei cavi non collegati devono essere protette con del nastro adesivo per applicazioni elettriche o comunque di materiale isolante. Per impedire la formazione di cortocircuiti non si devono rimuovere i cappucci dei cavi e/o delle prese o dei connettori non collegati, né si devono lasciare esposti i conduttori.
- Sempre per impedire i cortocircuiti si raccomanda di fissare in posizione tutti i cavi con apposite fascette e avvolgere con del nastro adesivo quelli che possono andare a contatto con le parti metalliche del veicolo.
- I cavi dei diffusori devono essere collegati correttamente alle prese corrispondenti. In caso di contatto dei cavi a polarità  $\ominus$  con il telaio metallico del veicolo, o comunque del loro collegamento a massa, si può causare il danneggiamento o il malfunzionamento dell'apparecchio.
- Se s'intende configurare il sistema con solo due diffusori, entrambi i cavi devono essere collegati alle prese d'uscita anteriori oppure a quelle posteriori, ma non in parte alle une e in parte alle altre. Se, ad esempio, si collega il connettore  $\bigoplus$  del diffusore sinistro alla presa d'uscita anteriore, il connettore  $\ominus$  non deve essere collegato alla presa d'uscita posteriore.

## **Elenco delle parti fornite per l'installazione**

**Nota:** l'elenco non comprende tutte le parti fornite con l'apparecchio.

- $\blacksquare$  Gruppo di cavi preassemblati ( $\times$  1)
- **2** Cavo di prolunga,  $2 \text{ m}$  ( $\times$  1)
- $\blacksquare$  Microfono, 3 m ( $\times$  1)
- $\blacksquare$  Cornice di finitura ( $\times$  1)
- $\blacksquare$  Telaio d'installazione ( $\times$  1)
- 6 Chiavette di estrazione  $(x 2)$
- $\blacksquare$  Antenna GPS, 3.5 m  $(\times 1)$
- $\blacksquare$  Piastrina metallica ( $\times$  1)

#### **Procedura d'installazione**

- **1 Rimuovere la chiave di accensione e scollegare il contatto** · **della batteria.**
- **2 Collegare correttamente l'ingresso e l'uscita di ciascuna unità o periferica.**
- **3 Collegare i diffusori con il gruppo di cavi preassemblati.**
- **4 Collegare la presa B del gruppo di cavi preassemblati alla presa dei diffusori del veicolo.**
- **5 Collegare la presa A del gruppo di cavi preassemblati alla presa di alimentazione esterna del veicolo.**
- **6 Collegare tutti i cavi all'apparecchio.**
- **7 Installare l'apparecchio nel veicolo.**

Al termine dell'installazione accertarsi che l'apparecchio sia saldamente fissato in posizione. Qualora non lo sia potrebbe non funzionare correttamente e, ad esempio, causare indesiderati salti di riproduzione.

- **8** Ricollegare il cavo ⊖ della batteria.
- **9 Inizializzare l'unità (pagina 44).**
- **10 Configurare <Initial Settings> (pagina 4).**

#### **Installazione dell'apparecchio**

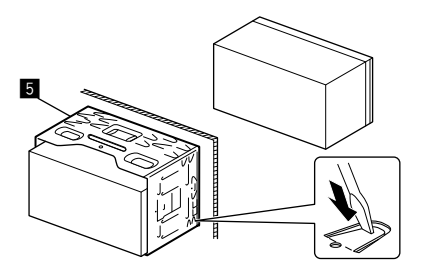

Con un cacciavite o un utensile analogo piegare le linguette del telaio d'installazione per bloccarlo in posizione.

## **Installazione della cornice di finitura**

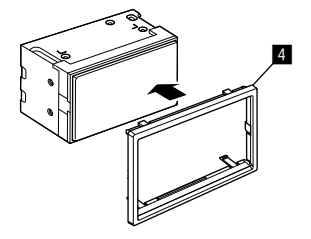

## **Rimozione dell'apparecchio**

**1 Rimuovere la cornice di finitura (**[**) inserendo le due chiavette di estrazione (**]**) come illustrato.**

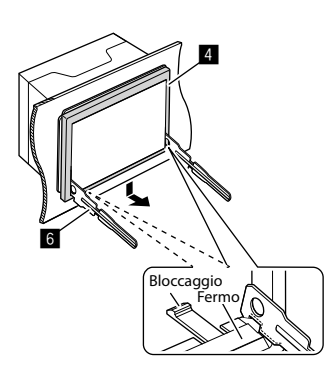

**2 Quando il livello inferiore viene rimosso, liberare la cornice di finitura (**[**) dai due fermi superiori.**

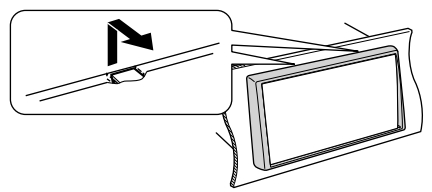

Il telaio è rimuovibile da sopra nello stesso modo.

**3 Inserire in profondità le chiavette di estrazione (**]**) nelle fessure su ciascun lato.**

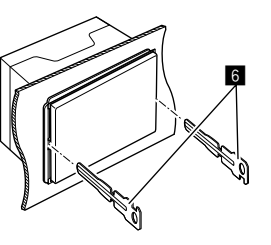

**4 Abbassare le chiavette di estrazione (**]**) verso il basso ed estrarre l'unità a metà mentre si preme verso l'interno.**

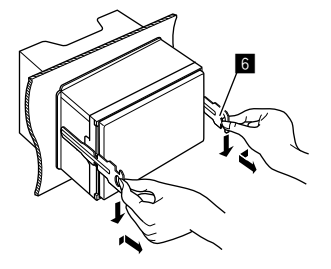

Fare attenzione a non ferirsi con le estremità di presa delle chiavette di estrazione.

**5 Estrarre completamente l'unità con le mani, facendo attenzione a non farla cadere.**

## **Installazione dell'antenna GPS in dotazione**

L'antenna GPS viene installata all'interno del veicolo. Deve essere installata il più orizzontalmente possibile per consentire una facile ricezione dei segnali satellitari GPS.

- **1 Pulire il cruscotto o un'altra superficie.**
- **2 Rimuovere il separatore della piastrina**  metallica (**B**).
- **3 Premere con decisione la piastrina metallica (**\**) sul cruscotto o su un'altra superficie di montaggio.**

Se necessario, si può piegare la piastrina metallica (\) per adattarla alla forma ricurva del cruscotto.

**4 Rimuovere il separatore dell'antenna GPS (**'**) e attaccare l'antenna alla piastrina**  metallica (**a**).

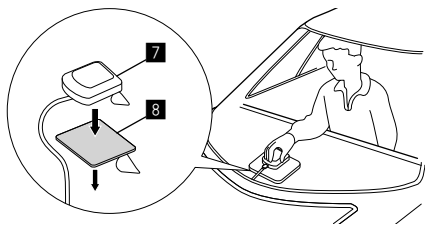

#### **Note sull'utilizzo dell'antenna GPS in dotazione (**'**)**

- $\cdot$  Utilizzare l'antenna GPS in dotazione ( $\blacksquare$ ). L'utilizzo di un'antenna GPS diversa da quella in dotazione potrebbe causare una riduzione della precisione di posizionamento.
- Con alcuni tipi di veicolo, la ricezione dei segnali satellitari GPS potrebbe essere impedita a causa dell'installazione interna dell'antenna.
- Installare l'antenna GPS (<sup>1</sup>) in dotazione quanto più lontano possibile da eventuali antenne usate da radio CB o da televisioni satellitari.
- L'antenna GPS (<sup>7</sup>) in dotazione deve essere installata a una distanza di almeno 30 cm dal telefono cellulare o da altre antenne trasmittenti. I segnali provenienti dal satellite GPS potrebbero essere disturbati da questi tipi di comunicazione.
- $\cdot$  La verniciatura dell'antenna GPS ( $\Box$ ) in dotazione con vernice (metallica) può causare un calo delle prestazioni.

#### **Collegamento di componenti esterni**

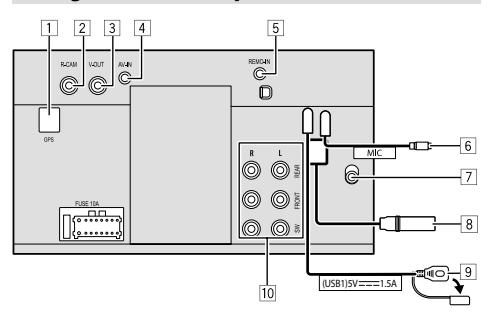

- 1 Ingresso antenna GPS (GPS)
- 2 Dalla telecamera di visione posteriore (R-CAM)
- 3 Uscita video (V-OUT)
- 4 Ingresso audio video (AV-IN)

Collegare il seguente tipo di spinotto a 4 contatti:

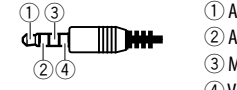

 1 Audio sinistra Audio destra 3 Massa Video composito

- 5 Ingresso telecomando da volante (REMO-IN)
	- Collegare al cavo del telecomando da volante del veicolo mediante il cavo d'ingresso del telecomando da volante. Per ulteriori informazioni, rivolgersi al proprio rivenditore JVC.
- 6 Ingresso per microfono (MIC) (pagina 52)
- 7 Ingresso antenna DAB
	- Collegare un'antenna DAB (da acquistare separatamente).

#### 8 Presa d'antenna

- 9 Presa USB
- p Prese di uscita\*
	- Uscita di sinistra (bianco)
	- Uscita di destra (rosso)

 REAR: uscite pre-amplificate dei diffusori posteriori FRONT: uscite pre-amplificate dei diffusori anteriori SW: uscite pre-amplificate del subwoofer

#### **Per il crossover a tre vie:**

 REAR: uscite pre-amplificate dei tweeter FRONT: uscite pre-amplificate dei medi SW: uscite pre-amplificate del subwoofer

\* In caso di collegamento di un amplificatore esterno se ne deve collegare il filo di terra alla carrozzeria del veicolo; in caso contrario l'apparecchio si potrebbe danneggiare.

## **Installazione e connessione nstallazione**

#### **Collegamento dei cavi**

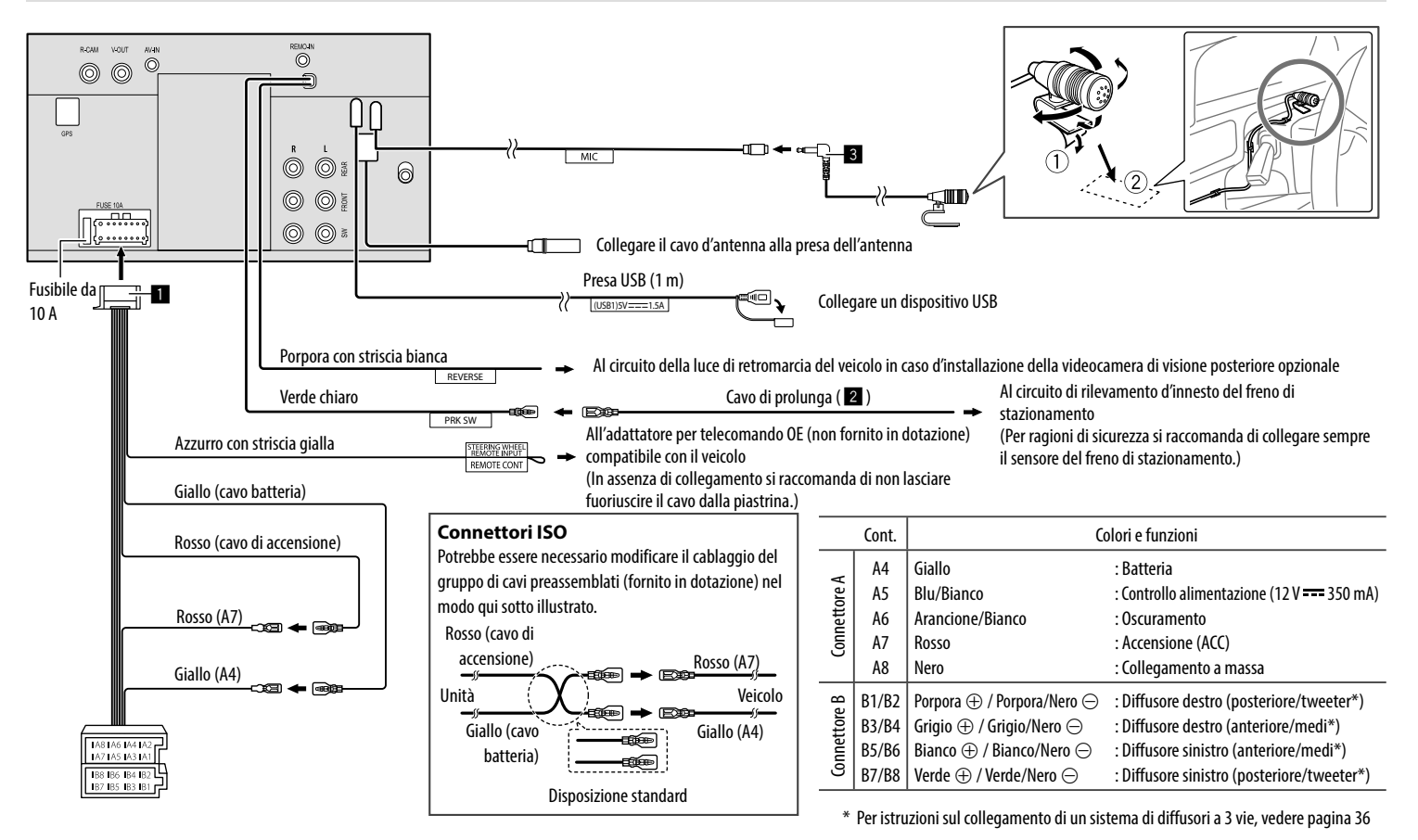

## **Riferimenti iferimenti**

## **Manutenzione**

#### **Pulizia dell'unità**

- Non si devono usare solventi (ad esempio diluenti, benzina, ecc.) né detergenti o insetticidi. In caso contrario il monitor si danneggerebbe.
- Strofinare delicatamente il pannello con un panno morbido e asciutto.

## **Ulteriori informazioni**

## **Note sulla riproduzione USB**

#### **Importante**

Assicurarsi di eseguire il backup di tutti i dati importanti per evitarne la perdita. Il produttore non accetta alcuna responsabilità per l'eventuale perdita di dati salvati nell'apparecchio durante il suo utilizzo.

#### **Note sull'uso delle unità USB**

- Non usare l'unità USB se ciò può far distrarre dalla guida.
- Per i collegamenti USB usare un cavo USB 2.0.
- Gli shock elettrostatici che si verificano al collegamento delle unità USB possono comprometterne la normale riproduzione. In questo caso, scollegare il dispositivo USB, quindi spegnere e riaccendere l'unità.
- Non scollegare e ricollegare ripetutamente l'unità USB mentre sullo schermo appare il messaggio "Reading".
- Il funzionamento e l'alimentazione di alcuni dispositivi USB potrebbero presentare anomalie.
- Non lasciare le unità USB all'interno del veicolo; in particolare non lasciarle esposte alla luce solare diretta o all'alta temperatura per evitare che si deformino o danneggino.

#### **File riproducibili**

- L'apparecchio può riprodurre i file caratterizzati dai seguenti codec ed estensioni:
- **File audio**: MP3 (.mp3), WMA (.wma), WAV (.wav), AAC (.m4a), FLAC (.flac)
- **File di immagine**: JPEG (.jpg, .jpeg)/PNG (.png)/ 24 bit BMP (.bmp)
- **File video**: MPEG1, 2 (.mpg, .mpeg)/MPEG4 (.mp4)/H.264 (.h264)/MWV (.mwv)/MKV (.mkv)

## **Condizioni file audio**

- L'apparecchio può riprodurre i file che soddisfano le seguenti condizioni:
	- Velocità in bit:
	- MP3: MPEG1 Audio Layer 3: 32 kbps 448 kbps MPEG2 Audio LSF Layer: 32 kbps – 384 kbps WMA: fino a 320 kbps
	- AAC: max 288 kbps per canale/48 kHz
	- Numero bit:
		- $WAV: 4 hit = 32 hit$
		- FLAC:  $4 \text{ hit} 32 \text{ hit}$
	- Frequenza di campionamento:
	- MP3: MPEG1 Audio Layer 3: 32 kHz 48 kHz MPEG2 Audio LSF Layer: 16 kHz – 24 kHz
	- WMA: 8 kHz 48 kHz
	- $AAC$ :  $8 kHz 96 kHz$
	- WAV: 44,1 kHz 192 kHz
	- FLAC:  $8$  kHz 192 kHz
	- I file registrati in modalità VBR (velocità di conversione variabile) mostrano una discrepanza nell'indicazione della durata.
- L'apparecchio può visualizzare il tag seguente: MP3: ID3 (versioni 1.0, 1.1, 2.2, 2.3 e 2.4) WMA
	- WAV
	- $AAC$
	- $FI$  AC
- Immagine copertina (copertina): Dimensione del file: massimo 500 KB
- Questa unità non è in grado di riprodurre i seguenti tipi di file:
- File MP3 codificati nel formato MP3i o MP3 PRO.
- File MP3 codificati nel formato Layer 1/2.
- File WMA codificati nei formati senza perdita di informazioni, professionali e vocali.
- File WMA non basati sul formato Windows Media® Audio.
- File WMA e AAC provvisti della protezione da copia DRM.

## **Riferimenti iferimenti**

#### **Condizioni file video**

- Stream:
	- MPEG1/MPEG2: Audio: MP1, MP2, MP3, AAC-LC, AC3, LPCM Video: MPEG1, MPEG2
	- $-$  MPFG4 $\cdot$

 Audio: MP3, AAC Video: MPEG4

 $- H$  264 $\cdot$ 

 Audio: MP3, AAC Video: H.264

– MKV:

 Audio: MP3, AC3, LPCM, AAC-LC/HE, AAC, Cook Video: H.264, MPEG-4 AVC, MPEG4, WMV

- WMV:
- Audio: WMA

Video: Windows Media Video 9

- Velocità in bit massima:
	- MPEG1: max 4 Mbps
- MPEG4/H.264/WMV: max 8 Mbps
- Dimensioni immagini
- MPEG1: 176 x 144, 352 x 240, 720 x 480 (30 fps)
- MPEG2: 176 x 144, 352 x 288, 320 x 240, 720 x 480, 720 x 576, 1 440 x 1 080, 1 280 x 720, 1 920 x 1 080
- H.264: 1 920 x 1 080 (30 fps)
- WMV: 1 280 x 720 (60 fps), 1 920 x 1 080 (30 fps)
- MPEG4: 1 920 x 1 080 (30 fps)
- Altre specifiche di riproduzione:
	- Dimensione del file video: meno di 2 GB
	- MPEG1/MPEG2: formato file: SP@LL, SP@ML, MP@LL, MP@ML, MP@H-14, MP@HL, HP@LL, HP@ML, HP@H-14, HP@HL

#### **Limitazioni cartelle e file**

Questo apparecchio riconosce:

- $=$  Sino a 5.000 file
- Sino a 250 cartelle per file video e fotografici e un massimo di 999 file per cartella
- Il numero massimo di caratteri è 260 per il nome della cartella più il nome del file (quando i caratteri sono da 1 byte).

#### **Dispositivi USB non riproducibili**

- Questa unità potrebbe non essere in grado di riprodurre adeguatamente i file contenuti in un dispositivo USB se si utilizza un cavo di prolunga USB.
- Non è possibile utilizzare con l'unità dispositivi USB con funzioni speciali quali funzioni di sicurezza dei dati.
- Non utilizzare dispositivi USB con nove o più partizioni.
- A seconda del formato dei dispositivi USB e delle porte di collegamento, alcuni dispositivi USB potrebbero non essere collegati correttamente o il collegamento potrebbe essere allentato.
- L'apparecchio potrebbe non riconoscere la scheda inserita in un lettore di schede USB.

## **Note su Apple CarPlay**

- È possibile utilizzare i seguenti dispositivi iPhone. Made for
- iPhone 6S, 6S Plus, 7, 7 Plus, 8, 8 Plus, X, XS, XS Max, XR, 11, 11 Pro, 11 Pro Max, SE (1ª/2ª generazione), 12, 12 mini, 12 Pro, 12 Pro Max, 13, 13 mini, 13 Pro, 13 Pro Max
- L'antenna GPS deve essere collegata per utilizzare Apple CarPlay in modalità wireless con Wi-Fi.
- Benché l'area operativa coperta da Apple CarPlay sia in continua espansione, al momento NON è disponibile in alcuni Paesi o aree del mondo. Per informazioni aggiornate sulle aree del mondo in cui è effettivamente utilizzabile s'invita a visitare il sito.
- http://www.apple.com/ios/featureavailability/#applecarplay-applecarplay

## **Note sull'applicazione Android Auto**

- Benché l'area operativa coperta da Android Auto sia in continua espansione, al momento NON è disponibile in alcuni Paesi o aree del mondo. Per informazioni aggiornate sulle aree del mondo in cui è effettivamente utilizzabile s'invita a visitare il sito.
- https://support.google.com/androidauto/

## **Note su USB Mirroring**

- A seconda del dispositivo Android connesso, per visualizzare la tastiera software sullo schermo dell'apparecchio e su quello del dispositivo Android potrebbe essere necessario abilitare la tastiera virtuale dello smartphone.
- Determinate condizioni (stato della connessione, applicazione ecc.) possono causare un deterioramento della qualità audio oppure la sua interruzione o salti nella riproduzione.
- Se durante l'uso della funzione di mirroring si accoppia un altro dispositivo, la riproduzione audio e/o video potrebbe subire disturbi o interrompersi.
- Alcune applicazioni potrebbero non supportare la condivisione audio (nessun suono dalla sorgente di riproduzione in sottofondo).
- Alcune funzioni potrebbero non operare in caso d'incompatibilità tra questo apparecchio, l'applicazione "Mirroring OA for JVC" e il dispositivo Android in uso.

# **Risoluzione dei problemi isoluzione**

Non sempre ciò che appare essere un problema in realtà lo è. Prima di rivolgersi a un centro di assistenza, eseguire i controlli indicati di seguito.

• Per le operazioni con i componenti esterni, fare inoltre riferimento alle istruzioni fornite con gli adattatori utilizzati per i collegamenti (oltre alle istruzioni fornite con i componenti esterni).

## **Generali**

#### **Dai diffusori non proviene alcun suono.**

- → Regolare il volume al livello ottimale.
- → Controllare i cavi e i collegamenti.

#### **L'unità non funziona.**

→ Inizializzare l'unità (pagina 44).

#### **Il telecomando non funziona.**

→ Sostituire la batteria.

## **Appare "No Signal"/"No Video Signal".**

- → Avviare la riproduzione del componente esterno collegato all'unità.
- → Controllare i cavi e i collegamenti.
- → L'ingresso del segnale è troppo debole.

#### **Appare "Miswiring DC Offset Error"/"Warning DC Offset Error".**

→ Un cavo dei diffusori è in corto circuito, oppure tocca la carrozzeria della vettura. Rifare il collegamento in modo appropriato oppure isolare adeguatamente il cavo, quindi spegnere e riaccendere l'interruttore di accensione.

#### **Appare "Parking off".**

→ Quando non è innestato il freno a mano l'apparecchio non permette la riproduzione di alcuna immagine.

## **Connessione Bluetooth**

#### **Il dispositivo Bluetooth non rileva l'unità**.

- → Spegnere e riaccendere il dispositivo Bluetooth.
- → Spegnere e riaccendere questa unità.

#### **L'unità non ottiene l'accoppiamento con il dispositivo Bluetooth.**

- → Se il dispositivo è collegato tramite cavo USB, scollegarlo e riprovare.
- → Spegnere e riaccendere il dispositivo Bluetooth.

#### **Il dispositivo viene scollegato automaticamente o il dispositivo non può essere collegato.**

- → Ouando un iPhone compatibile con Apple CarPlay è collegato al terminale USB, non può essere collegato tramite Bluetooth. Utilizzare la funzione telefono e il lettore audio nella schermata Apple CarPlay.
- → Quando al terminale USB si collega un dispositivo Android compatibile con la funzione Android Auto, il dispositivo viene collegato automaticamente tramite Bluetooth e altrettanto automaticamente viene eseguito lo scollegamento del cellulare attualmente collegato.

#### **La connessione Bluetooth tra il dispositivo Bluetooth e l'unità è instabile.**

→ Cancellare il dispositivo Bluetooth registrato e non utilizzato dall'unità (pagina 10).

#### **Appare "Connection Error".**

→ Il dispositivo è registrato, ma il collegamento è fallito. Collegare il dispositivo registrato utilizzando la schermata **<Device List>** (pagina 10).

#### **Appare "Please Wait..."**

→ L'unità si sta preparando all'uso della funzione Bluetooth. Se il messaggio non scompare si suggerisce di riaccendere l'apparecchio e di riconnettere il dispositivo.

#### **Appare "Initialise Error".**

→ L'apparecchio non è riuscito a inizializzare il modulo Bluetooth. Eseguire nuovamente l'operazione.

## **Applicazioni**

#### **Apple CarPlay:**

#### **[Apple CarPlay] non è evidenziato sulla schermata di selezione delle sorgenti/opzioni.**

- → Controllare la versione dell'iPhone collegato se è compatibile con Apple CarPlay.
- → Controllare che l'iPhone sia collegato correttamente per Apple CarPlay. È possibile controllare il collegamento facendo riferimento alla schermata **<Device List>** .

#### **Il suono è troppo alto o basso durante l'utilizzo di Apple CarPlay.**

→ Regolare **<Guidance/Voice Recognition Volume>**, **<Phone Incoming Volume>**, **<Phone Calling/Talking Volume>** o **<Media Volume>** in **<Apple CarPlay>** (pagina 11).

## **Risoluzione dei problemi isoluzione**

#### **La schermata iniziale appare durante l'utilizzo di Apple CarPlay.**

→ Il Wi-Fi è scollegato.

#### **Android Auto:**

#### **[Android Auto] non è evidenziato nella schermata di selezione delle sorgenti/opzioni.**

- → Controllare che **[Android Auto]** sia selezionato in **<Android Mode Select>** (pagina 44).
- → Controllare la versione del dispositivo Android collegato – se è compatibile con Android Auto.
- → Controllare che il dispositivo Android sia collegato correttamente per Android Auto. È possibile controllare il collegamento facendo riferimento alla schermata **<Device List>**.

#### **La schermata iniziale appare durante l'utilizzo di Android Auto.**

→ Il Wi-Fi è scollegato.

#### **Il suono è troppo alto o basso durante l'utilizzo di Android Auto.**

→ Regolare **<Guidance/Voice Recognition Volume>**, **<Phone Incoming Volume>**, **<Phone Calling/Talking Volume>** o **<Media Volume>** in **<Android Auto>** (pagina 11).

#### **Android Auto è disattivato.**

→ Quando si avvia Apple CarPlay, Android Auto viene disattivato.

#### **USB Mirroring:**

#### **[USB Mirroring] non è evidenziato nella schermata di selezione delle sorgenti/opzioni.**

- → Controllare che **[Mirroring for Android]** sia selezionato in **<Android Mode Select>** (pagina 44).
- → Controllare la versione del dispositivo Android collegato – se è compatibile con USB Mirroring.
- → Controllare che il dispositivo Android sia collegato correttamente per USB Mirroring. È possibile controllare il collegamento facendo riferimento alla schermata **<Device List>** .
- → Controllare che l'applicazione di JVC Mirroring OA sia attivata sul dispositivo Android.

#### **USB Mirroring è disattivato.**

→ Quando si avvia Apple CarPlay, USB Mirroring viene disattivato.

#### **Nessun suono prodotto dal dispositivo Android viene emesso dai diffusori.**

→ Controllare che il dispositivo Android sia collegato correttamente tramite Bluetooth.

#### **USB**

#### **Appare "No File".**

→ L'USB caricato non contiene alcun file del tipo selezionato (audio/video/foto). Selezionare il tipo di file corretto o sostituire l'USB.

#### **Il messaggio "Reading" non scompare dallo schermo.**

→ Spegnere e riaccendere l'unità.

#### **Durante la riproduzione di un file, il suono viene talvolta interrotto.**

→ I file non sono stati copiati in modo corretto nel dispositivo USB. Copiare nuovamente i file e riprovare.

#### **La riproduzione dei file non avviene nel modo atteso.**

→ L'ordine di riproduzione può variare rispetto a quello usato da altri lettori.

#### **Quando si connette un dispositivo USB durante l'ascolto di un'altra sorgente, l'apparecchio non seleziona la modalità [USB] oppure visualizza il messaggio "USB Device Error".**

- → La porta USB sta assorbendo più corrente di quella massima prevista dalle specifiche.
- → Spegnere l'apparecchio e scollegare il dispositivo USB. Quindi riaccenderlo e ricollegare il dispositivo USB.
- → Se il problema persiste, spegnere e riaccendere l'apparecchio e collegare un dispositivo USB diverso.

## **Radio digitale (DAB)**

#### **L'apparecchio non riceve un gruppo (ensemble).**

→ Non ne è prevista la ricezione nella zona in cui ci si trova.

#### **L'antenna DAB non è correttamente estesa o posizionata.**

- → Sistemarla opportunamente e riprovare la scansione dei gruppi.
- $\rightarrow$  Collegare un'antenna attiva (non in dotazione).

#### **Appare "Antenna Error".**

- → L'antenna è cortocircuitata e ha attivato il circuito di protezione.
- → Controllare l'antenna della radio digitale. Se è in uso un'antenna passiva senza booster occorre impostarne l'alimentazione su "OFF".

#### **Sintonizzatore**

#### **La predefinizione SSM automatica non opera.**

→ Memorizzare le stazioni manualmente (pagina 27).

#### **Durante l'ascolto della radio si ode del rumore elettrostatico.**

→ Collegare correttamente l'antenna.

## **AV-IN**

#### **Sullo schermo non compaiono immagini.**

Durante la guida, non viene visualizzato alcun video. È possibile ascoltare soltanto i suoni.

- → Selezionare **[AV-IN]** per l'impostazione **<AV Input>** (pagina 43).
- → Accendere il componente esterno se spento.
- → Collegare correttamente il componente esterno.

## **Telecamere**

#### **Sullo schermo non compaiono immagini.**

→ Collegare correttamente la telecamera.

#### **L'immagine dalla telecamera collegata al terminale AV-IN non viene visualizzata sullo schermo.**

→ Selezionare **[Camera]** per l'impostazione **<AV Input>** (pagina 43).

#### **Telefono vivavoce Bluetooth**

#### **Il telefono è scollegato.**

→ Quando è connesso un iPhone per Apple CarPlay o un dispositivo Android Auto, il dispositivo Bluetooth attualmente collegato viene scollegato. Utilizzare la schermata Apple CarPlay o Android Auto per il telefono.

#### **La qualità della conversazione telefonica è insoddisfacente. Si odono echi o rumori.**

- → Si suggerisce di ridurre la distanza tra l'unità e il telefono cellulare Bluetooth.
- → Spostare il veicolo in un luogo dove si dispone di una ricezione migliore.
- → Regolare la qualità del suono utilizzando **<Microphone Level>**, **<Echo Cancel Level>**, **<Noise Reduction Level>** (pagina 11).

#### **L'unità non risponde quando si tenta di copiare la rubrica nell'unità.**

→ È possibile che si sia tentato di copiare le stesse voci (come sono state memorizzate) nell'unità.

#### **Appare "No Data".**

→ Il telefono Bluetooth connesso non contiene alcuna rubrica telefonica.

#### **Appare "Dial Error".**

→ La composizione del numero non è riuscita. Eseguire nuovamente l'operazione.

#### **Appare "Hung Up Error".**

→ La chiamata non è ancora terminata. Dopo avere parcheggiato terminarla dal cellulare.

#### **Appare "Pick Up Error".**

→ L'apparecchio non è riuscito a ricevere la chiamata.

## **Bluetooth audio**

#### **L'audio Bluetooth riprodotto è scollegato.**

→ Quando è connesso un iPhone per Apple CarPlay o un dispositivo Android Auto, il dispositivo Bluetooth attualmente collegato viene scollegato.

#### **Il suono è interrotto o una traccia viene saltata durante la riproduzione di un lettore audio Bluetooth.**

- → Ridurre la distanza fra l'unità e il riproduttore audio Bluetooth. Scollegare il dispositivo collegato al telefono Bluetooth, se presente.
- → Spegnere e riaccendere l'unità. (Se il suono non è stato ancora ripristinato), collegare nuovamente il riproduttore.

#### **Non è possibile controllare il riproduttore audio collegato.**

→ Verificare che il riproduttore audio collegato sia compatibile con il profilo AVRCP (profilo di connessione remota audio/video).

## **Specifiche pecifiche**

## **Monitor**

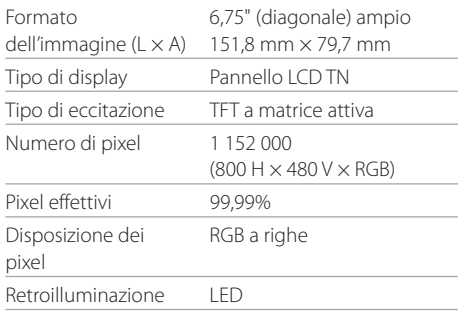

## **Sezione interfaccia USB**

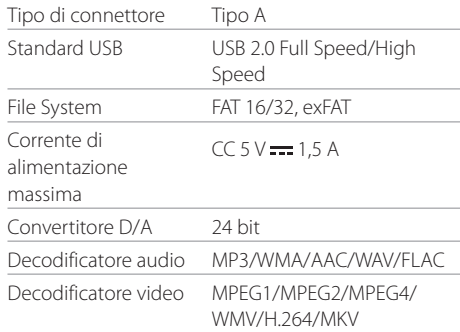

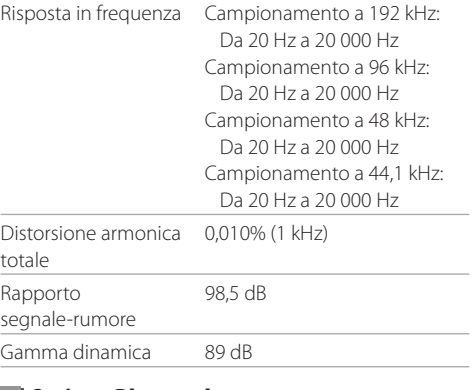

## **N** Sezione Bluetooth

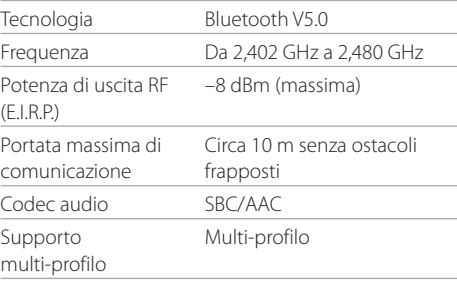

Profili HFP (profilo viva voce) V1.8 SPP (profilo porta seriale) A2DP (profilo distribuzione audio avanzata) V1.3.2 AVRCP (profilo di connessione remota audio/video) V1.6.2 PBAP (profilo di accesso alla rubrica telefonica)

## **Sintonizzatore digitale (DAB)**

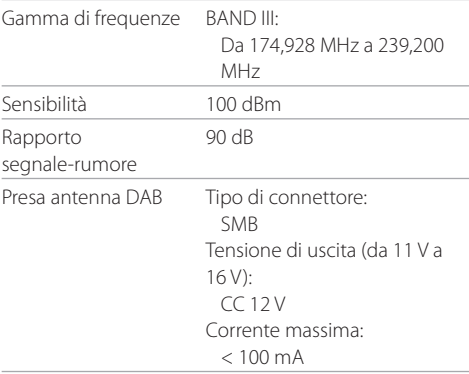

## **Sezione Wi-Fi**

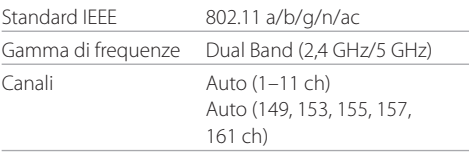

## **Specifiche pecifiche**

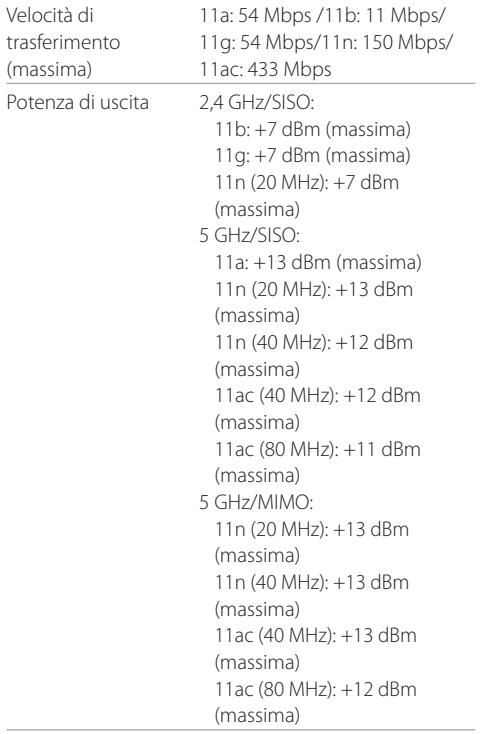

## **Sintonizzatore FM**

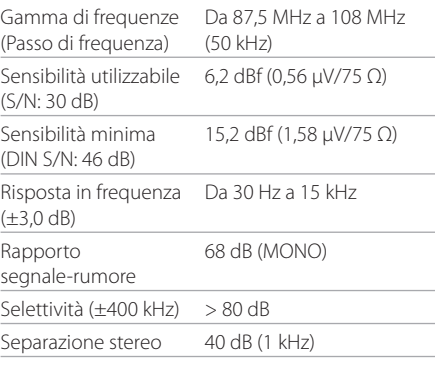

## **Sintonizzatore LM**

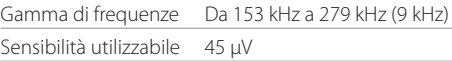

## **Sintonizzatore MW**

Gamma di frequenze Da 531 kHz a 1 611 kHz (9 kHz) Sensibilità utilizzabile 28,5 μV

## **Video**

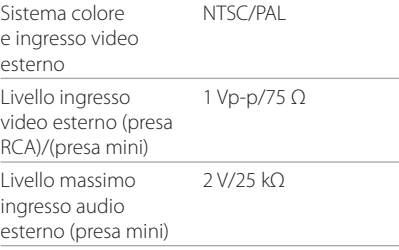

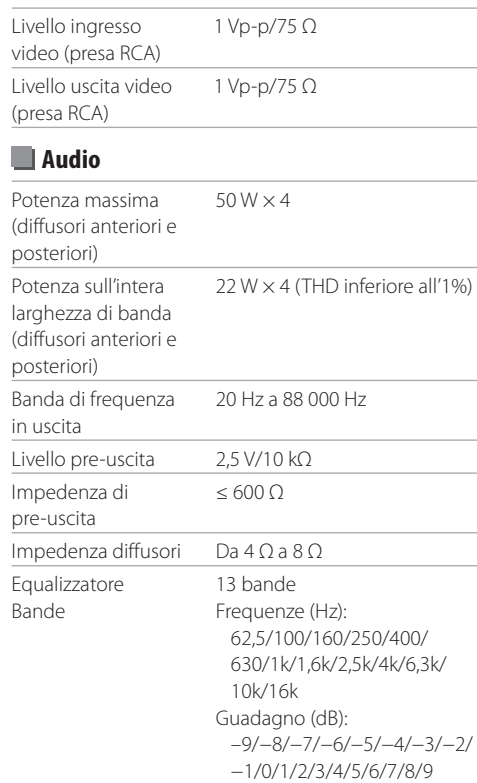

## **Specifiche pecifiche**

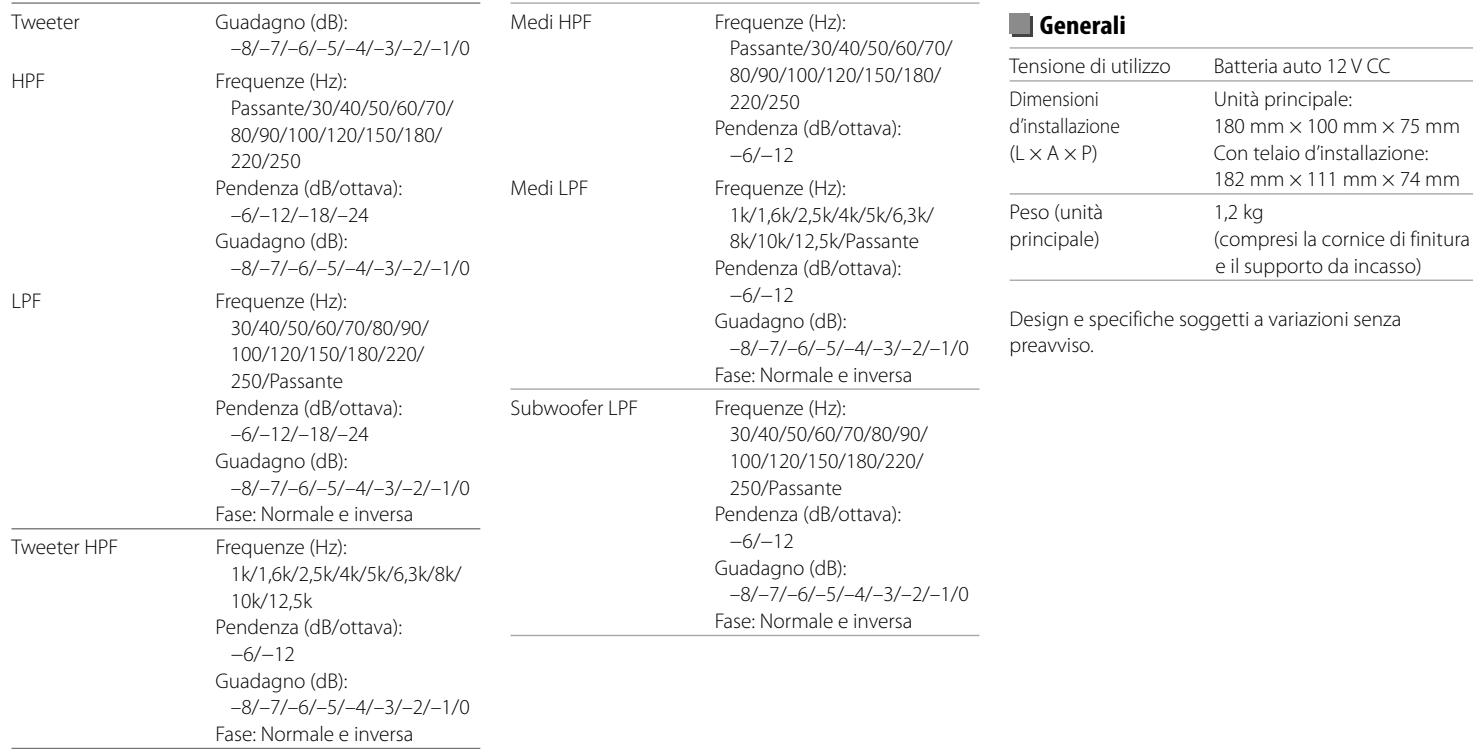

# **Marchi e licenze archi**

• Windows Media is a registered trademark or trademark of Microsoft Corporation in the United States and/or other countries.

This product is protected by certain intellectual property rights of Microsoft. Use or distribution of such technology outside of this product is prohibited without a license from Microsoft.

- Use of the Made for Apple badge means that an accessory has been designed to connect specifically to the Apple product(s) identified in the badge and has been certified by the developer to meet Apple performance standards. Apple is not responsible for the operation of this device or its compliance with safety and regulatory standards. Please note that the use of this accessory with an Apple product may affect wireless performance.
- Apple, iPhone, and Lightning are trademarks of Apple Inc., registered in the U.S. and other countries.
- Apple, Siri, Apple CarPlay and Apple CarPlay logo are trademarks of Apple Inc., registered in the U.S. and other countries.
- App Store is a service mark of Apple Inc., registered in the U.S. and other countries.
- IOS is a trademark or registered trademark of Cisco in the U.S. and other countries and is used under license.
- Google, Android, Android Auto, Google Maps and other marks are trademarks of Google LLC.
- To use Android Auto on your car display, you'll need an Android Auto compatible vehicle or aftermarket stereo, an Android phone running Android 6.0 or higher, an active data plan, and the Android Auto app.
- Wi-Fi® is a registered trademark of Wi-Fi Alliance®.
- The Wi-Fi CERTIFIED™ Logo is a registered trademark of Wi-Fi Alliance®.
- The Bluetooth® word mark and logos are registered trademarks owned by Bluetooth SIG, Inc. and any use of such marks by JVCKENWOOD Corporation is under license. Other trademarks and trade names are those of their respective owners.
- Font for the this product is RT Font designed and sold by Ricoh Industrial Solutions Inc.
- Linux® is the registered trademark of Linus Torvalds in the U.S. and other countries.
- THIS PRODUCT IS LICENSED UNDER THE AVC PATENT PORTFOLIO LICENSE FOR THE PERSONAL USE OF A CONSUMER OR OTHER USES IN WHICH IT DOES NOT RECEIVE REMUNERATION TO

 (i) ENCODE VIDEO IN COMPLIANCE WITH THE AVC STANDARD ("AVC VIDEO") AND/OR (ii) DECODE AVC VIDEO THAT WAS ENCODED BY A CONSUMER ENGAGED IN A PERSONAL ACTIVITY AND/OR WAS OBTAINED FROM A VIDEO PROVIDER LICENSED TO PROVIDE AVC VIDEO. NO LICENSE IS GRANTED OR SHALL BE IMPLIED FOR ANY OTHER LISE. ADDITIONAL INFORMATION MAY BE OBTAINED FROM MPEG LA, L.L.C. SEE HTTP://WWW.MPEGLA.COM

• THIS PRODUCT IS LICENSED UNDER THE MPEG-4 VISUAL PATENT PORTFOLIO LICENSE FOR THE PERSONAL AND NON-COMMERCIAL USE OF A CONSUMER FOR

(¡) ENCODING VIDEO IN COMPLIANCE WITH THE MPEG-4 VISUAL STANDARD ("MPEG-4 VIDEO") AND/OR (ii) DECODING MPEG-4 VIDEO THAT WAS ENCODED BY A CONSUMER ENGAGED IN A PERSONAL AND NON-COMMERCIAL ACTIVITY AND/OR WAS OBTAINED FROM A VIDEO PROVIDER LICENSED BY MPEG LA TO PROVIDE MPEG-4 VIDEO. NO LICENSE IS GRANTED OR SHALL BE IMPLIED FOR ANY OTHER USE. ADDITIONAL INFORMATION INCLUDING THAT RELATING TO PROMOTIONAL, INTERNAL AND COMMERCIAL USES AND LICENSING MAY BE OBTAINED FROM MPEG LA, LLC. SEE HTTP:// WWW.MPEGLA.COM

• THIS PRODUCT IS LICENSED UNDER THE VC-1 PATENT PORTFOLIO LICENSE FOR THE PERSONAL AND NON-COMMERCIAL USE OF A CONSUMER TO ( i ) ENCODE VIDEO IN COMPLIANCE WITH THE VC-1 STANDARD ("VC-1 VIDEO") AND/OR ( ii ) DECODE VC-1 VIDEO THAT WAS ENCODED BY A CONSUMER ENGAGED IN A PERSONAL AND NON-COMMERCIAL ACTIVITY AND/OR WAS OBTAINED FROM A VIDEO PROVIDER LICENSED TO PROVIDE VC-1 VIDEO. NO LICENSE IS GRANTED OR SHALL BE IMPLIED FOR ANY OTHER USE. ADDITIONAL INFORMATION MAY BE OBTAINED FROM MPEG LA, L.L.C. SEE HTTP://WWW. MPEGLA.COM

#### **Important Notice on Software**

## **Software License on This Product**

The software embedded in this product comprises a number of independent software components, each of which is copyrighted by JVCKENWOOD Corporation or by a third party.

This product uses software components that are based on an End-User License Agreement (hereinafter called "EULA") stipulated by JVCKENWOOD Corporation and by third parties.

The EULA dictates the availability of the source codes of free-software components as a prerequisite to distributing them in executable form under the terms of the GNU General Public License or the Lesser General Public License (hereinafter called "GPL/LGPL"). To get information about the software components that are subject to the terms of the GPL/LGPL, please visit the following Website:

Website URL https://www3.jvckenwood.com/english/ download/gpl/

Queries concerning the contents of the source code or the like will not be accepted.

Please note that software components based on a EULA that is not subject to the terms of the GPL/LGPL or those that have been developed or created by JVCKENWOOD Corporation will be excluded from the scope of source code disclosure.

Because licenses to use software components distributed under the GPL/LGPL are offered to the customers for free of charge, no warranty is granted to the customers, whether explicitly or implicitly, to the extent of the applicable laws.

Unless otherwise stipulated by the applicable laws or agreed upon in writing, the copyright holders or those who are entitled to modify and redistribute the software components are not held responsible for any and all damages resulting from their use or from inability to use them. For more information about the terms of use of the software components, required items of compliance and so on, please refer to the GPL/LGPL.

Customers wishing themselves to use a software component that is subject to the GPL/LGPL embedded in this product are encouraged to read the terms of the corresponding license before use. Because each individual license is prescribed by a third party other than JVCKENWOOD Corporation, the original (English) of the license is presented.

## **EULA**

## $\blacksquare$  Software License Agreement

JVCKENWOOD Corporation (hereinafter called "Licensor") holds either the copyright to the embedded software or the right to sublicense it. This agreement establishes the conditions under which the customer uses this "Licensed Software."

The customer shall agree to the terms of this license agreement before proceeding to use Licensed Software.

This agreement is deemed to have taken effect when the customer (hereinafter called "User") has used a product implementation of Licensed Software.

The Licensed Software may contain software Licensor has been licensed to use by third parties directly or indirectly. Some third parties may have terms of use prescribed for their customers, apart from this Software License Agreement. This agreement does not apply to such software. Be sure to consult "Important Notice on Software" as presented separately.

#### **Article 1 (General)**

Licensor grants to User a non-exclusive, non-assignable right of use Licensed Software within the country where the User purchases the Product (hereinafter the "Country") (except for the exception provided for in Paragraph 1, Article 3).

#### **Article 2 (Right of Use)**

- 1. The rise of use granted under this agreement is the right to use Licensed Software in this product.
- 2. User may not duplicate, copy, modify, add to, translate or otherwise alter, or loan licensed Software and the associated literature in whole or in part.
- 3. Use of Licensed Software is limited to a private extent, and Licensed Software may not be distributed, licensed or sublicensed for any purposes whatsoever, including commercial use.
- 4. User shall use Licensed Software as per the instruction manual or instructions given in the help file and may not use or duplicate data in violations of the regulations of the Copyright Law or other governing laws by using Licensed Software in whole or in part.

#### **Article 3 (Terms of License)**

- 1. In assigning this product, User may not retain the original copy of the embedded Licensed Software (including associated literature, updates and upgrades) and any duplicates and associated literature with regard to the license to use Licensed Software. User may transfer Licensed Software only to the condition of binding the assignee to abide by the terms of this Software License Agreement.
- 2. User may not reverse-engineer, disassemble, decompile or otherwise analyze the source code of Licensed Software.

#### **Article 4 (Rights to Licensed Software)**

All rights to Licensed Software and the associated literature, including copyrights, shall reside with Licensor or the original right holder who has granted the Right of Use and right to sublicense to Licensor (hereinafter referred to as "Original Right Holder"), and User does not have any rights other than Right of Use granted hereunder with regard to Licensed Software and the associated literature.

#### **Article 5 (Exemption Granted to Licensor)**

- 1. Licensor and Original Right Holder do not assume any responsibility for damages caused to User or third parties resulting from the exercise by User of the license granted hereunder, unless otherwise provided by any law to the contrary.
- 2. Licensor does not warrant Licensed Software to be merchantable, compatible and fit for specific purposes.

#### **Article 6 (Responsibility for Third Parties)**

If disputes over the infringement of third parties' intellectual property rights, such as copyrights and patent rights, arise out of the use of Licensed Software by User, User shall resolve these disputes at User's own expenses while keep Licensor and Original Right Holder harmless.

#### **Article 7 (Secrecy Obligation)**

User shall keep confidential Licensed Software provided hereunder, information contained in the associated literature or the like and those provisions of this agreement not yet in public knowledge and may not disclose or leak these to third parties without prior written consent from Licensor.

#### **Article 8 (Cancellation of the Agreement)**

Licensor reserves the right to cancel this agreement forthwith and claim compensation from User for the damages caused by such cancellation when User: (1) Breaches any of the provisions of this agreement, or (2) Has received a petition for seizure, provisional

seizure, provisional disposition or any other kind of compulsory execution.

#### **Article 9 (Destruction of Licensed Software)**

If this agreement is terminated under the provision of the foregoing paragraph, User shall destroy Licensed Software, along with all associated literature and its duplicates, within two (2) weeks from the date of termination.

#### **Article 10 (Copyright Protection)**

- 1. Copyrights and all other intellectual property rights relating to Licensed Software shall reside with Licensor and Original Right Holder and in no circumstances with User.
- 2. User shall abide by the laws relating to copyrights and intellectual property rights in using Licensed Software.

#### **Article 11 (Export Control)**

- 1. Licensed Software and the associated literature or the like may not be exported to places outside the Country (including transmission outside the Country over the Internet or the like).
- 2. User agrees that Licensed Software is subject to export controls imposed by the Country and the United States of America.
- 3. User agrees to comply with all the international and domestic laws that apply to this software (U.S. Export Administration Regulations and regulations established by the U.S., the Country and their governmental agencies regarding usage by end users and export destinations).

#### **Article 12 (Miscellaneous)**

- 1. Even if this agreement is invalidated in part by law, all other provisions shall remain in effect.
- 2. Licensor and User shall consult each other in good faith to resolve any matters not provided for in this agreement or questions arising from the interpretation of this agreement.
- 3. Licensor and User agree that this agreement is governed by the law of Japan and that all dispute involving claims and obligations that may arise out of this agreement will be settled by arbitration at the Tokyo District Court as the court of first instance.

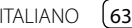

**Informazioni più aggiornate su questo apparecchio (Istruzioni d'uso, aggiornamento software, disponibilità di nuove funzioni ecc.) sono disponibili nel sito:**

## **<https://www.jvc.net/cs/car/>**

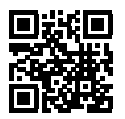

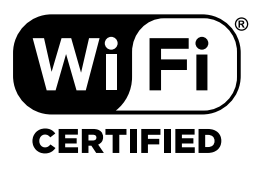

dab

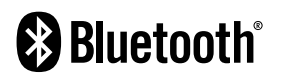

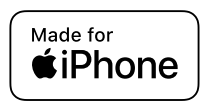

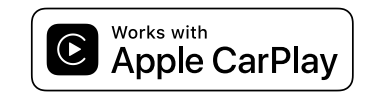

android auto